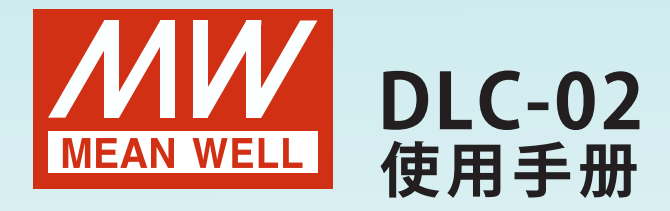

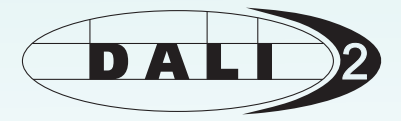

# **DALI Controller**

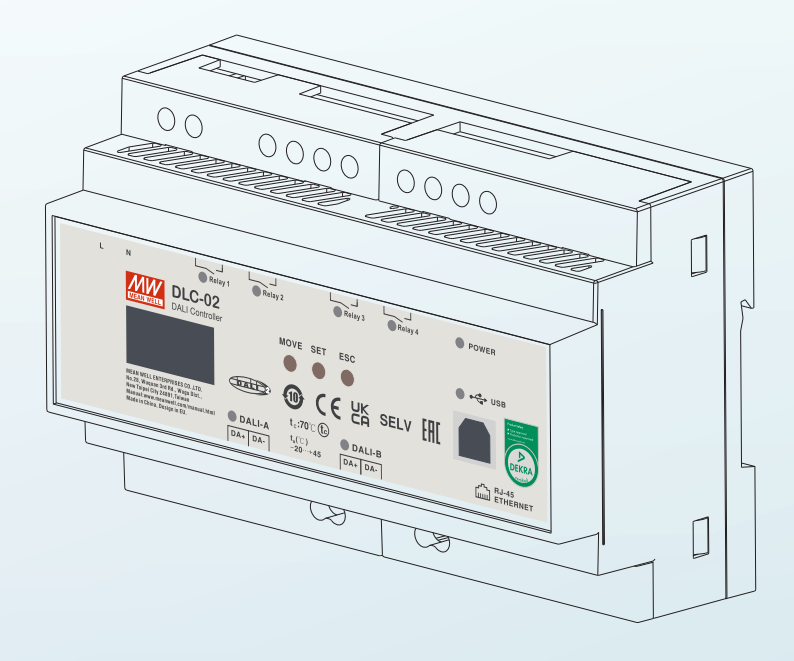

DLC-02是一款DALI-2应用控制器,通过搭配DALI输入设备和调光灯具,组成 DALI调光系统。使用PC软件扫描DALI总线上的输入设备和灯具并进行配置,通 过采集输入设备的DALI信号来控制灯具亮度和颜色调整,并提供Modbus TCP通 讯协议供客户端进行系统整合,是安装DALI照明系统的一种简单、便捷的应用方 式。

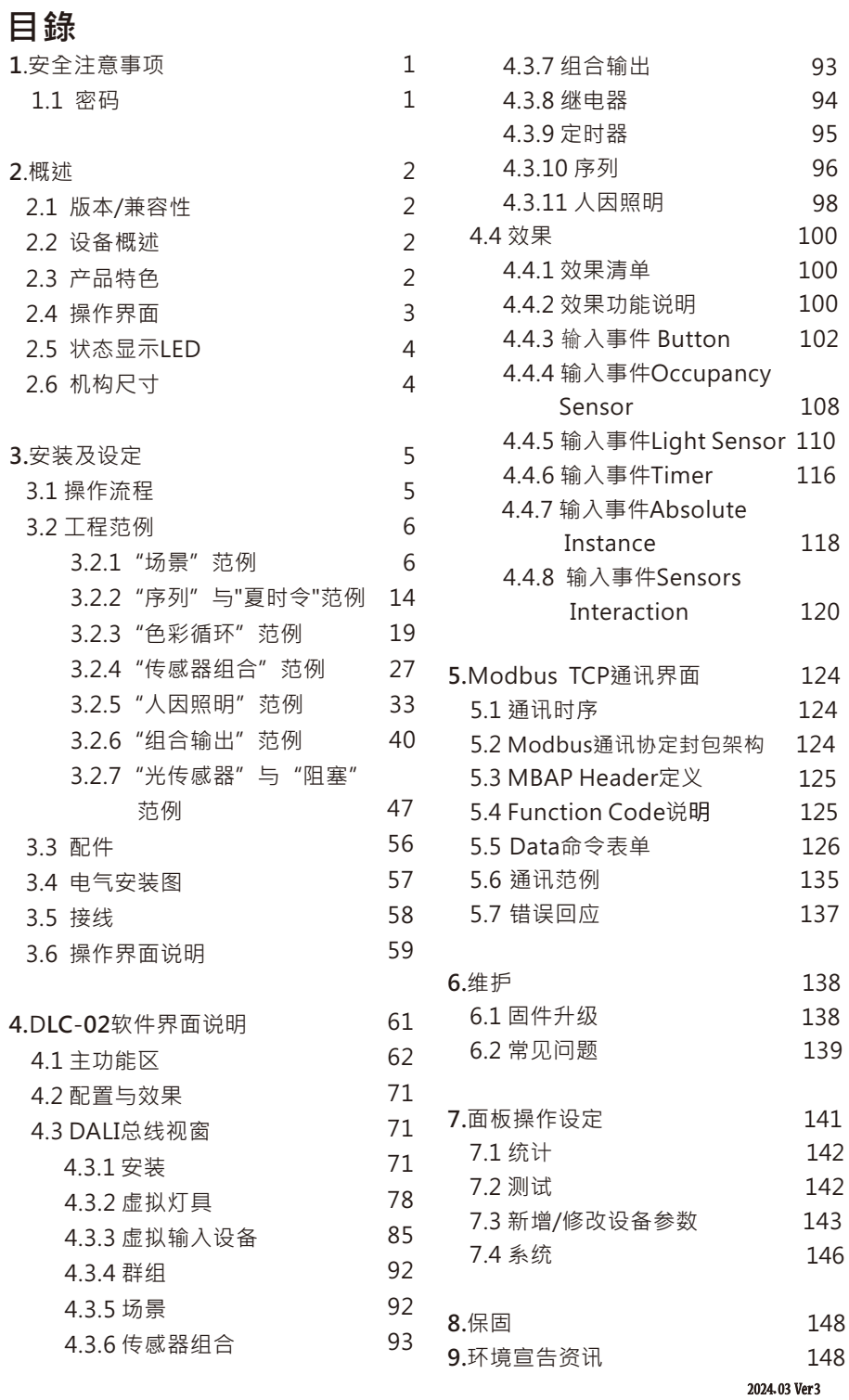

# <span id="page-3-0"></span>1.安全注意事项

- ■有致命电流伤害的危险,所有在设备上进行的工作只能由熟练的电工 进行。遵守使用国家有效的法规。
- ■有触电危险,所有故障应由合格的技术员讲行检查,请不要自行打开 机壳。
- ■请勿将本机安装在潮湿、高温或阳光直射的地方。

### 1.1 密码

DLC-02需要密码(出厂密码: 000000) 可以和电脑上的DLC软件进行连接。 在"连接"页面中,可以修改DIC-02的密码。

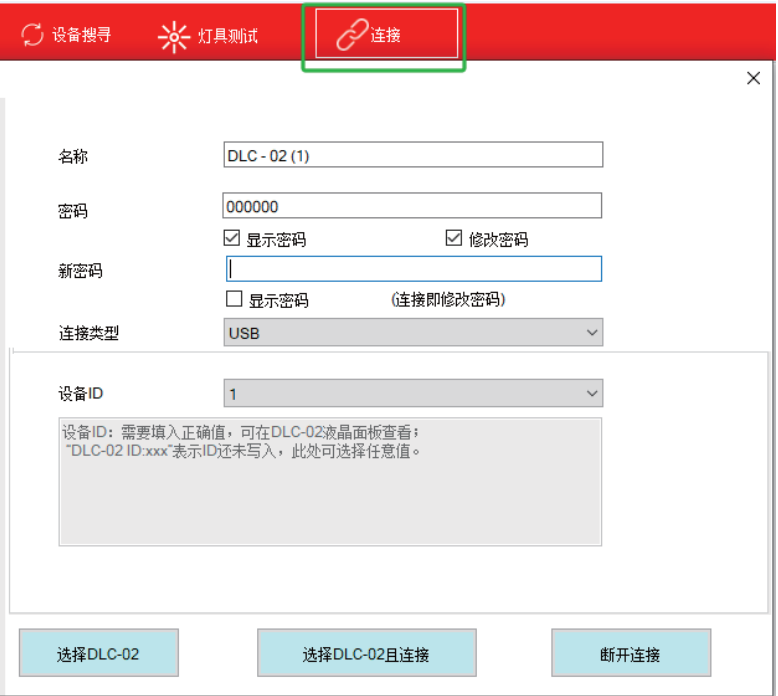

注意: (1) 如果忘记连接密码, 可以在DLC-02的控制面板上, 按照如 下方式重置为出厂密码:

按下"ESC"键->"系统"->"其他"->"恢复默认值"。

(2)当重置为出厂密码后, DLC-02内部参数将被清除.。

# 2. 概 述

# 2.1 版本/兼容性

此操作手册话用于固件版本3.0以上的设备。

# 2.2 设备概述

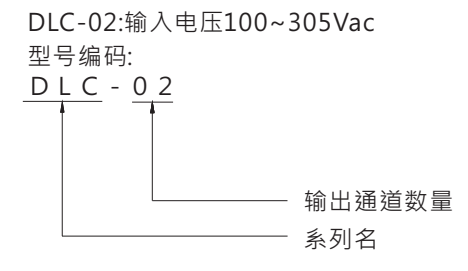

- 23 产品特色
	- 多功能DALI 2.0控制器
	- 符合EN62386 DALI 2.0 Part 207/209/301/302/303/304法规
	- 支持DT8颜色控制装置(色温、RGB(W)和xv-coordinate)
	- 内置两组独立DALI总线,每条总线电流最大250mA
	- 最多可连接2×64 DALI电气控制装置和2X12 DALI输入设备
	- 最多支持16组序列,每组序列可以设置16步
	- 配有OLED显示屏与操作按钮,可讲行本地操作
	- 内置四路250V/5A继电器
	- 通过PC软件方便安装和配置
	- 内建Modbus TCP/IP通讯协议
	- 基于时间事件和输入设备可实现多种控制效果

# <span id="page-4-0"></span>2.4 操作界面

 $\overline{2}$ 

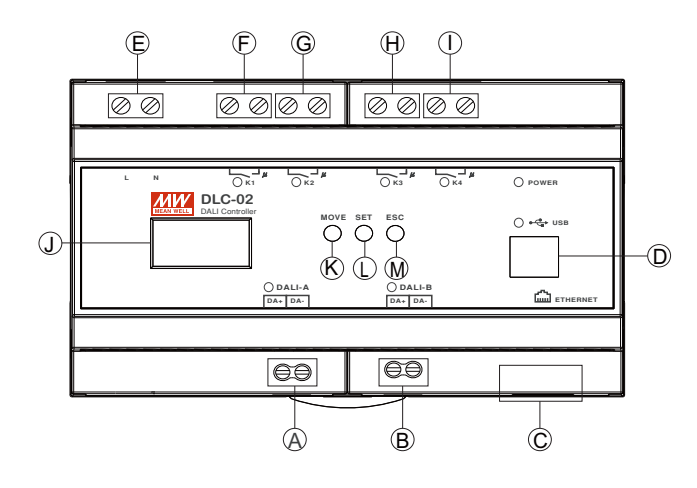

# 2.5 状态显示LED

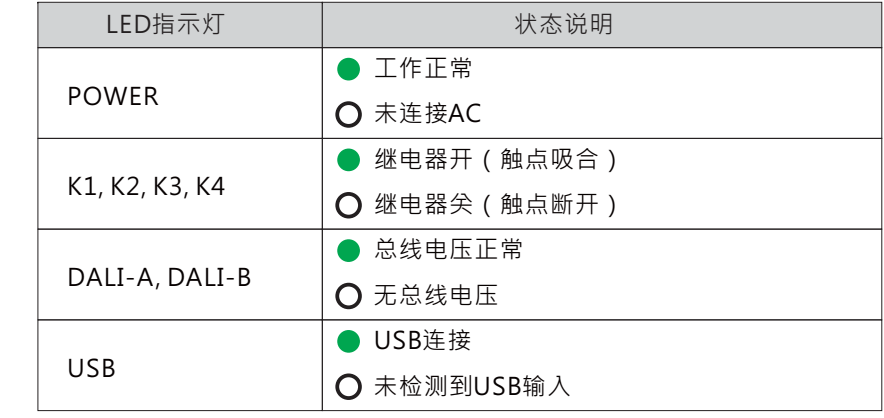

- (A):DALIA总线连接端子
- (B):DALIB总线连接端子
- (C):RJ45连接端子
- (D): USB接口(Type B)
- (E):交流输入连接端子
- (F):继电器K1连接端子
- **(G)** :继电器K2连接端子
- (H):继电器K3连接端子
- :继电器K4连接端子  $\bigcap$
- ①:OLED显示屏
- (K) :光标移动按键
- $\mathbb{O}$ :确认按键
- M:退出/返回按键

# 2.6 机构尺寸

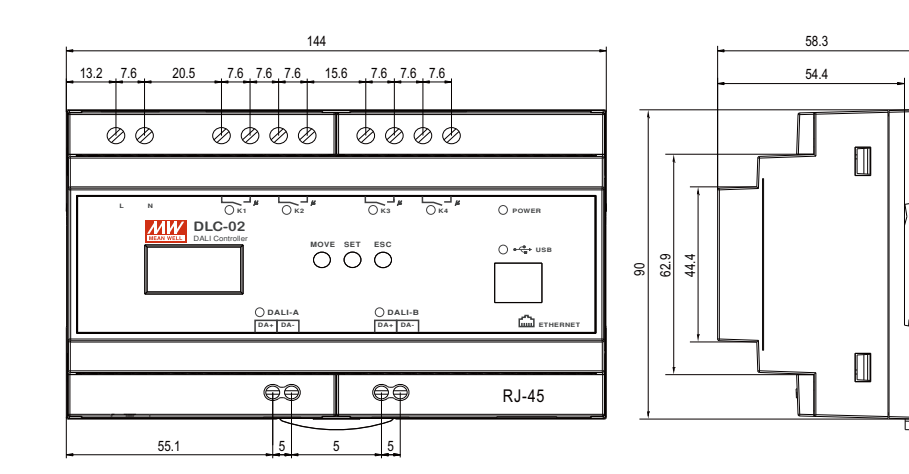

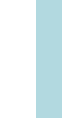

 $\overline{2}$ 

# <span id="page-5-0"></span>3.安装及设定

# 3.1 操作流程

3

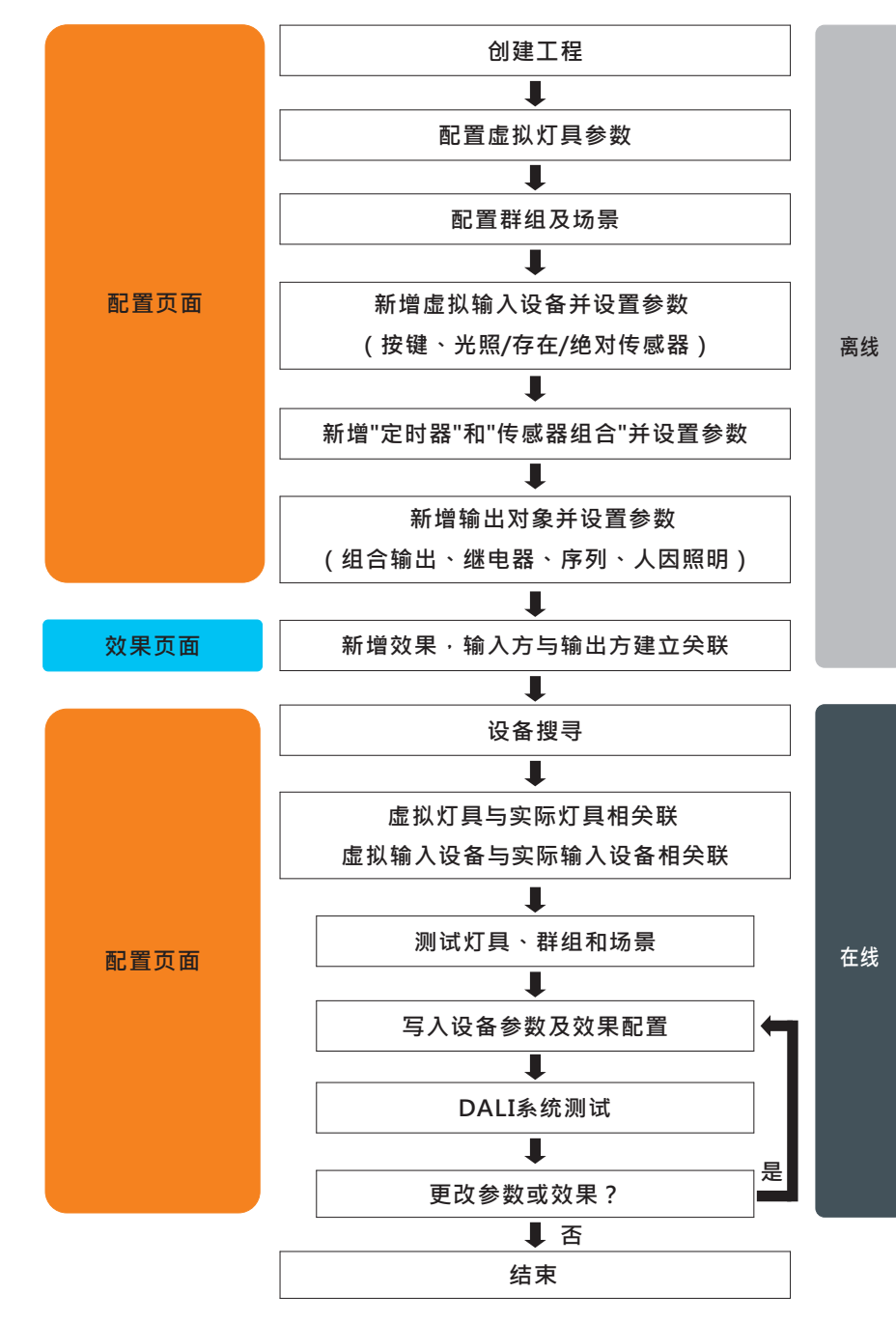

# 3.2 工程范例

如下举例说明,如何创建一个新的工程。 3.2.1 "情景"范例

> 以酒店照明为例 · 房间内装有4盏色温灯具 · 通过设定开关面板 上的4个按键分别对应4种情景模式"交谈模式、阅读模式、休 息模式和关灯", 计客人可以根据不同的需要快速切换至不同 的照明环境。

#### 灯具设备:

(1) 4盏色温灯具, 型号: 明纬LCM-40TW (2) DALI 2按键型输入设备, 型号: 联源PNLA-DLT-206-EU

### 灯具设定:

- (1)灯具1~4: Group 0
- (2) 场景0: 亮度为100%, 色温为6500K;
- 
- (4) 场景2: 亮度为30%, 色温为3000K
- (5) 关灯:亮度为0%

效果实现方式:

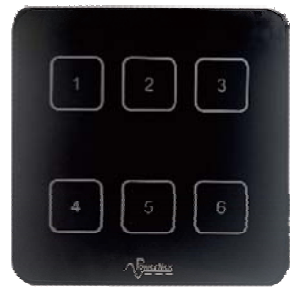

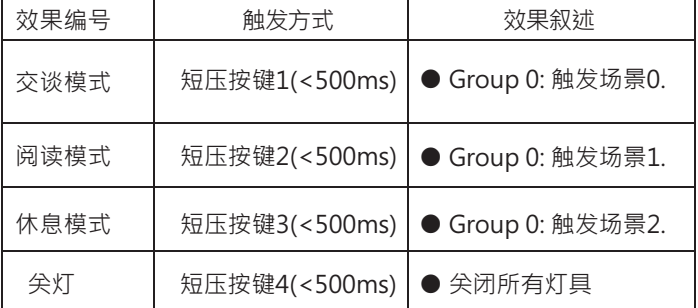

实现步骤如下(Step 1~Step 3可以离线配置, Step 4~Step 5需要在 线操作):

Step 1: 设置虚拟灯具类型、群组、场景参数(离线)

#### ※设定虚拟灯具类型与群组

洗择虚拟灯具中的IFD1,颜色类型洗择为Colour Tc。

点击"总线群组设定-编辑"以打开群组编辑界面,勾选"群组0",将LED1 添加到此群组中,点击保存完成设定。同样方法,将LED2、LED3和LED4颜 色类型洗择Colour Tc, 添加到群组0。

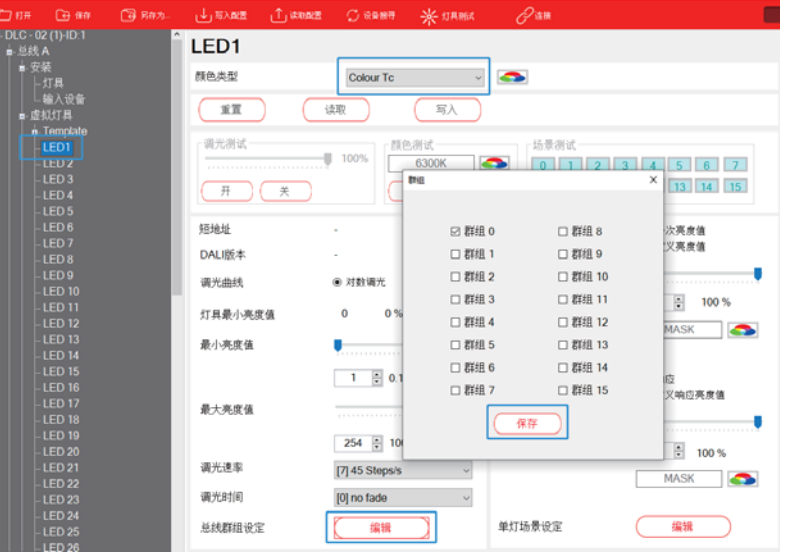

### ※场景设定

选择虚拟灯具中的LED1,点击"单灯场景设定-编辑"以打开场景编辑界面, 勾选"场景0"、"场景1"、"场景2"; "场景0"对应"交谈模式", 设定亮度为100%, 色温为6500K; "场景1"对应"阅读模式", 设定亮度为80%, 色温为4500K: "场景2"对应"休息模式",设定亮度为30%,色温为3000K,点击保存 完成设定。

使用相同方式设定LED2~LED4的场景信息。 提示:如想要调光柔顺,可以调整调光时间。

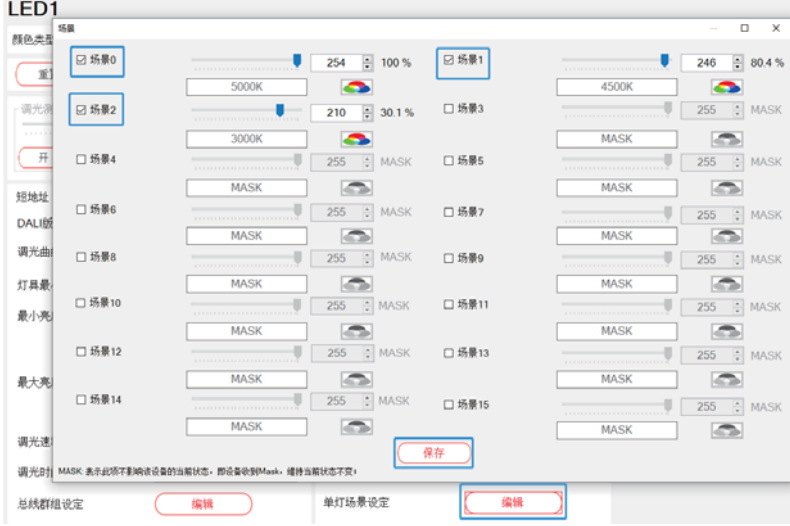

 $\mathbf{3}$ 

# Step 2: 添加、设置虚拟设备实例(离线)

※添加输入设备实例

选择虚拟输入设备的Device 1, 在实例表格空白处点击右键, 选择" +新增"。默认已有1个Button,再添加3个Button。

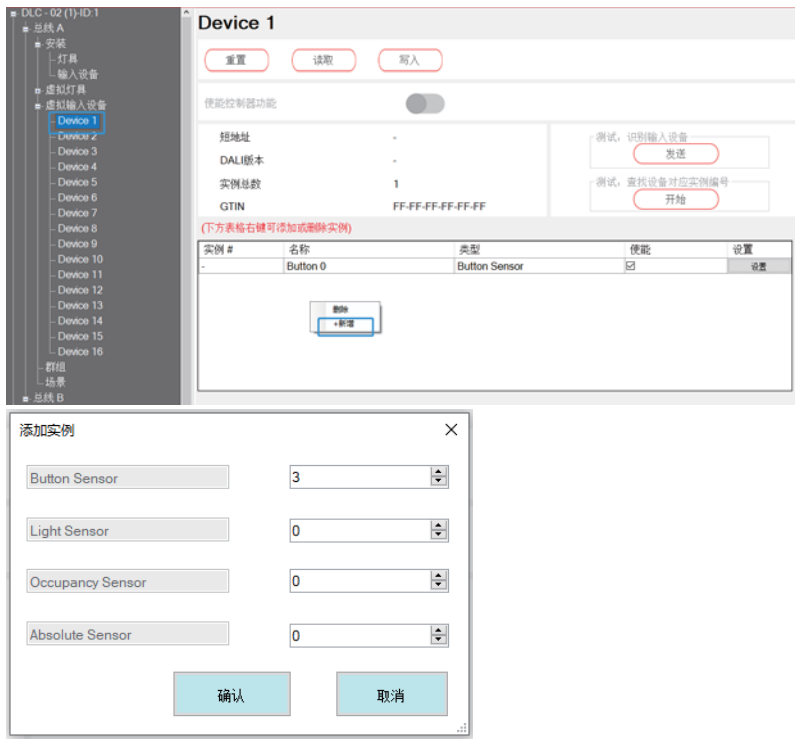

### ※设置输入设备实例 点击设置按钮 · 分别设置4个按键 ·

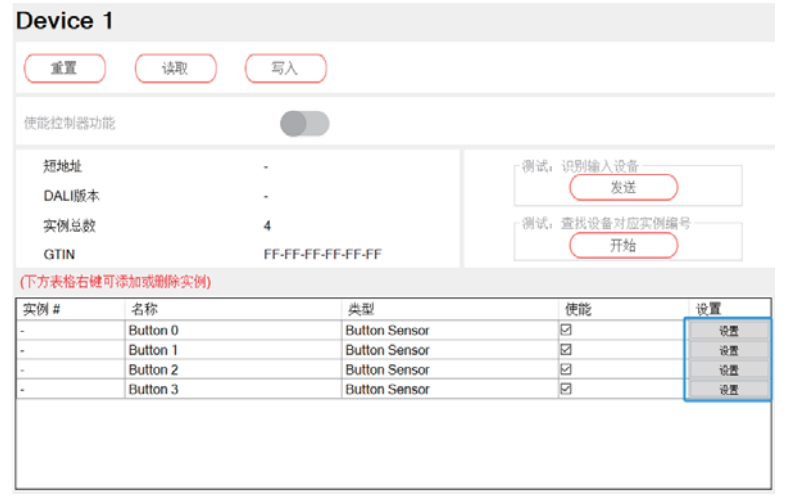

勾选"按键短按事件使能", 设置短按时间为500mS, 设定完成后点击确认。 相关参数说明请查阅4.3.3.4章节。

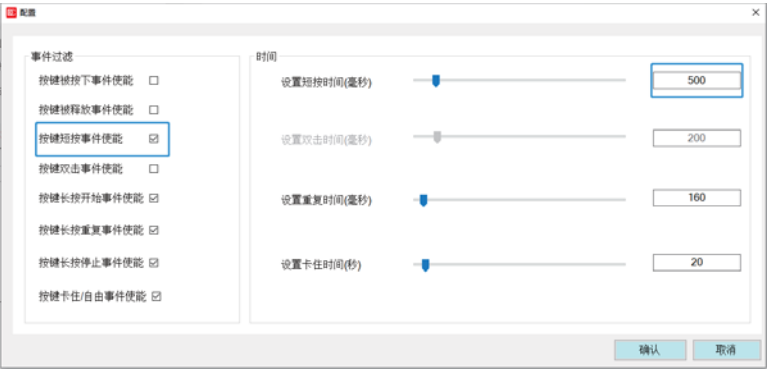

### Step 3: 效果配置(离线)

点击"新增"创建效果:

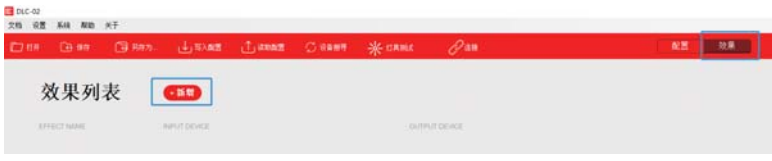

将输入事件的Button 0~Button 3与输出设备中的Bus A Group0移至右侧选区。

3

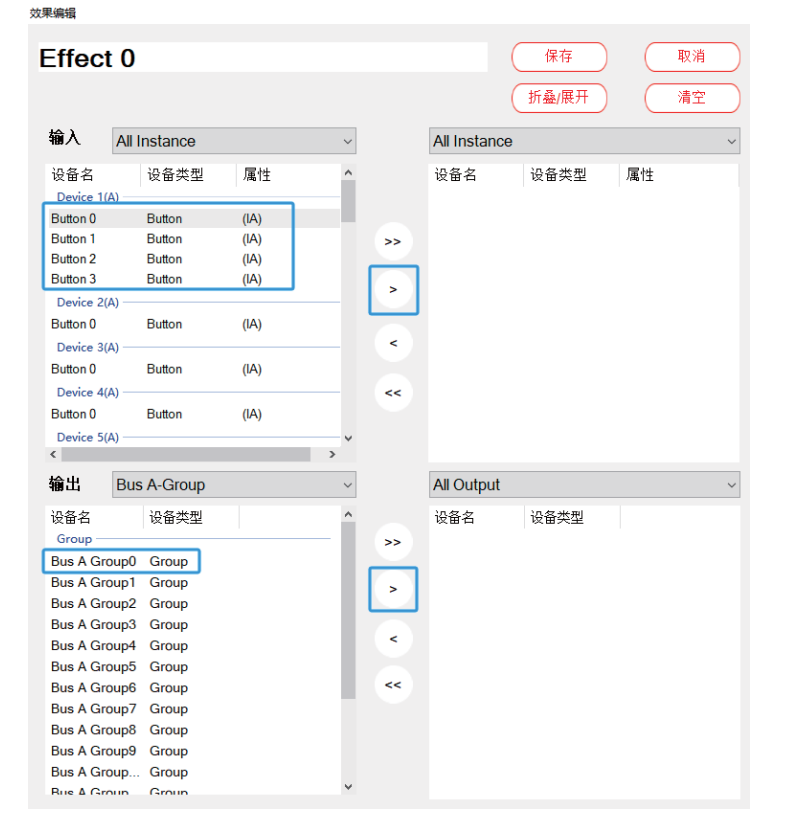

### 选中Button 0 · "灯具/群组-短按"选择"调用场景" · 并选择"场景0" ·

- 3

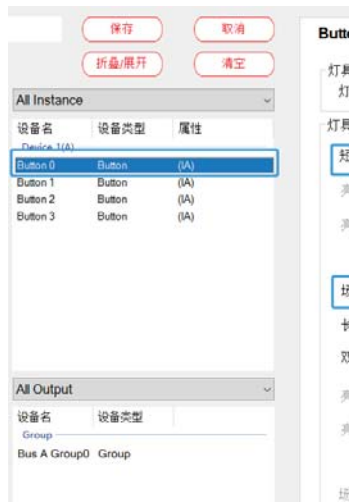

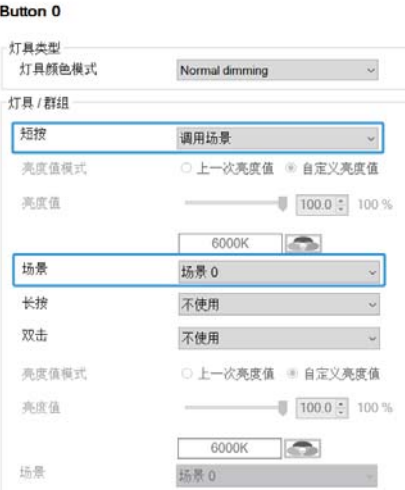

 $1''$  .

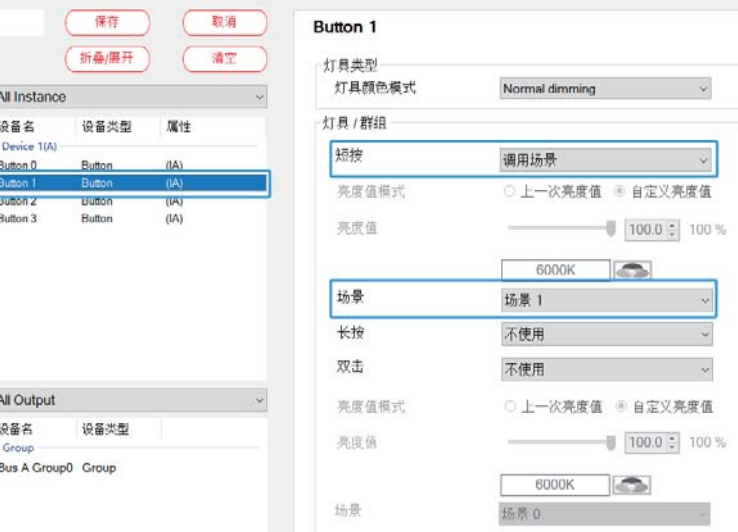

选中Button 1, "灯具/群组-短按"选择"调用场景", 并选择"场景

### 选中Button 2 · "灯具/群组-短按"选择"调用场景",并选择"场景2" ·

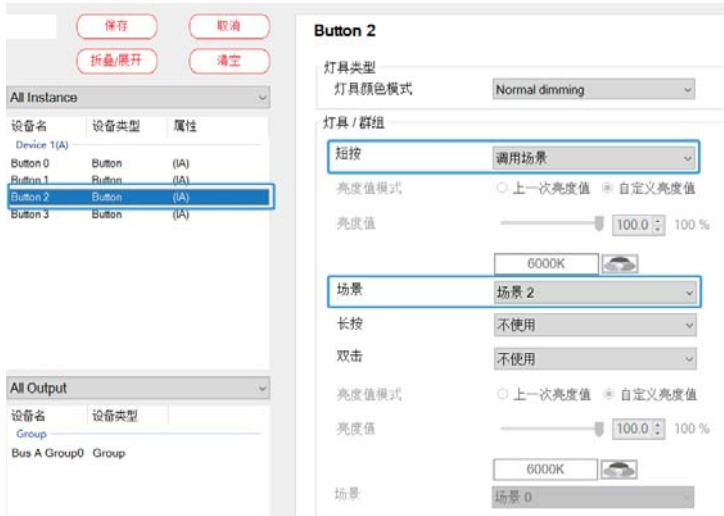

### 选中Button 3 · "灯具/群组-短按"选择"关灯" · 设定完成 · 点击保存 ·

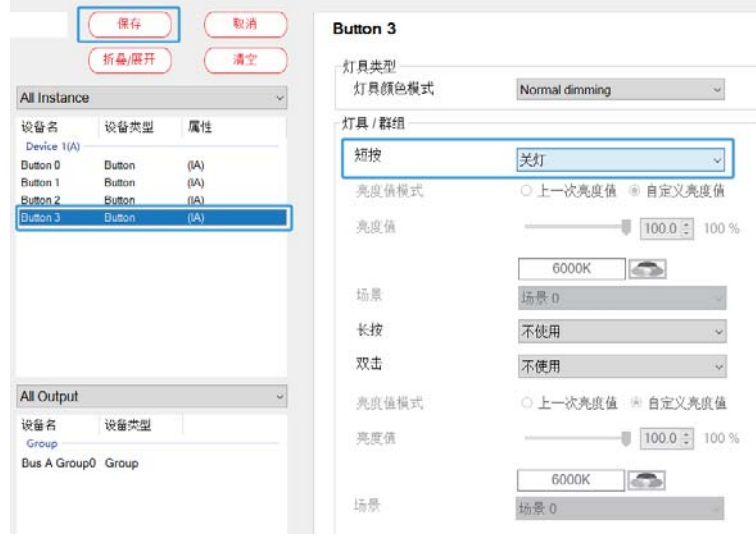

### Step 4: 虚拟灯具、输入设备与现场灯具、设备配对(在线) ※设备寻址

将房间的色温灯具、按键输入设备连接至DLC-02的总线A上,使用DLC-02 软件"设备搜寻-初始化安装"进行寻址。

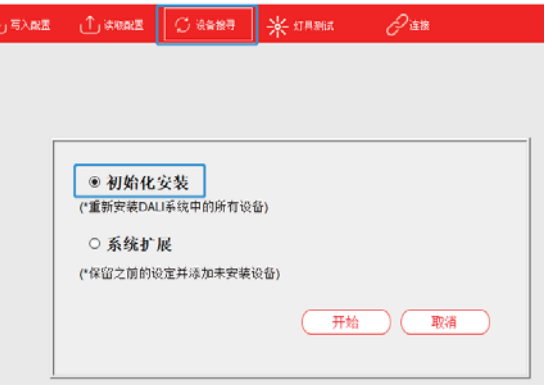

### ※虚拟灯具与现场灯具配对

寻址完成后,点击"总线A-安装-灯具",出现DALI总线4个灯具。点击"闪烁" 可找到灯具的实际位置。

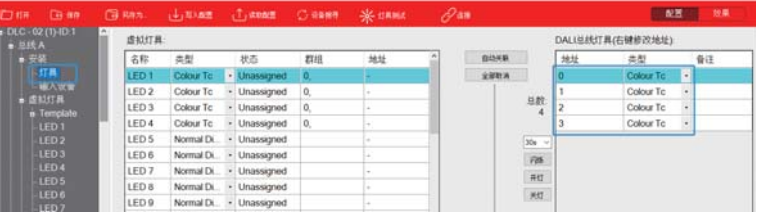

### <span id="page-9-0"></span>按照实际的灯具位置,将右边的DALI灯具拖拽到虚拟灯具对应的位置, 与其配对。

注意·如果类型不匹配 将无法导入。

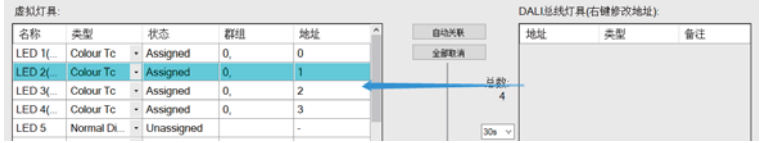

※虚拟输入设备与现场输入设备配对

寻址完成后,点击"总线A-安装-输入设备",出现1个DAII总线设备。将 其诜中,右下方出现该设备的所有实例,点击"查找",按住输入设备的 按键,以对应且体的按键编号。

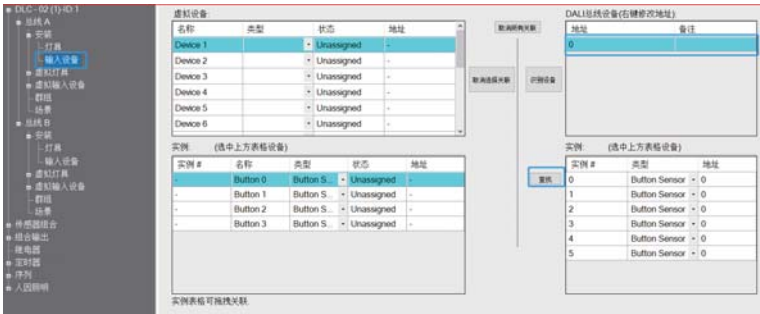

选择虚拟设备的Device 1,将右边的实际输入实例拖到左边的虚拟实例, 实例2与Button0配对,实例1与Button1配对,实例0与Button2配对,实 例5与Button3配对。

注意:点洗"识别设备"洗项,可以确认设备的地址编号。

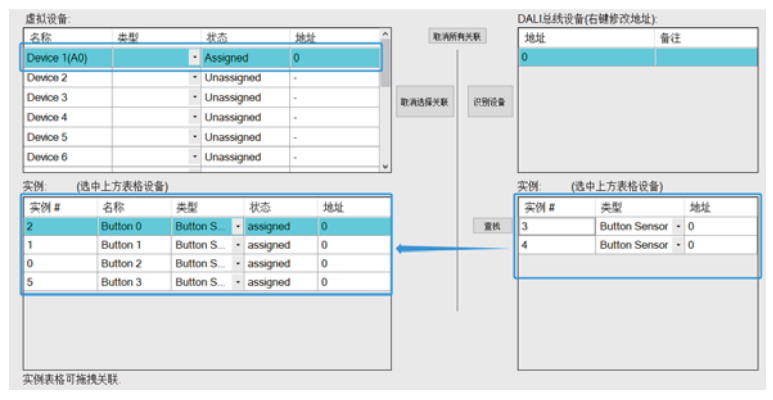

Step 5: 最后, 点击"写入配置", 将当前设备参数及效果配置下载到输入 设备、灯具和DLC-02中。(在线)

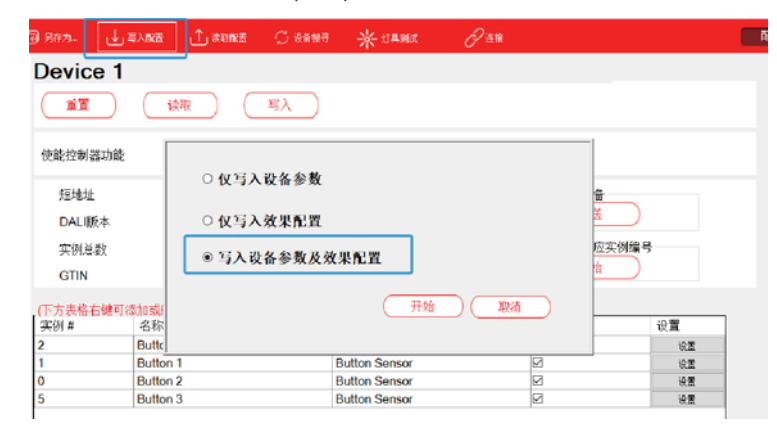

3.2.2 "序列"和"夏今时"范例

以办公室照明为例, 使用"定时器"与"序列", 并结合"夏今时"功 能设定在工作日,灯具在不同时段下的工作状态。

3

### 灯具设备: 8盏色温灯具 型号: 明纬ICM-40TW

#### 灯具和时间设定:

- $(1)$  灯具 $1~8$  : Group 0
- (2)夏令时:开始时间为每年三月份最后一个周日 2:00,结束时间为十月份
- 最后一个周日 3:00,偏移时间为1小时。
- (3) 序列函数:
- $(1)$  8:00, 提前开启办公室的所有灯具并设置亮度为60%, 色温4000K:
- ② 8:30 · 开始上班 · 灯具亮度设为100% · 色温6500K:
- ③11:55, 快到午休时间, 灯具亮度设为80%, 色温6500K:
- 412:00, 午休时间, 关闭所有灯具:
- 6 12:55 · 快到上班时间,灯具亮度设为50%,色温3200K:
- ⑥13:00,开始上班,灯具亮度设为100%,色温6500K:
- ⑦17:30 · 下班时间 · 灯具亮度设为80% · 色温6500K;
- 818:00, 关闭所有灯具。

#### 效果实现方式:

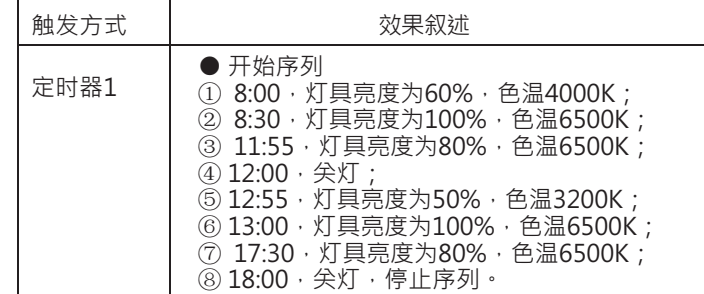

~LED8的颜色类型选择Colour Tc。

LED<sub>1</sub> ● 「 村島 - The State of The State of The State of The State of The State of The State of The State of The State of The State of The State of The State of The State of The State of The State of The State of The State of Th 颜色类型 Colour Tc V  $\xi$ 重置 读取 进光测试 · 图色测试-场景测试  $\frac{1}{2}$  100% 6300K 0 1 2 3 4 5 6 7 8 0 10 11 12 13 14 15  $(\#)($ (说图) (读取) 灯具上电动作 師地址 727 ○上一次亮度值 ● 自定义亮度值 DALIE# **CONT** 调光曲线 ● 对数调光 ○ 线性调光 254 2 100 % 灯具最小亮度值  $0 \t 0\%$ MASK **C** 最小亮度值  $\mathbf{B}$  $1 \div 0.1\%$ 总线故障响应 ○ 不鳴市 ● 自定义响应高度值 最大亮度值 and the state of the state of the × 254 2 100 % 254 2 100 % 调光速率  $[7]$  45 Steps's MASK **C** 调光时间 [0] no fade 单灯场景设定  $\left($  ## 总线群组设定 编辑

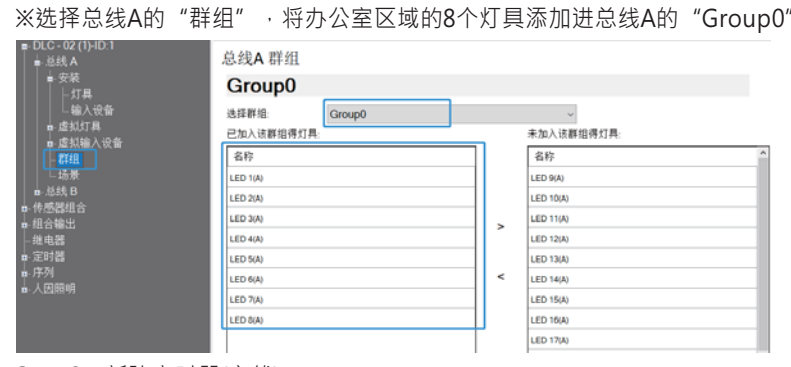

### Step 2: 新建定时器(离线) 新增"定时器1",设定工作日上午8点为一个"定时事件"

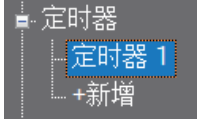

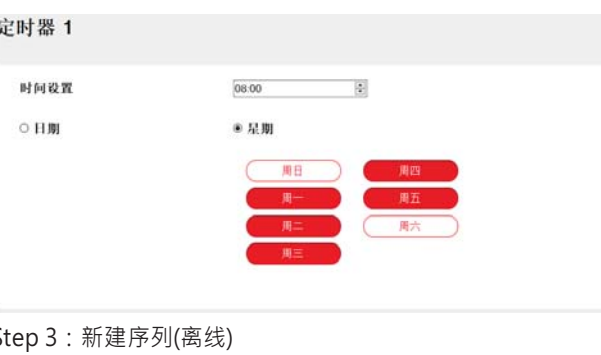

新建"序列0", "序列执行时间类型" 选择为"时钟", 并配置如下: 盲 序列

3

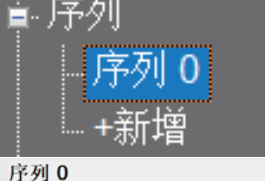

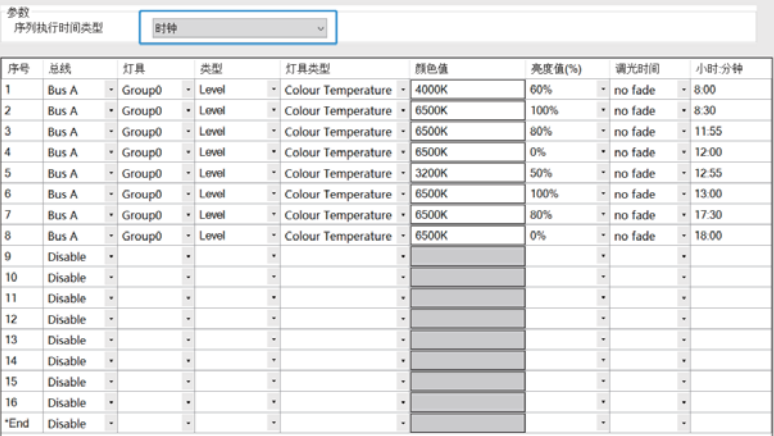

#### Step 4: 效果配置(离线) 点击"新增"创建效果:

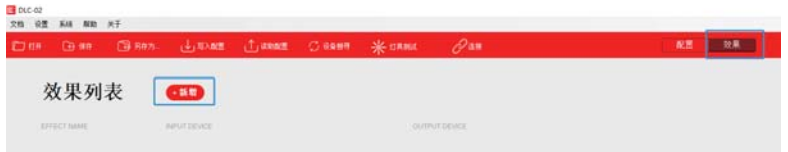

### 将"定时器1"与"序列0"移至右侧选区:

"序列-时间事件动作"选择"开始序列","循环次数"选择1次。设置完成。 点击保存。

注意: 效果界面中的灯具颜色模式参数对"序列"来说是无效的, 灯具颜色模 式应在"序列"界面中设定。

16

3

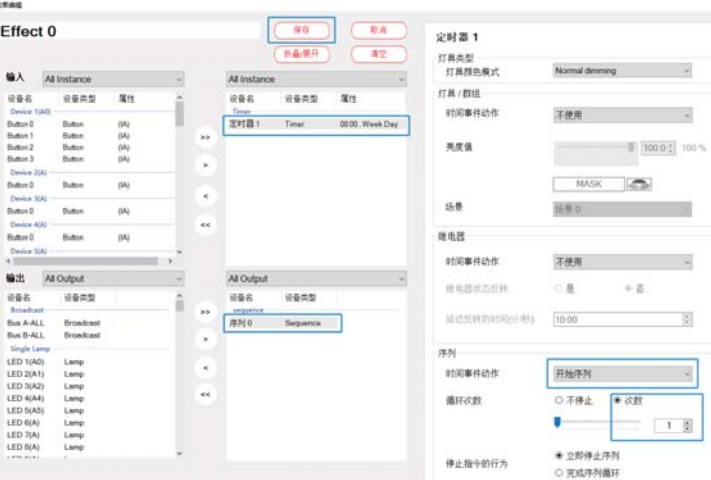

Step 5: 虚拟灯具与现场灯具配对。(在线)

※设备寻址

将灯具连接至DLC-02的总线A上,使用DLC-02软件"设备搜寻-初始化安 装"进行寻址。

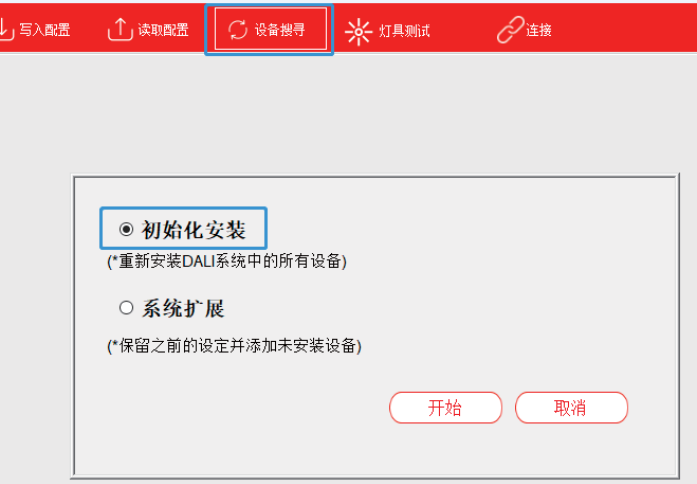

### ※虚拟灯具与现场灯具配对

寻址完成后,点击"总线A-安装-灯具",出现了DALI总线A之在线的所有 灯具。洗择灯具,点击"闪烁"可找到该灯具的实际位置。

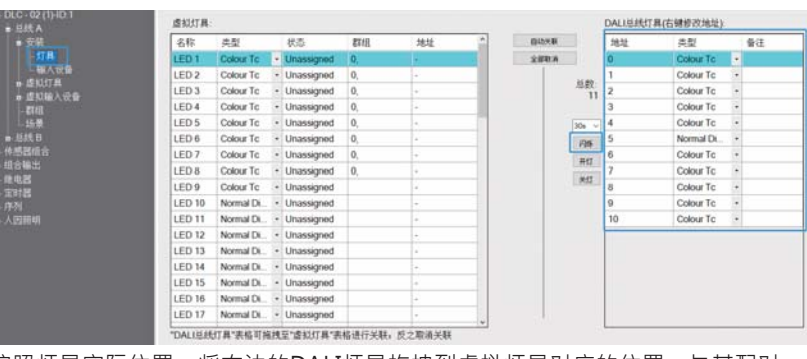

3

按照灯具实际位置,将右边的DALI灯具拖拽到虚拟灯具对应的位置,与其配对。

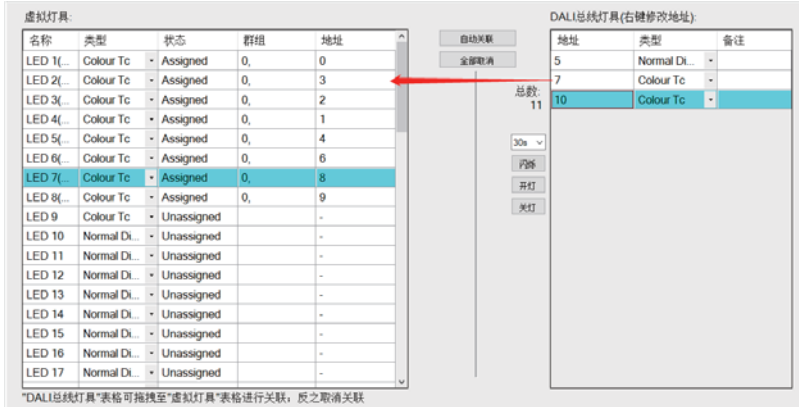

### Step 6: 设定夏令时(在线)

选择系统—>夏令时, 开启一个设置窗口, 并设定夏令时的开始时间为每年三月 份最后一个星期日2:00,结束时间为十月份最后一个星期日3:00,偏移时间为1 小时。参数设定如下图所示。设定完成后,点击"写入",将"夏今时"参数 下载到 DLC-02中.

 $\overline{100}$  DLC-02

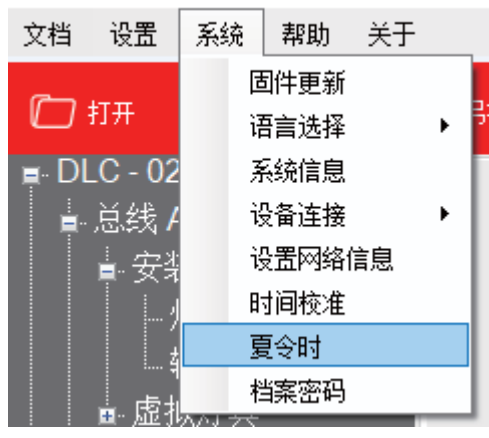

<span id="page-12-0"></span>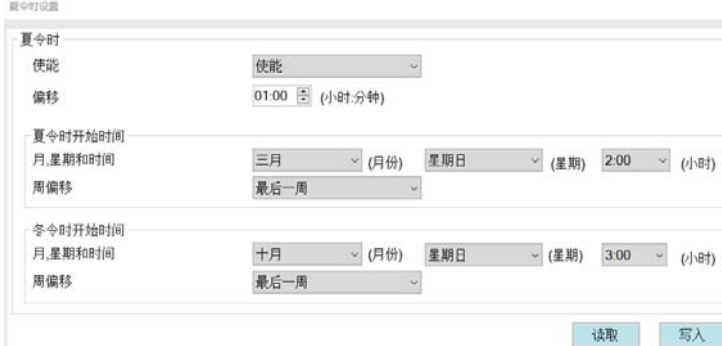

### Step 7: 写入配置(在线)

点击"写入配置",将当前设备参数及效果配置下载到灯具和DLC-02中。

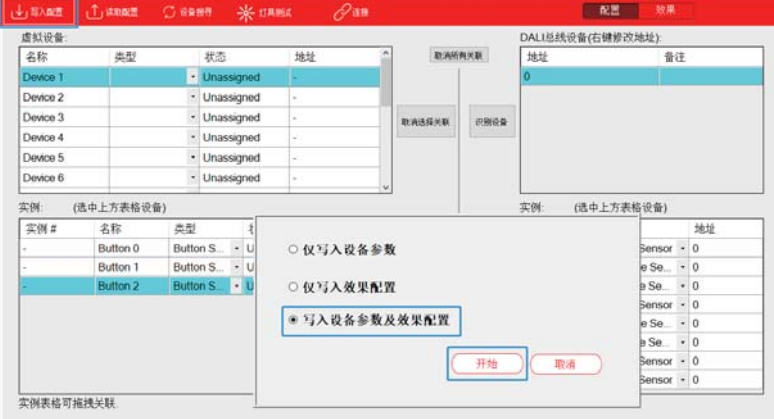

### 3.2.3 "色彩循环"范例

以外墙亮化应用为例,假设一栋楼四层,每层楼外墙均安装了16个 RGB灯具,透过"按键事件"和"序列"实现每层楼灯光循环变化。

灯具设备: 1、64盏RGB灯具, 型号: Lunatone DALI RGB LED Dimmer 2、DALI 2按键型输入设备, 型号: LOYTEC LDALI-BM2

灯具设定: (1) 灯具1~16: Group 0; 灯具17~32: Group 1; 灯具33~48: Group 2; 灯具49~64: Group 3 (2) 序列 ①短按按键开关,设置外墙所有灯具亮度为100%,并且设置第一层灯颜色为红 色,第二层为绿色,第三层为蓝色,第四层为黄色; ②10秒后,设置第一层灯具为黄色,第三层为红色,第三层为绿色,第四层为 蓝色: ③10秒后,设置第一层灯具为蓝色,第二层为黄色,第三层为红色,第四层为 绿色: 410秒后,设置第一层灯具为绿色,第二层为蓝色,第三层为黄色,第四层为 红色: 610秒后,设置第一层灯具为红色,第二层为绿色,第三层为蓝色,第四层为

3

黄色;

依第②~⑤步不断循环,直至执行双击按键开关后,立即停止循环,并且关闭 所有灯具。

效果实现方式:

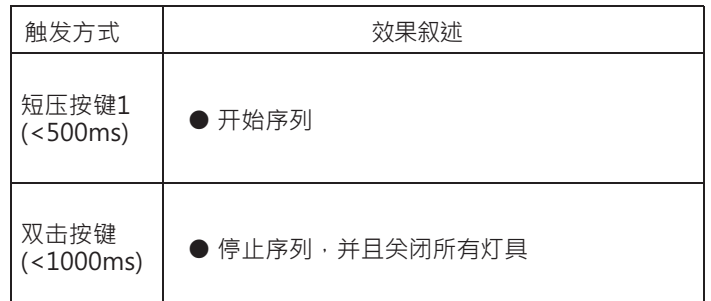

实现步骤如下 (Step 1 ~ Step 4可以离线配置,Step 5~ Step 6需要在线操作):

Step 1: 设置虚拟灯具类型、群组。(离线) ※设定虚拟灯具群组 选择总线A的"群组",将LED1~LED16加入Group0;LED17~LED32加入 Group1; LED33~LED48加入Group2; LED49~LED64加入Group3;

#### 总线A 群组 Group0 选择群组 Group0  $\sim$ ー<br>本加入弦難指揮作風· 已加入该群组得灯具 名称 名称 ED 100  $[1D 2(A)]$ **DO SIA**  $\geq$ **TO AIX** nsu  $\Box$ **FD 6/A** FO 74 nau D 913 **D 11(A ED 12/A FD 13/4 PD 14/4** ED 15(A) ED 16(A)

**LED 17/A)** 

### ※设定虚拟灯具

此范例使用的灯具较多,我们可以透过模板功能设定灯具类型。 选择虚拟灯具中的"Template 1", 设定颜色类型为"RGB"

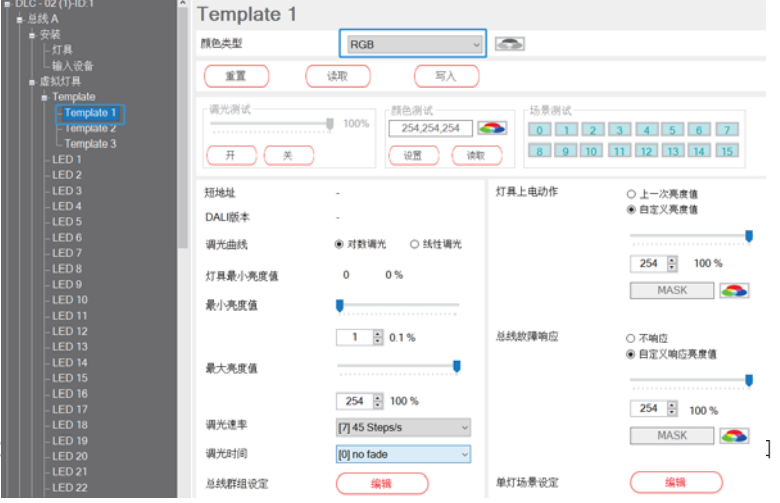

选择虚拟灯具中的"Template", "运用模板的总线"选择"Bus A", "选择 模板"选择已设定好的"Template 1", 点击"运用模板至所有虚拟灯具-应用" 此时,所有的灯具其参数都被更新为Template 1的设定,已经将所有灯具的颜色 类型设定为RGB。

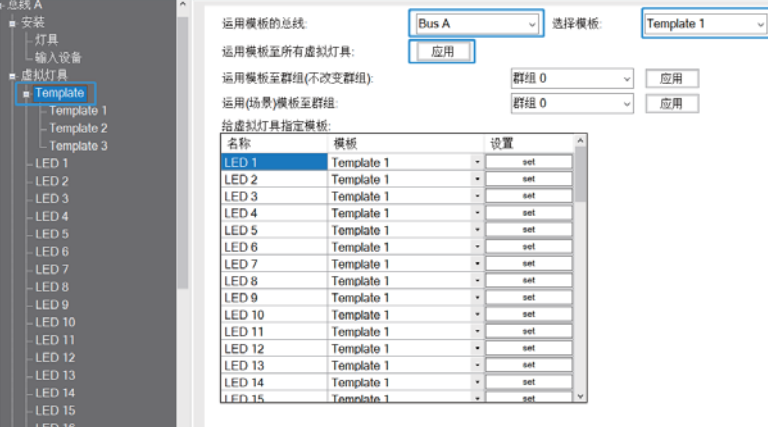

3

### Step 2: 设置虚拟设备实例(离线) 选择虚拟输入设备的Device 1 · 点击设置按钮

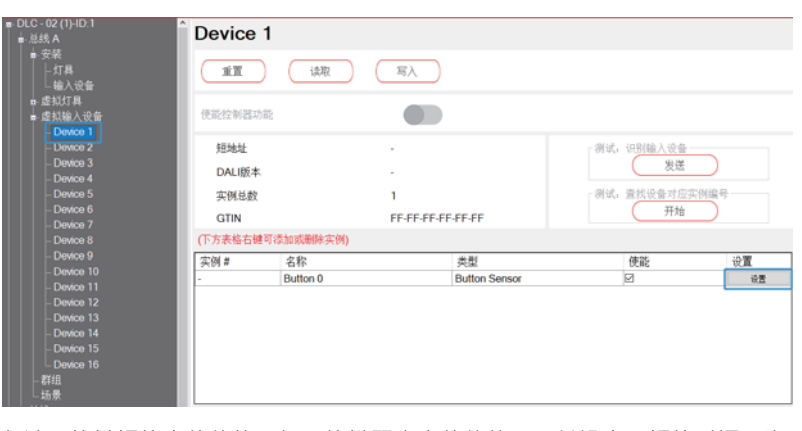

勾选"按键短按事件使能"与"按键双击事件使能",并设定"短按时间"为 500mS, 设定"双击时间"为1000mS, 设定完成后点击确认。相关参数说明 请查阅4.3.3.4章节。

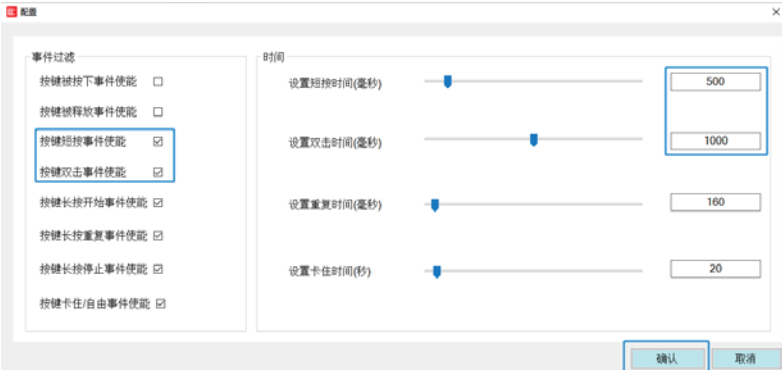

### Step 3: 新增序列(离线)

### 新增四个序列并分别命名为第一、二、三、四层,用于设定每层灯具的色彩变 化效果·每次层灯具的色彩变化配置如下图·

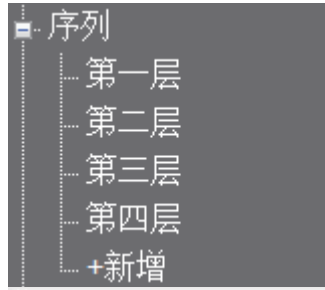

### 第一层

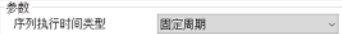

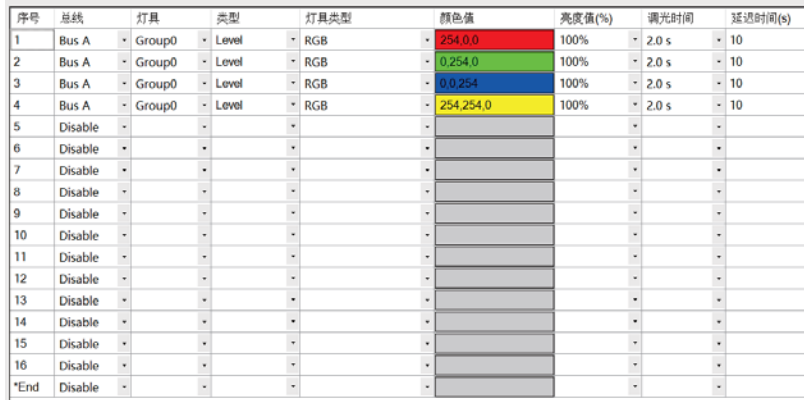

### 第二层

参数<br>序列执行时间类型 固定周期  $\sim 10^{11}$   $\rm{yr}$ 

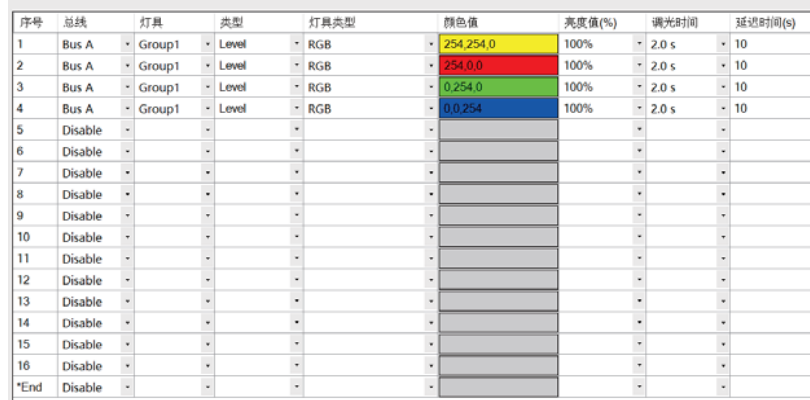

### 第三层

参数<br>序列执行时间类型 固定周期

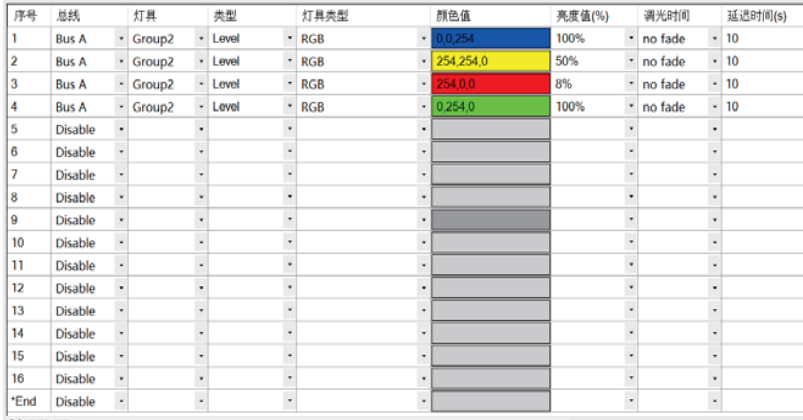

 $\overline{3}$ 

#### 第四层

参数<br>序列

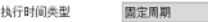

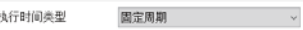

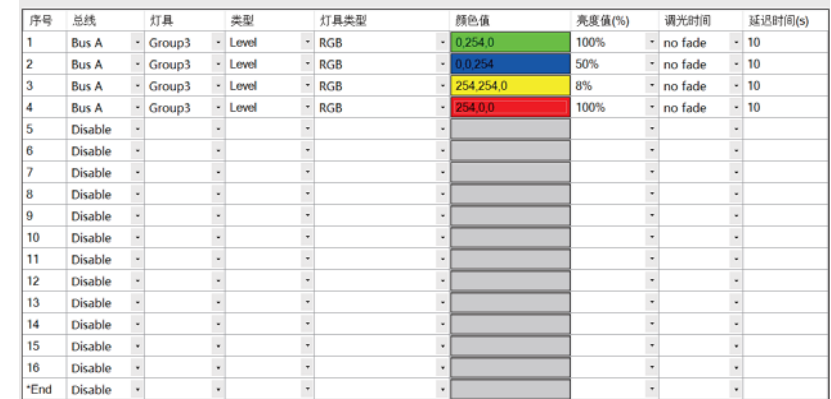

### Step 4: 效果配置(离线) 点击"新增"创建效果:

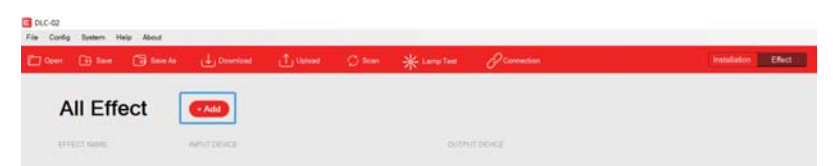

将输入事件"Button 0"和输出设备中的序列"第一层~第四层"以及"Bus A Group0~ Bus A Group3" 移到右侧选区; "灯具/群组-双击"选择"关灯";

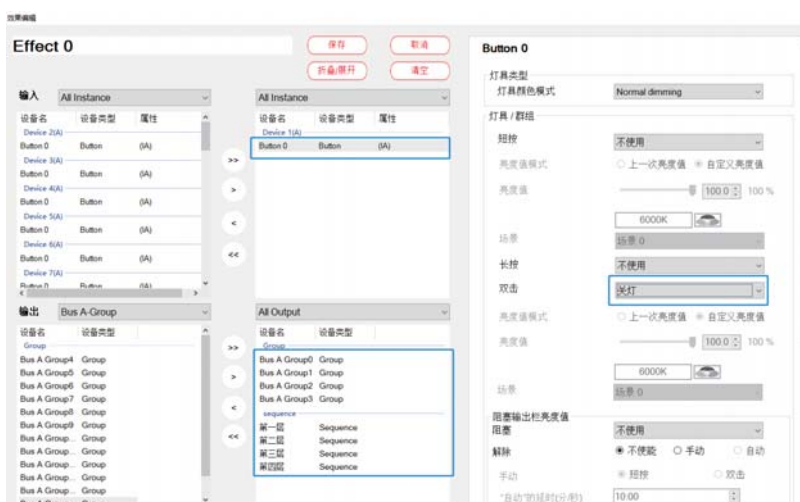

"序列-短按"选择"开始序列","序列-双击"选择"停止序列"; "循环次数"选择"不停止":表示该序列一直循环操作; "停止指令的行为"选择"立即停止循环":表示当接收到双击Button 0动作时 立即停止当前操作;设置完成后点击保存。

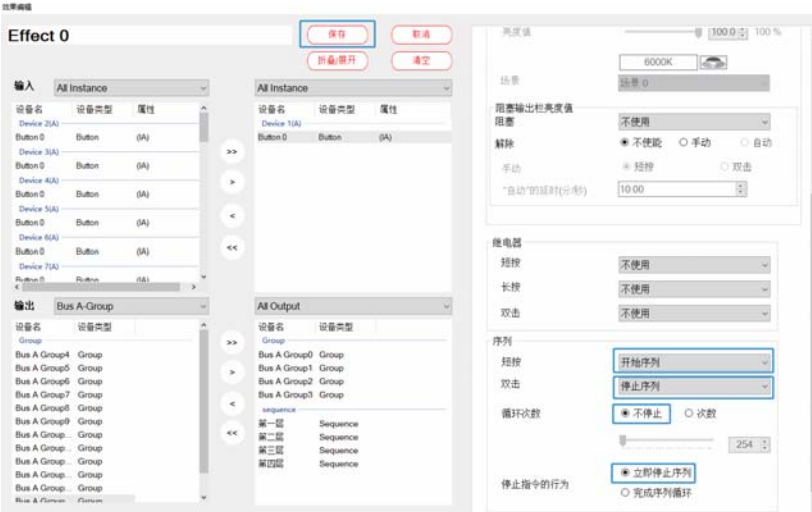

Step 5: 虚拟灯具、输入设备与现场灯具、设备配对(在线) ※设备寻址 将灯具连接至DLC-02的总线A上,使用DLC-02软件"设备搜寻-初始化安装" 进行寻址。

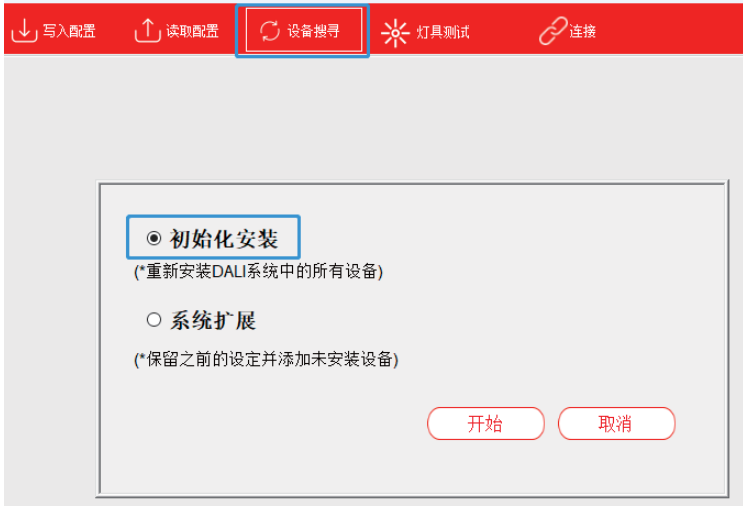

 $\overline{3}$ 

### ※虚拟灯具与现场灯具配对

寻址完成后,点击"总线A-安装-灯具",出现了DALI总线A之在线的所有灯具。 诜择灯具,点击"闪烁"找到该灯具的实际位置,按照灯具实际位置,将右边 的DALI灯具拖到虚拟灯具对应的位置,与其配对。

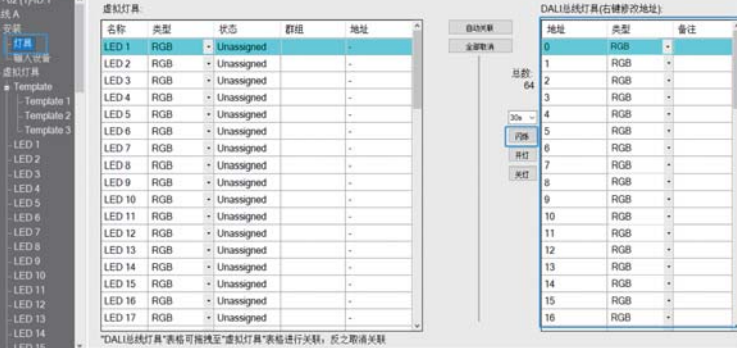

### ※虚拟输入设备与现场输入设备配对

寻址完成后,点击"总线A-安装-输入设备",出现DALI一个总线设备。将其 选中, 右下方出现该设备的所有实例, 点击"查找", 按住输入设备的按键, 以对应具体的按键编号。

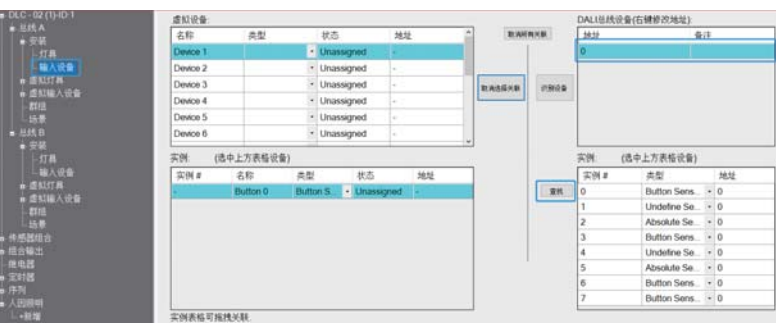

<span id="page-16-0"></span>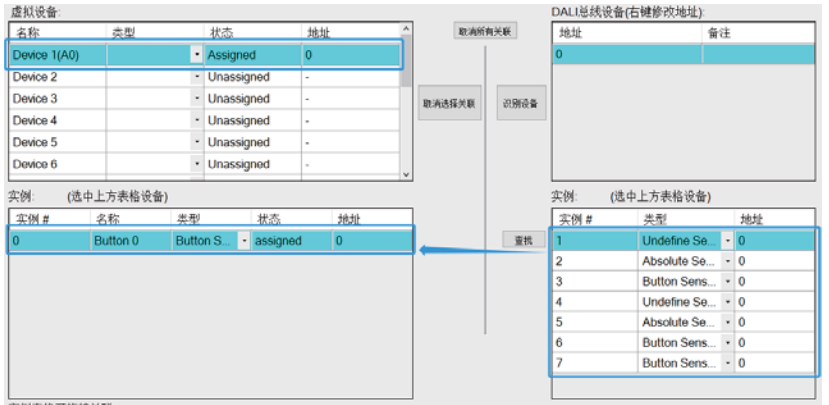

实例表格可拖拽关联

### Step 6: 写入配置(在线) 点击"写入配置",将当前设备参数及效果配置下载到灯具和DLC-02中。

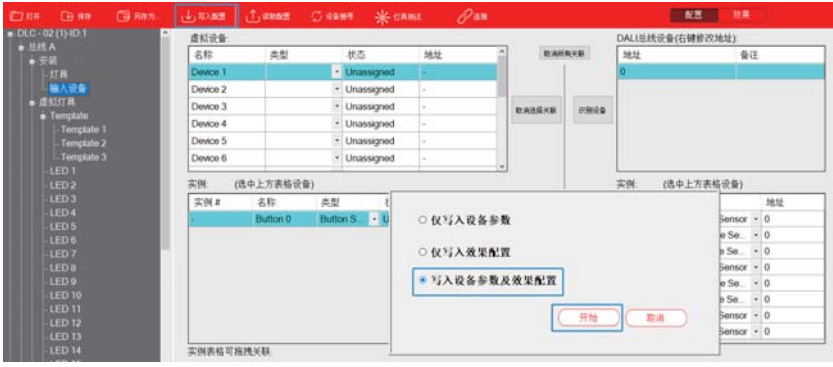

3.2.4 "传感器组合"范例

室内篮球场,有人进入就需要开启所有的灯具,人离开后关灯。但由 于存在传感器的探测范围有限,这时候可以用多个存在传感器组合成 一个传感器阵列来 大的范围

以下使用3个传感器组成一个传感器阵列控制所有灯具。

### 灯具设备:

(1)64盏灯具,型号:明纬HBG-240-48DA

(2) 3个DALI 2传感器输入设备, 型号: LOYTEC LDALI-MS2

#### 效果实现方式·

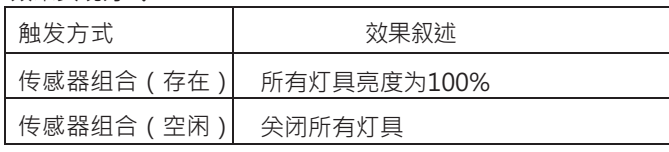

27

实现步骤如下 (Step 1~Step 4可以离线配置,Step 5~Step 6需要在线操作):

### Step 1: 设置虚拟灯具(离线)

选择虚拟灯具中的"Template 1", 设定颜色类型为"Normal Dimming", 按需要设定调光速率、调光时间等参数。

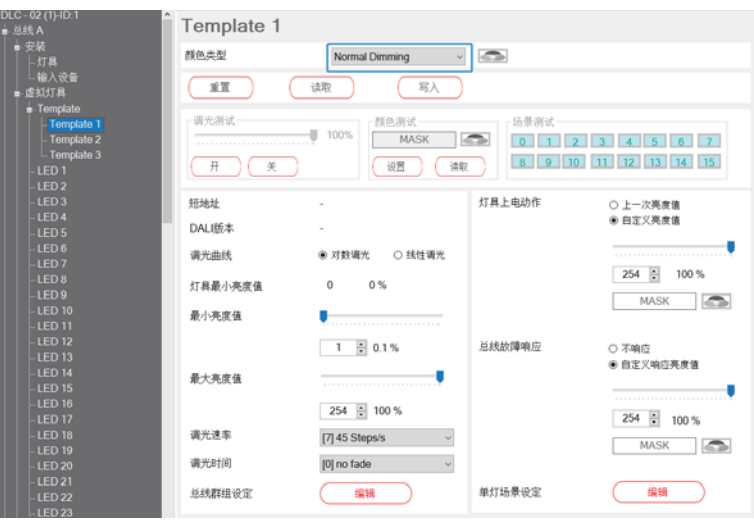

3

选择虚拟灯具中的"Template", "运用模板的总线"选择"Bus A" "选择模板"选择已设定好的"Template 1", 点击"运用模板至所有虚拟 灯具-应用"。此时, 所有的灯具其参数都被更新为Template 1的设定。

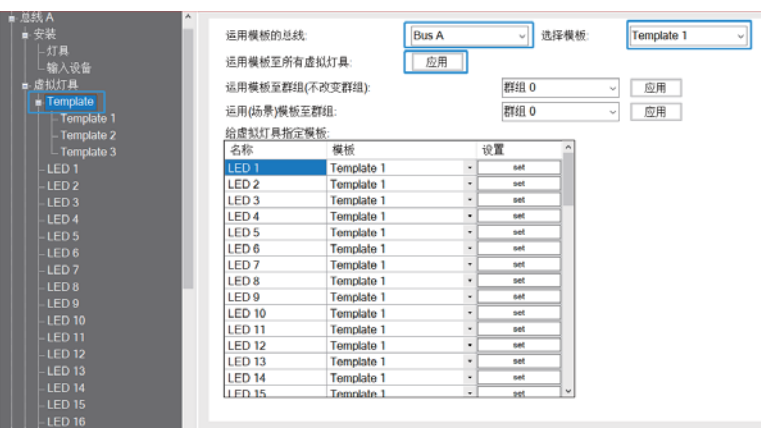

### Step 2: 添加、设置虚拟设备实例(离线) 洗择虚拟输入设备的Device 1, 在实例表格空白处点击右键, 洗择"+新增", 添加1个传感器。

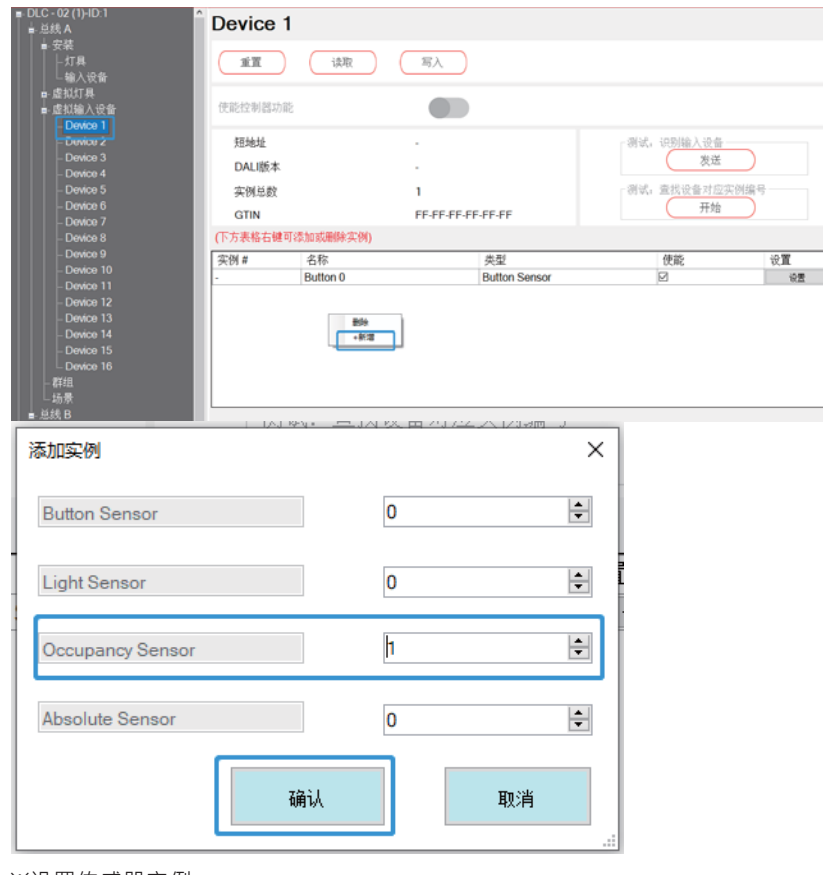

设置

#### ※设置传感器实例 点击设置按钮

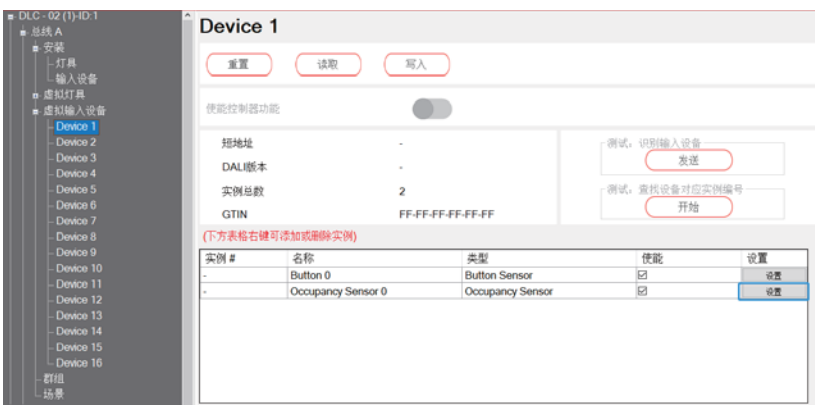

勾选"占用事件使能"与"空闲事件使能",设置保持时间为10秒,设定完成后点 击确认。相关参数说明请查阅4.3.3.4章节。

29

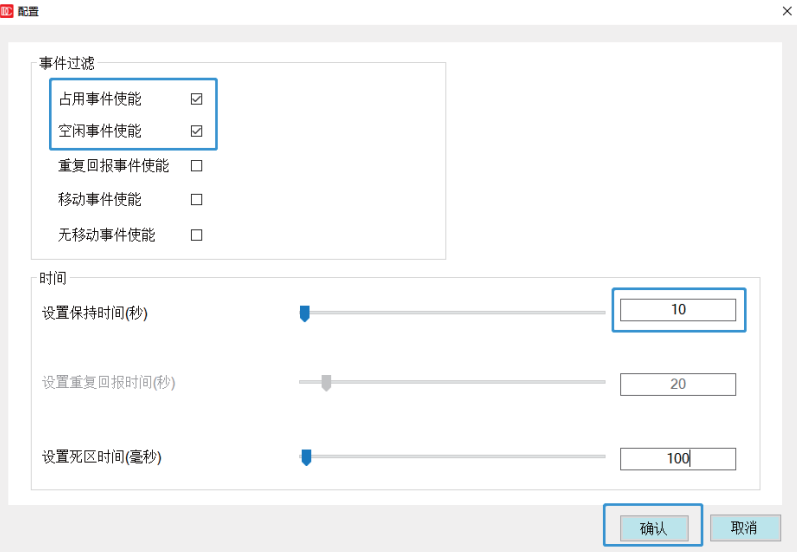

3

用同样方法为虚拟输入设备的Device2和Device3添加1个传感器并设置参数。

### Step 3: 新增传感器组合(离线)

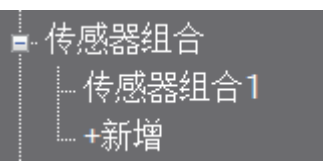

### "自用功能"洗择"存在传感器组合",将三个传感器移到右边的传感器组合。

传感器组合1

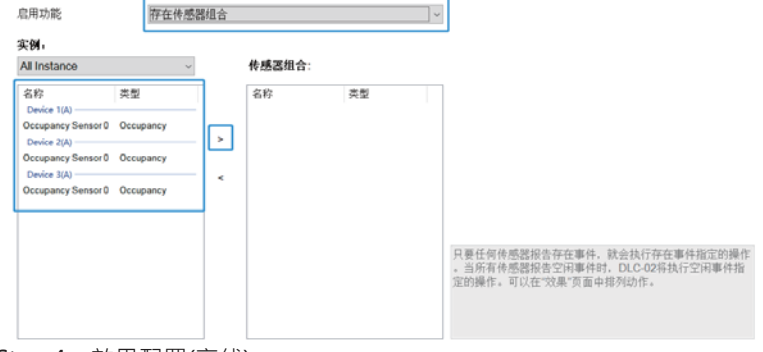

### Step 4: 效果配置(离线)

点击"新增"创建效果,并设定如下图

※将输入事件"传感器组合1"和输出设备中的"Bus A-ALL"移到右侧 选区;

30

※选中传感器组合1,

"存在事件动作"选择为"调节亮度",并将亮度值设定为100%, "空闲事件动作"选择"关灯",

设定完成后点击保存。

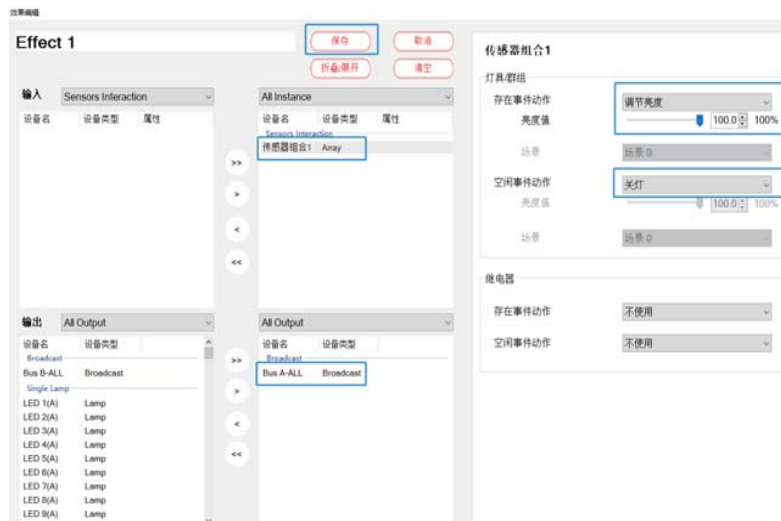

Step 5: 虚拟灯具、输入设备与现场灯具、设备配对(在线)

### ※设备寻址

将灯具、传感器输入设备连接至DLC-02的总线A上,使用DLC-02软件"设备搜 寻-初始化安装"进行寻址。

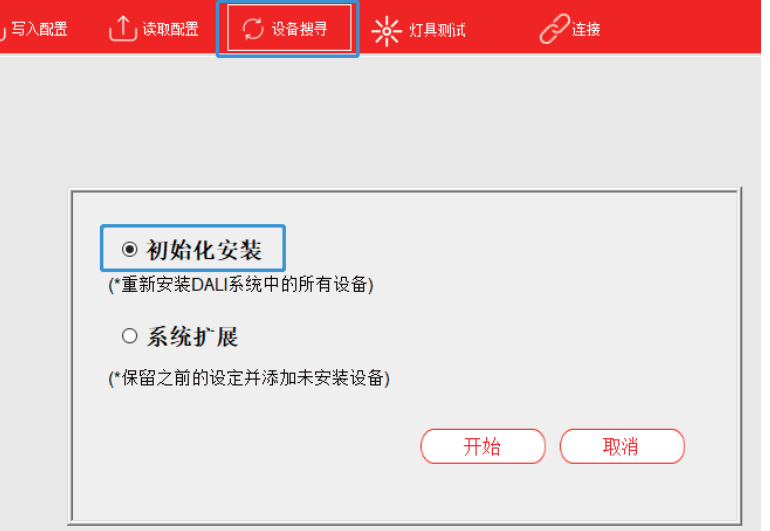

#### ※虚拟灯具与现场灯具配对

寻址完成后, 点击"总线A-安装-灯具", 由于是对总线灯具进行广播操作, 所以可以使用"自动关联"功能将现场所有DALI灯具与虚拟灯具自动配对。

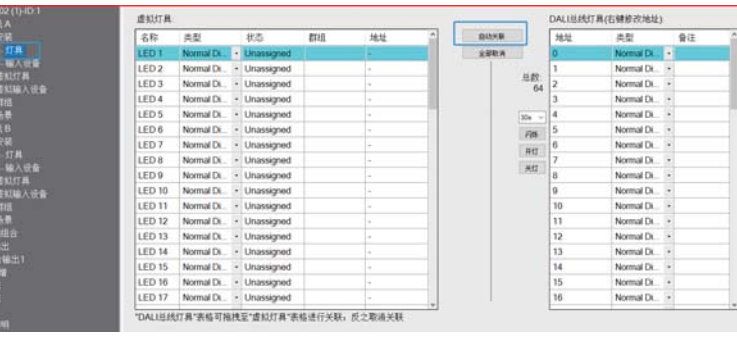

3

### ※虚拟输入设备与现场输入设备配对

寻址完成后,点击"总线A-安装-输入设备",出现3个DALI总线设备。选中 其中1个,右下方出现该设备的所有实例。

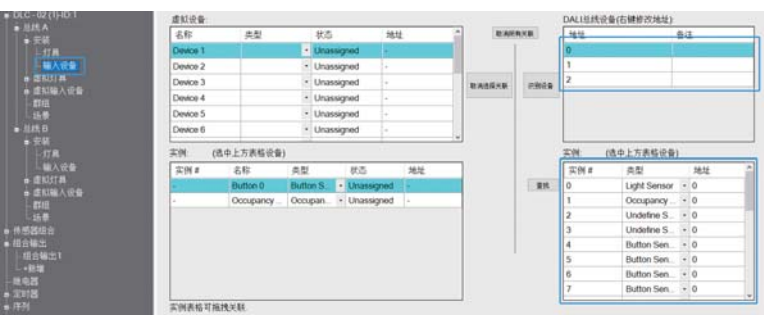

选择虚拟设备的Device 1, 将右边的实际输入实例类型为 "Occupancy Sensor" 的实例拖拽到左边的"Occupancy Sensor"。同样方法将Device 1、Device 2 与实际的输入设备关联。

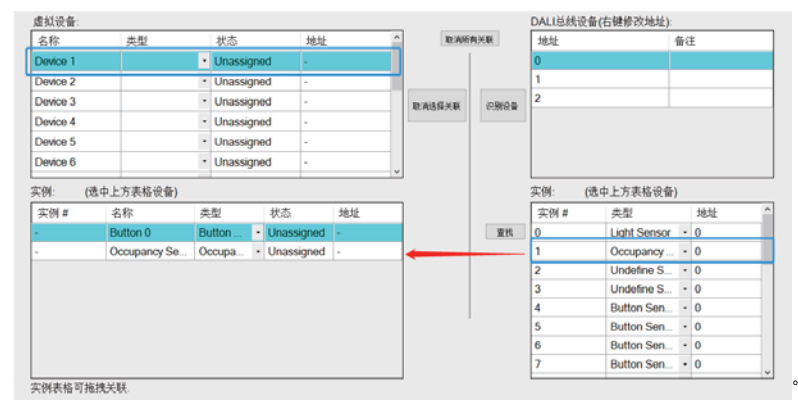

Step 6: 写入配置(在线)

点击"写入配置",将当前设备参数及效果配置下载到灯具和DLC-02中。

<span id="page-19-0"></span>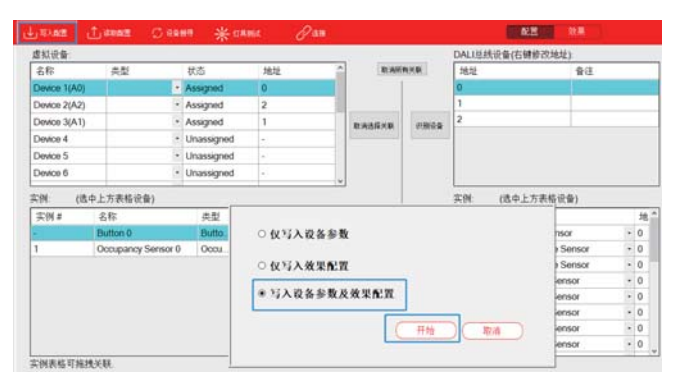

### 3.2.5 "人因照明"范例

以办公室照明为例,模仿日光的自然变化过程,动态调节灯光亮度和色 温。短按开关以开启人因照明,双击开关以关闭人因照明并关闭灯具

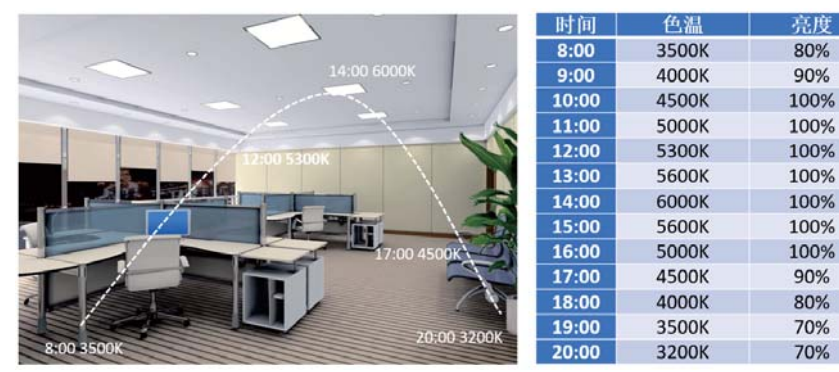

### 灯具设备:

- (1) 8盏色温灯具, 型号: 明纬LCM-40TW
- (2) DALI 2按键型输入设备, 型号: LOYTEC LDALI-BM2

### 灯具设定:

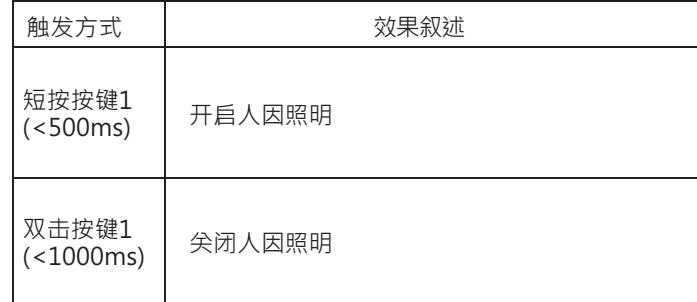

实现步骤如下 (Step 1 ~ Step 4可以离线配置, Step 5~ Step 6需要在线操 作):

Step 1: 设置虚拟灯具(离线)

选择虚拟灯具中的"Template 1", 设定颜色类型为"Colour Tc",

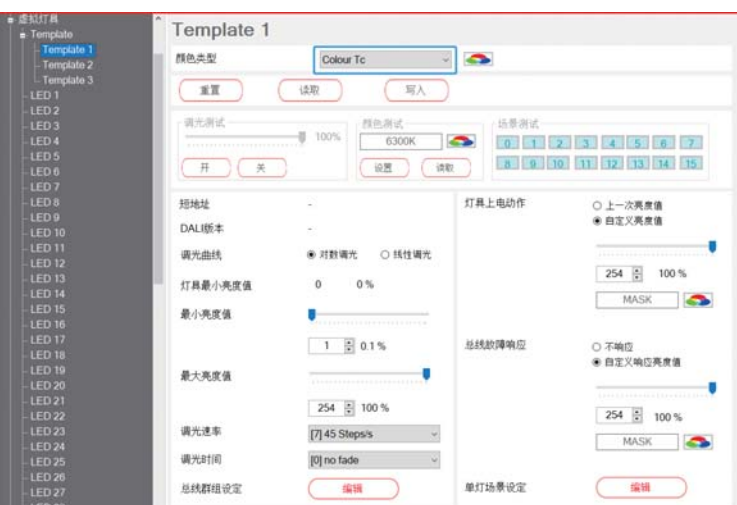

3

选择虚拟灯具中的"Template", "运用模板的总线"选择"Bus A", "选择模板"选择已设定好的"Template 1",点击"运用模板至所有虚拟 灯具-应用"。此时, 所有的灯具其参数都被更新为Template 1的设定。

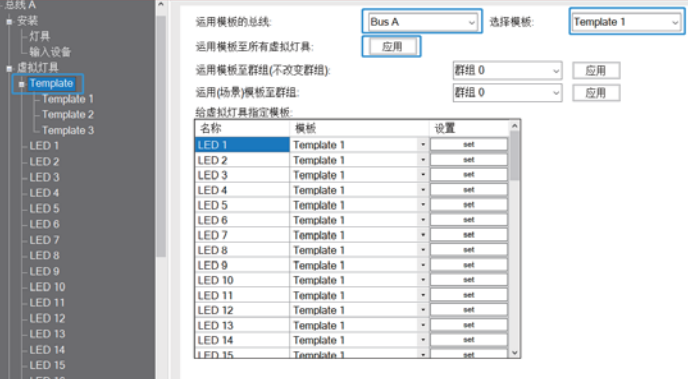

### Step 2: 设置虚拟设备实例(离线) 选择虚拟输入设备的Device 1, 点击设置按钮

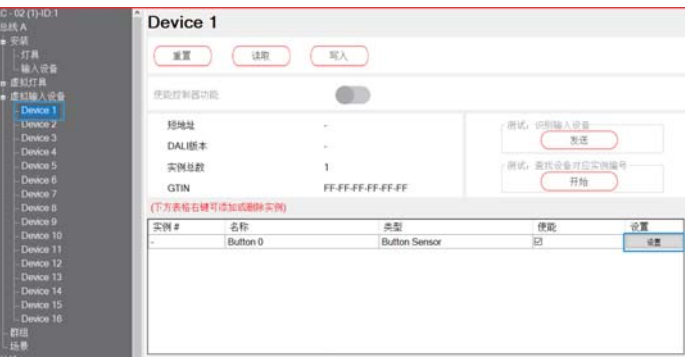

勾选"按键短按事件使能"与"按键双击事件使能",并设定"短按时间"为 500mS, 设定"双击时间"为1000mS, 设定完成后点击确认。相关参数说明 请杳阅4.3.3.4章节

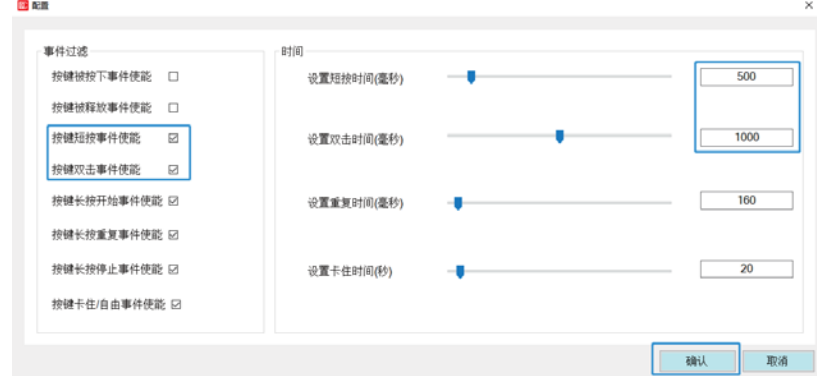

### Step 3: 新建人因照明(离线) 新建"人因照明0",并配置如下:

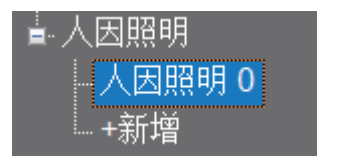

"递增/递减的间隔时间"设定为2分钟,这意味着在每1个小时内,灯的色温和 亮度的完整变化过程被细分为30步 (1小时/2分钟=30) · 每一步间隔时间为 2分钟。而"调光时间"设定为2.8秒,这意味着灯会在2.8秒内达到每一步所设 定的色温和亮度。

举例说明: 在8:00, 设定灯光色温为3500K, 亮度为80%; 在9:00, 设定灯光 色温为4000,亮度90%。那么从8:00到9:00这段时间里,每隔2分钟,灯的色 温需要在2.8秒内增加16.67K (500K/30=16.67K) , 灯的亮度也要在2.8秒内 增加0.33% (10%/30=0.33%) ·

#### 人因照明 0

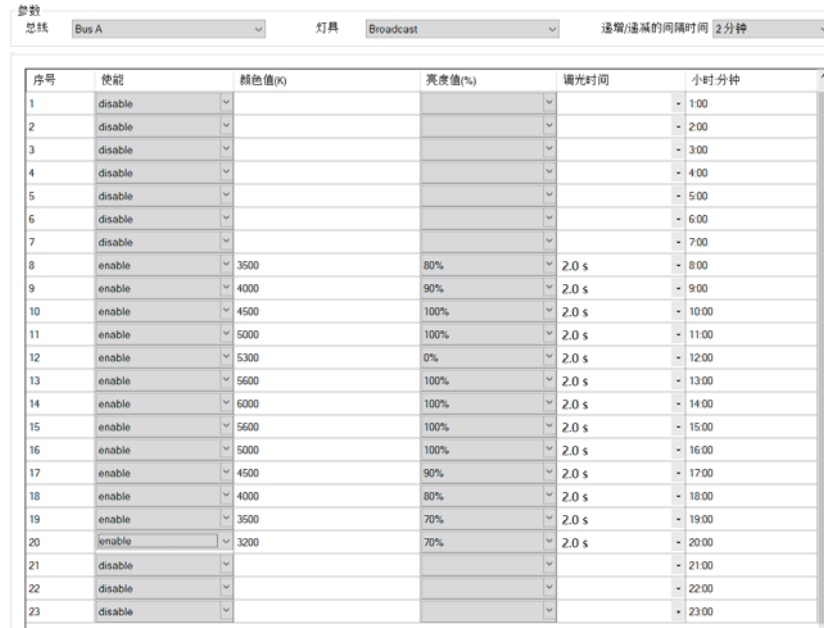

3

#### Step 4: 效果配置(离线) 点击"新增"创建效果。

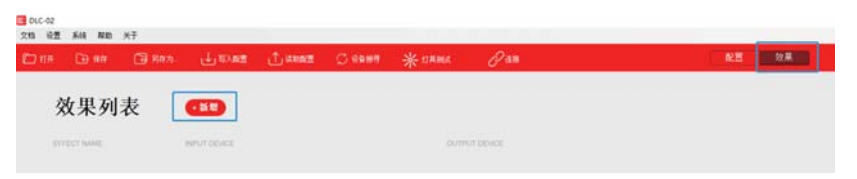

将"Button 0"、"Bus A-ALL"与"人因照明0"移至右侧选区; "输出:人因照明-短按"选择"人因照明开始" · "输出:人因照明-双击" 洗择"人因照明停止"

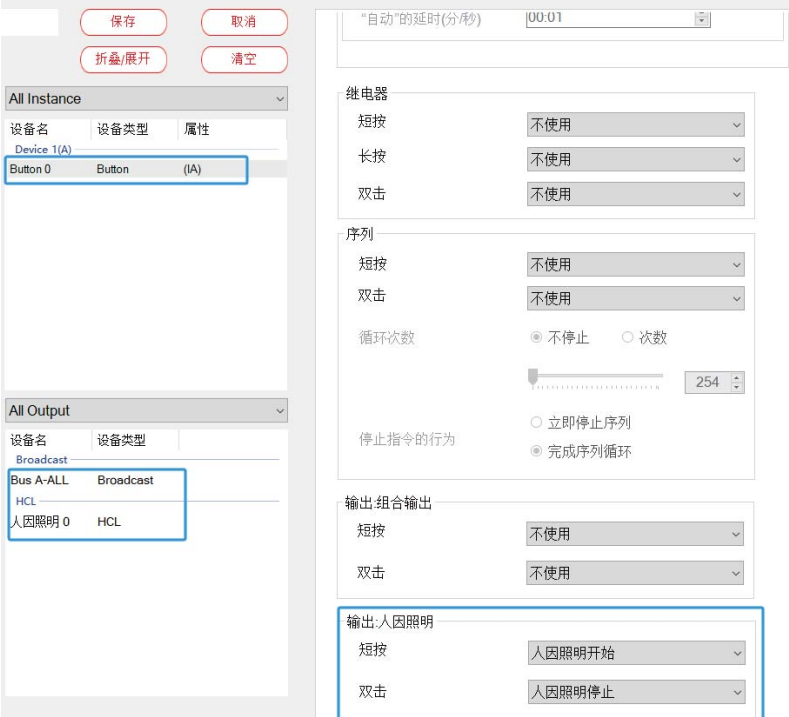

### "灯具/群组-双击"选择"关灯",设置完成,点击保存。

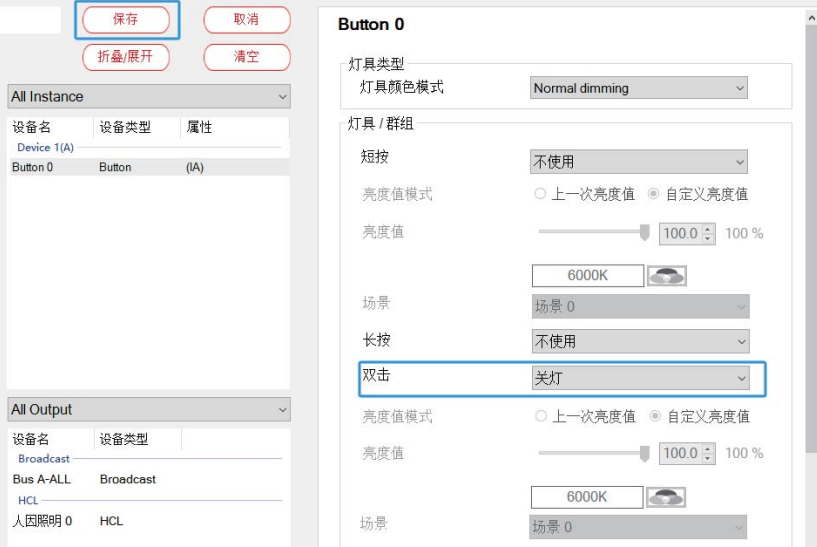

Step 5: 虚拟灯具、输入设备与现场灯具、设备配对。(在线) ※设备寻址 将灯具连接至DLC-02的总线A上,使用DLC-02软件"设备搜寻-初始化安装" 讲行寻址。

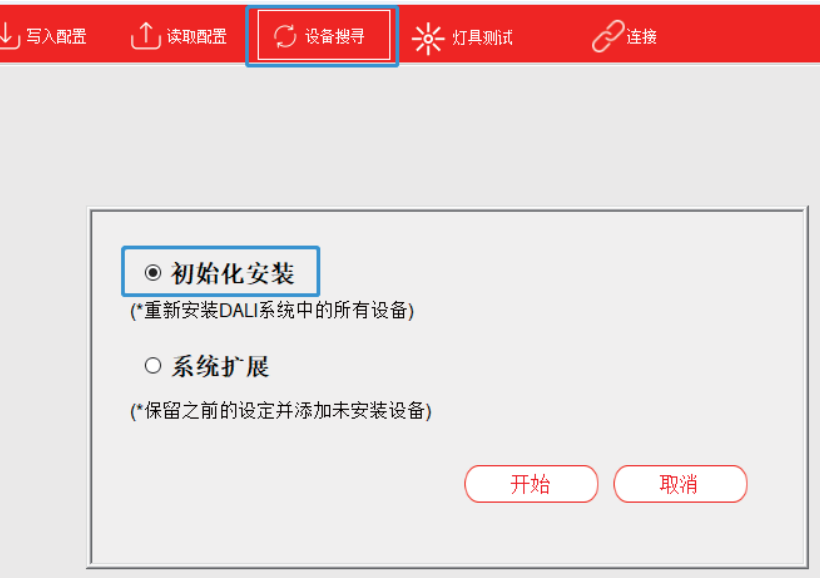

3

### ※虚拟灯具与现场灯具配对

寻址完成后,点击"总线A-安装-灯具",出现了DALI总线A之在线的所有灯 具。选择灯具,点击"闪烁"可找到该灯具的实际位置。

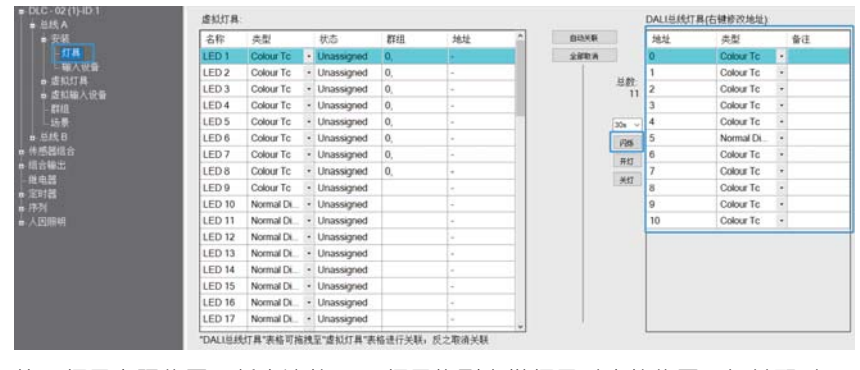

按照灯具实际位置,将右边的DALI灯具拖到虚拟灯具对应的位置,与其配对。

<span id="page-22-0"></span>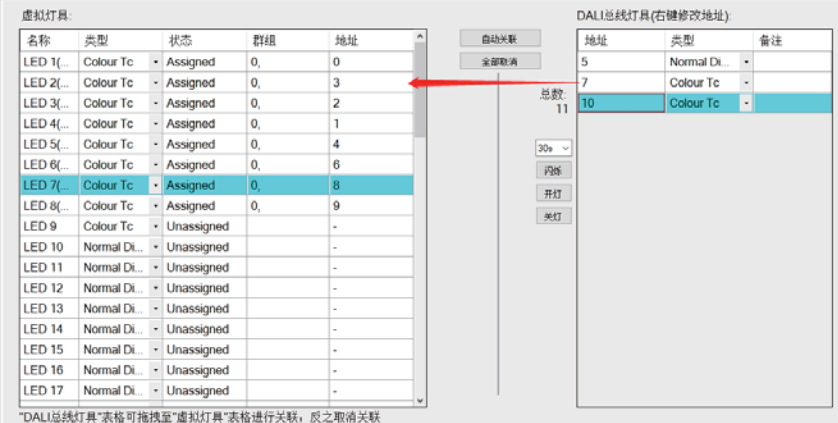

#### ※虚拟输入设备与现场输入设备配对

寻址完成后,点击"总线A-安装-输入设备",出现DALI一个总线设备。将其选 中,右下方出现该设备的所有实例,点击"查找",按住输入设备的按键,以 对应具体的按键编号。

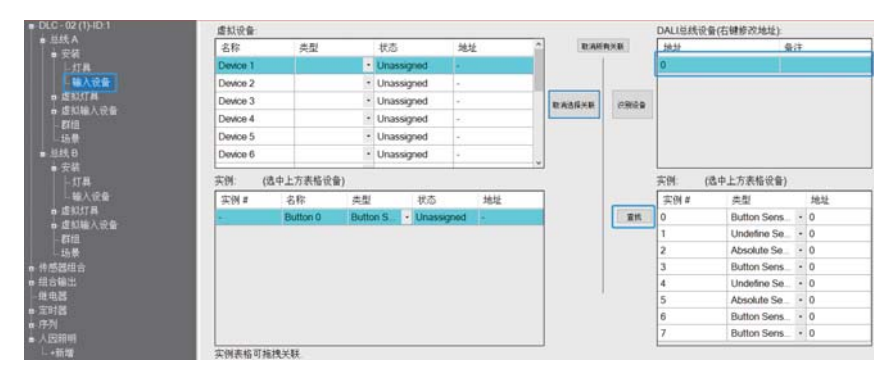

### 选择虚拟设备的Device 1,将右边的实际输入实例拖到左边的虚拟实例,实例 0与Button0配对。

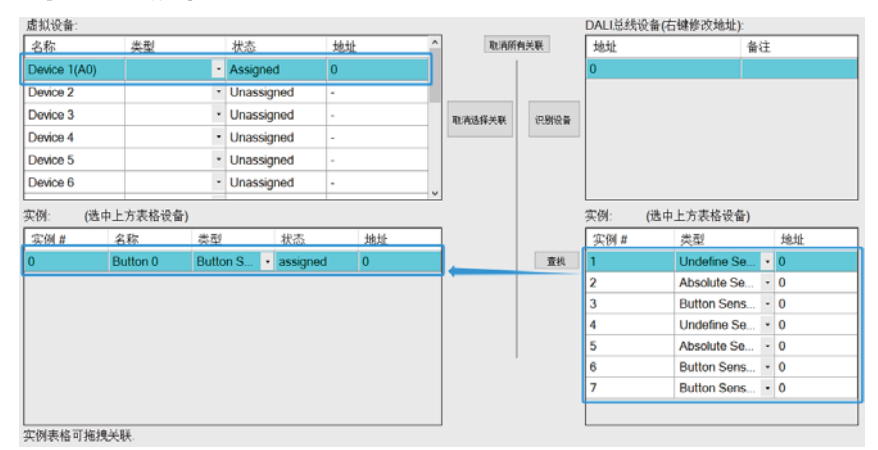

39

### Step 6: 最后, 点击"写入配置", 将当前设备参数及效果配置下载到灯具和 DLC-02中。(在线)

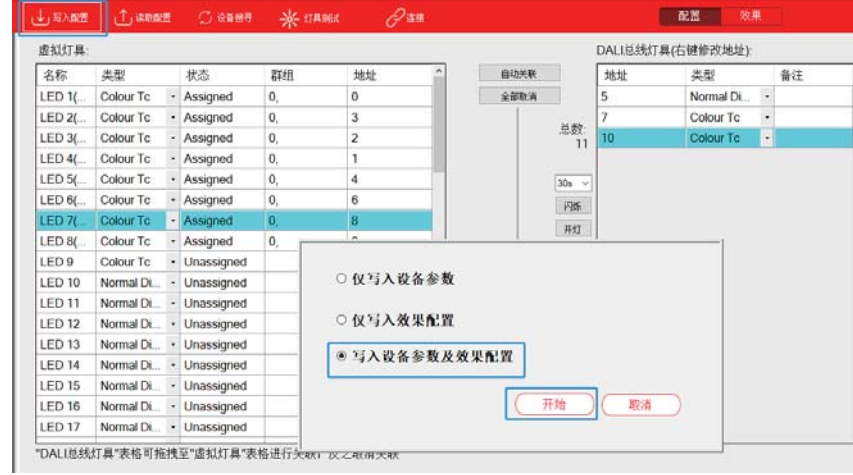

3

### 3.2.6 "组合输出"范例

假设只有一个开关,需要同时控制四个灯具以不同的亮度输出,同时还 要控制继电器闭合,这时可以使用组合输出功能来实现。

灯具设备: 1、4盏灯具,型号; 明纬LCM-40DA

2、DALI 2按键型输入设备, 型号: LOYTEC LDALI-BM2

#### 效果实现方式:

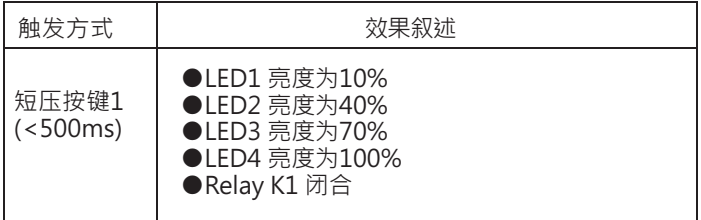

实现步骤如下 (Step 1 ~ Step 4可以离线配置, Step 5~ Step 6需要在 线操作):

#### Step 1: 设置虚拟灯具类型(离线)

选择虚拟灯具中的LED1,设定颜色类型为"Normal Dimming"。同样 地,将LED2、LED3和LED4颜色类型选择为"Normal Dimming"。如 果想要调光柔顺,可以设定调光时间。

注意:当用到"组合输出"功能时,需要将每个灯具的调光曲线设置为 "对数调光"。

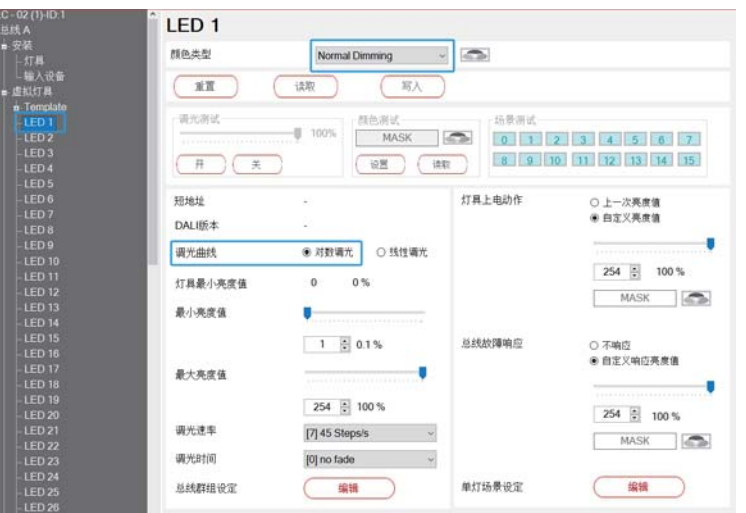

Step 2: 设置虚拟设备实例 (离线) 诜择虚拟输入设备的Device 1, 默认已经有一个"Button 0"按键实例。点击 设置按钮,使能相关事件并设定动作时间。

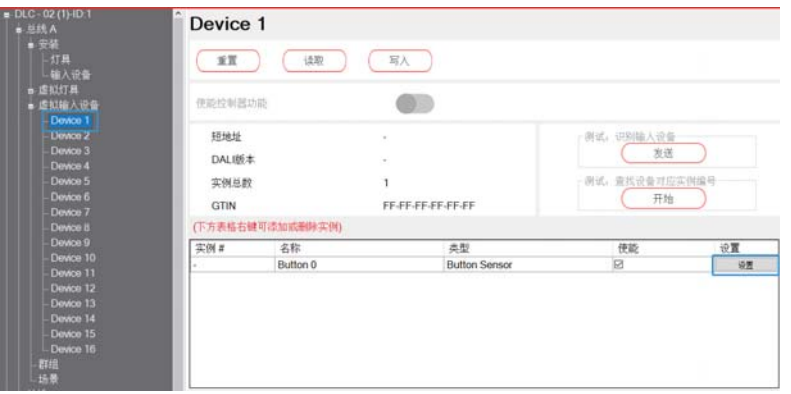

勾选"按键短按事件使能",并设定"短按时间"为500mS,设定完成后点击 确认。相关参数说明请查阅4.3.3.4章节。

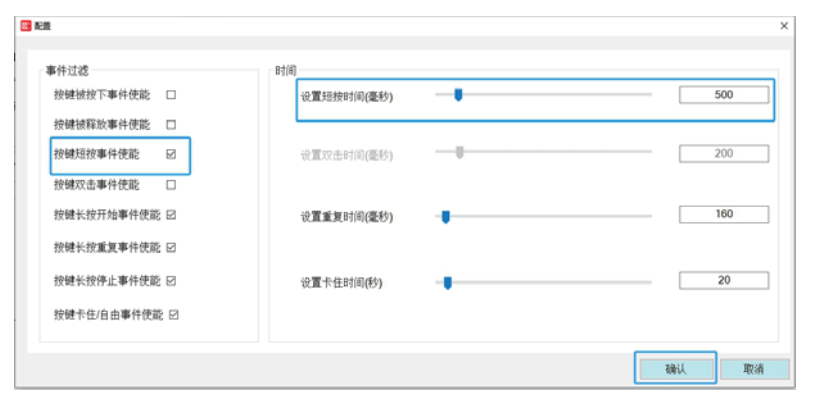

Step 3: 新增组合输出 (离线)

新增"组合输出",将LED1~LED4和Relay K1加入到"组合输出1"。 注意:"组合输出"功能仅支持调光曲线为"对数调光"的灯具,请在虚拟灯 具页面中洗择"对数调光"曲线。

3

组合输出1 +新增

#### 组合输出1

此运用默认调光曲线是对数调光,请将添加进来的灯具设置为对数调光。

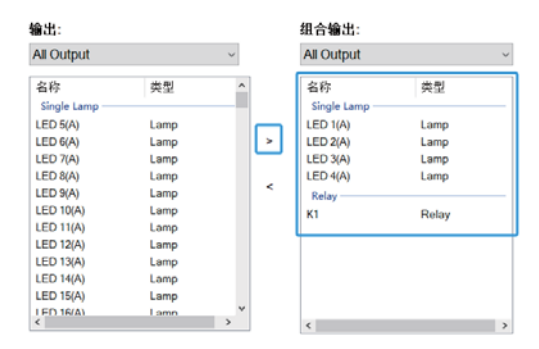

## LED1功能选择"调节亮度",将亮度值设定为"10%":

**Mass Control** 

#### 组合输出1

此话用默认调光曲线是对数调光,请将添加讲来的灯具设置为对数调光。

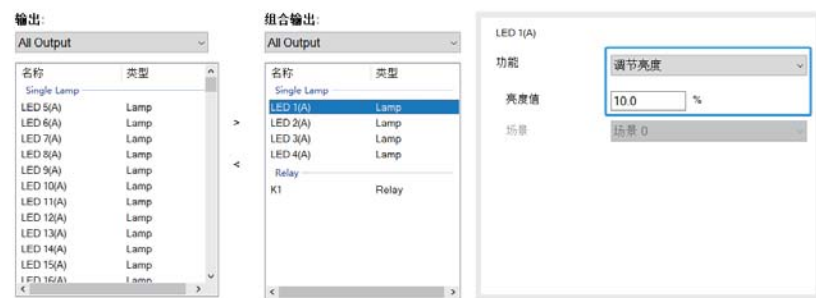

#### LED2功能选择"调节亮度",将亮度值设定为"40%";

#### 组合输出1

此运用默认调光曲线是对数调光,请将添加进来的灯具设置为对数调光。

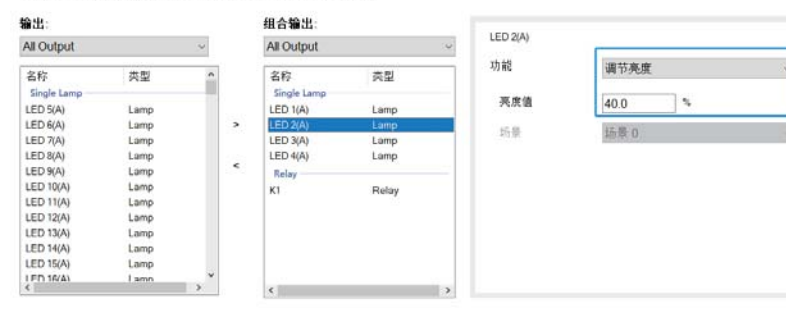

#### LED3功能洗择"调节亮度",将亮度值设定为"70%":

#### 组合输出1

此运用默认调光曲线是对数调光,请将添加进来的灯具设置为对数调光。

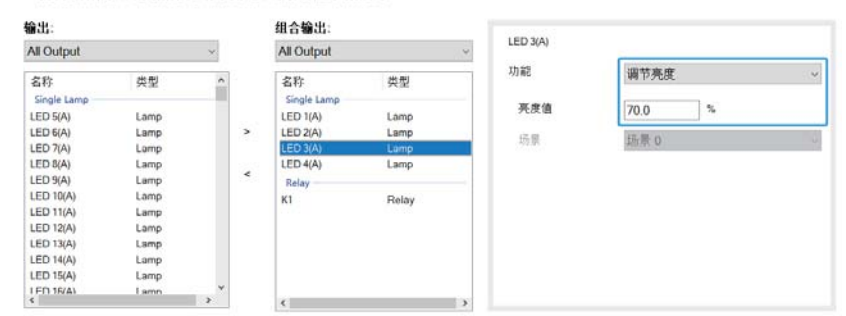

### LED4功能选择"调节亮度",将亮度值设定为"100%";

#### 组合输出1

此法用默认调光曲线是对数调光,请将添加进来的灯具设置为对数调光。

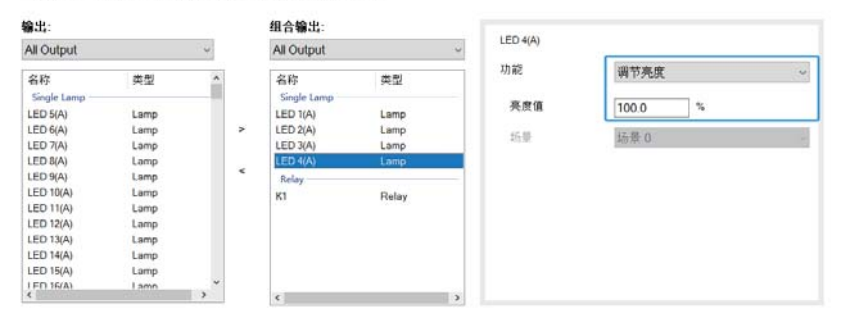

### K1功能洗择"继电器闭合"。

#### 组合输出1

此运用默认调光曲线是对数调光;请将添加进来的灯具设置为对数调光。

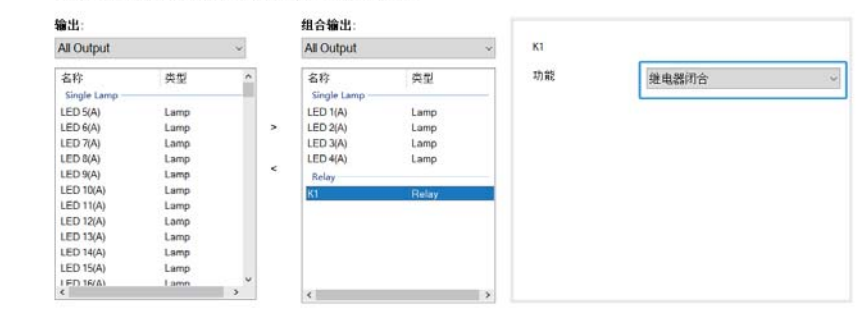

3

#### Step 4: 效果配置(离线) 点击"新增"创建效果:

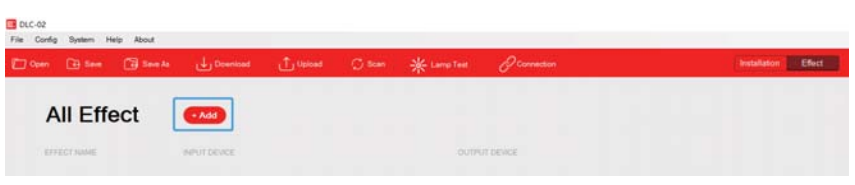

将输入事件"Button 0"和输出设备中的序列"组合输出1"移到右侧洗区 "输出,组合输出-短按"洗择"组合输出开始",设置完成后点击保存。

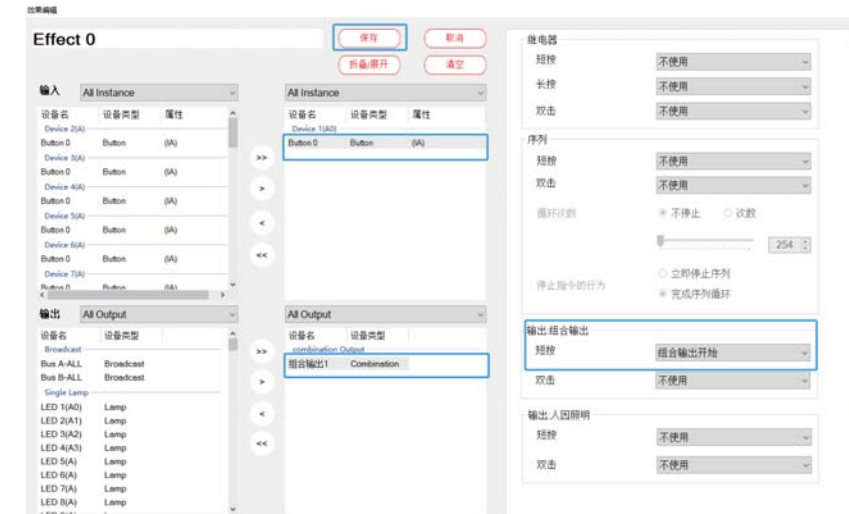

Step 5: 虚拟灯具、输入设备与现场灯具、设备配对(在线) ※设备寻址 将灯具连接至DLC-02的总线A上,使用DLC-02软件"设备搜寻-初始化 安装"讲行寻址。

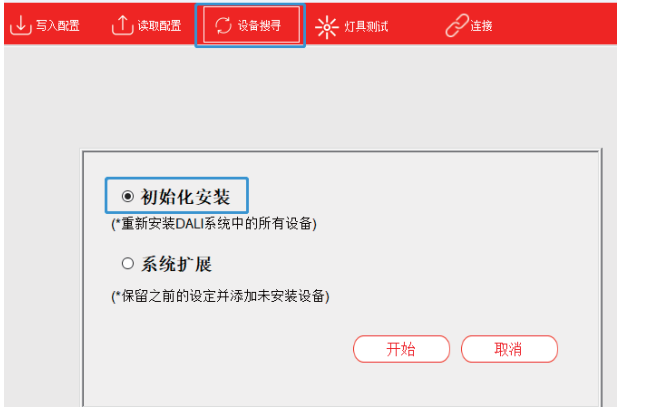

### ※虚拟灯具与现场灯具配对

寻址完成后,点击"总线A-安装-灯具",DALI总线上出现4个灯具,地址 "0"~"3"•分别点击"闪烁"可找到灯具的实际位置。

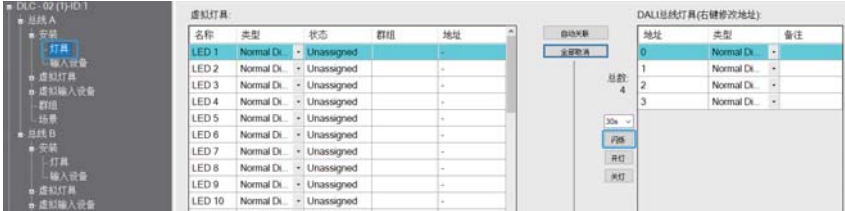

将总线上的4个DALI灯具分别拖拽到左侧,与虚拟灯具相互配对。

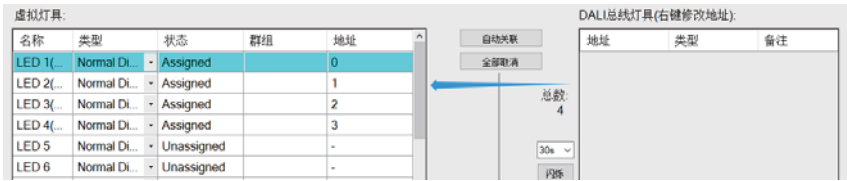

#### ※虚拟输入设备与现场输入设备配对

寻址完成后,点击"总线A-安装-输入设备", DALI总线上出现1个输入设 备, 地址为"0"。将其选中, 右下方会出现该设备的所有实例, 点击"杳 找", 按住输入设备上的按键, 以对应具体的实例编号。

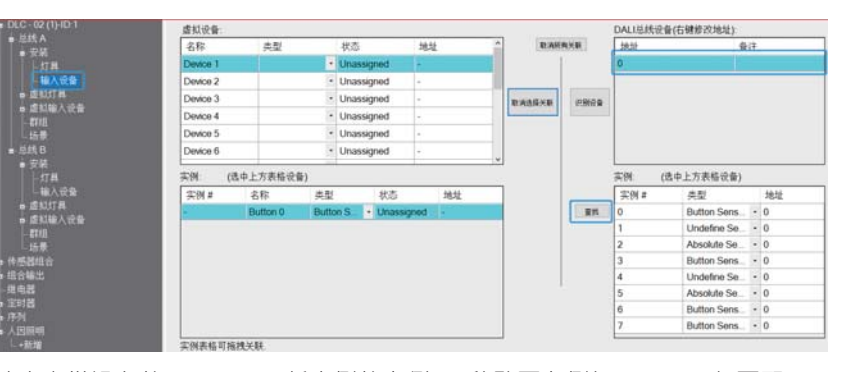

3

### 选中虚拟设备的Device 1,将右侧的实例0,移动至左侧与Button 0相互配 对。

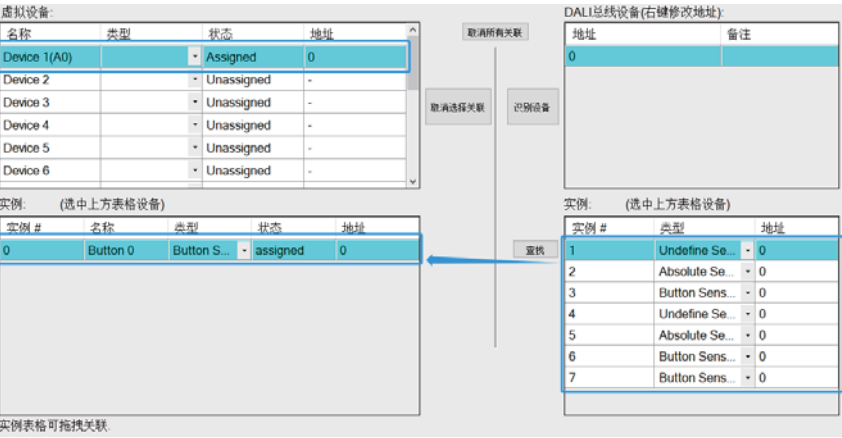

### Step 6: 写入配置 ( 在线)

最后,点击"写入配置",将当前设备参数及效果配置下 到灯具和DLC-02  $\spadesuit$  .

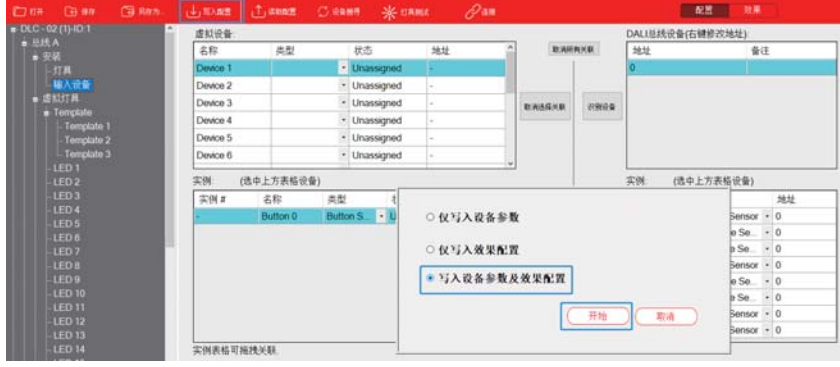

#### <span id="page-26-0"></span>3.2.7 "光传感器"与"阴塞"范例

以图书馆照明应用为例,当窗外光线较强时,希望室内灯光相应调暗 一些,当窗外光线较弱时,希望室内灯光相应调亮一些,以维持室内恒 定亮度。这时,我们可以使用光传感器实现恒照度效果。 当不需要光传感器控制灯光亮度时,可以使用按键激活"阻塞"功能, 以阻止光传感器的作用。若想再次使用光传感器,可以诱过按键解除 "阴寒"功能。

灯具设备: (1) 16盏灯具, 型号; 明纬 XLC-40-H-DA2 (2) DALI 2按键型输入设备, 型号: LOYTEC LDALI-BM2 (3) DALI 2传感器输入设备, 型号: LOYTEC LDALI-BS2-BT

#### 灯且设定·

(1)灯具1~16: Group 0

#### 效果实现方式:

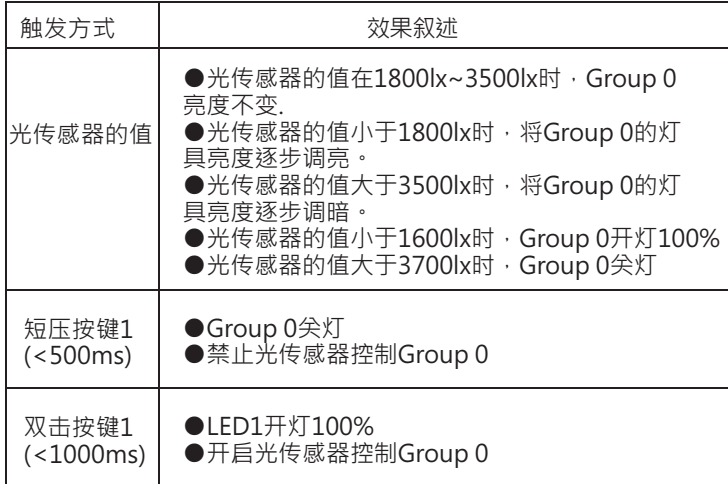

实现步骤如下 (Step 1~Step 3可以离线配置, Step 4~Step 5需要在 线操作):

Step 1: 设置虚拟灯具类型(离线)

选择总线A的"群组",将LED1~LED16加入Group0;

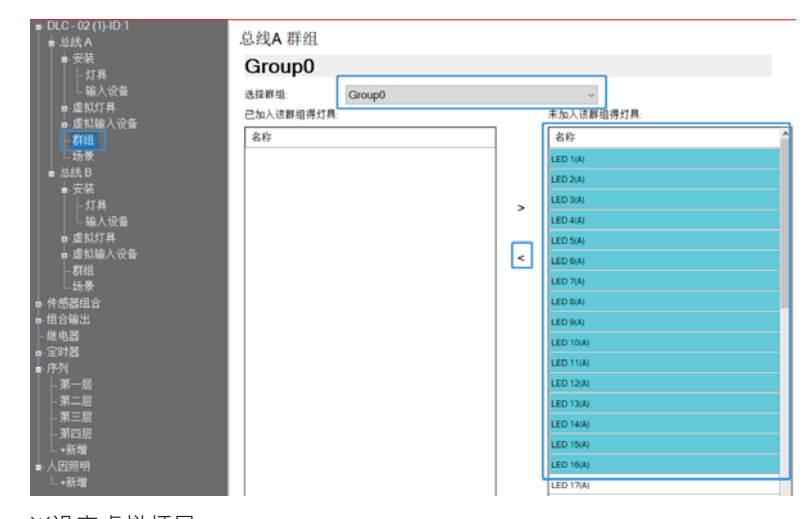

3

#### ※设定虚拟灯具

此范例使用的灯具较多,我们可以透过模板功能设定灯具类型。 选择虚拟灯具中的"Template 1", 设定颜色类型为"Normal Dimming",将调光时间设定为2S,调整调光时间可使灯具调光柔顺。

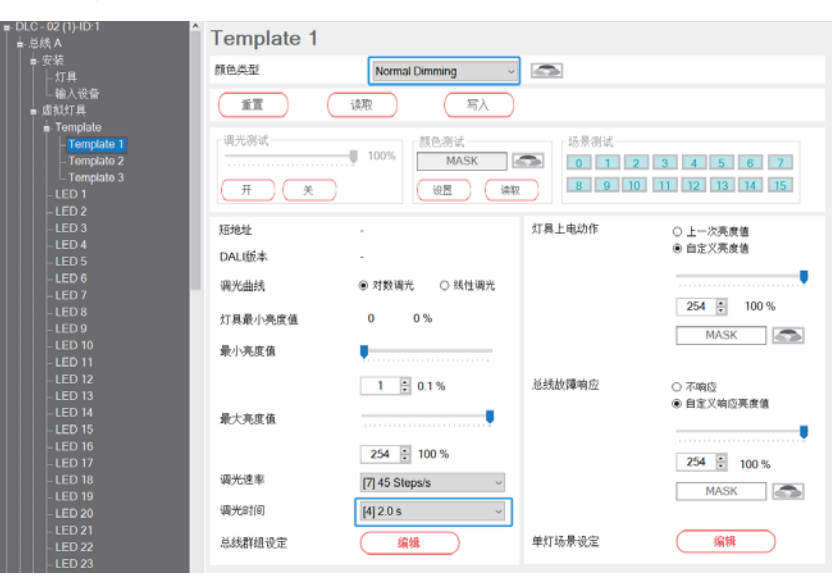

选择虚拟灯具中的"Template", "运用模板的总线"选择"Bus A", "选 择模板"选择已设定好的"Template 1" · "运用模板至群组"选择"群组 0", 点击 "运用模板至群组-应用" 。此时, 群组0的灯具其参数都被更新为 Template 1的设定。

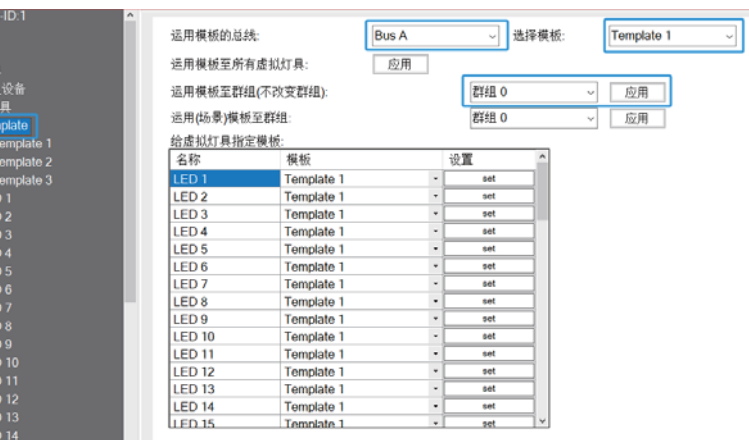

※设定虚拟输入设备-按键

总线 A  $+94$ 

 $\begin{array}{c}\n\cdot & \times & \times \\
\hline\n\vdots & \vdots & \vdots \\
\hline\n\vdots & \vdots & \vdots \\
\hline\n\end{array}$ 

**LE** 

**LE** 

.<br>LEt

选择虚拟输入设备的Device 1, 命名为"按键", 默认已经有一个"Button 0″按键实例。点击设置按钮,使能相关事件并设定动作时间。

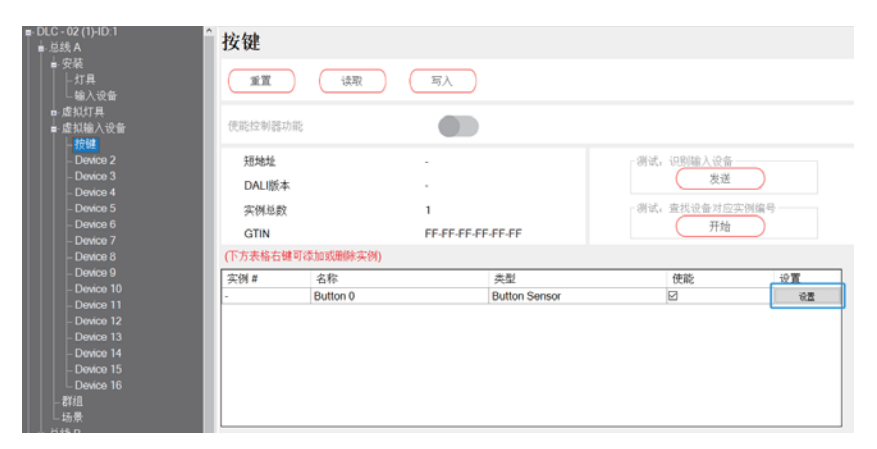

勾选"按键短按事件使能"与"按键双击事件使能",并设定"短按时间"为 500mS, 设定"双击时间"为1000mS, 设定完成后点击确认。相关参数说明 请杳阅4.3.3.4章节。

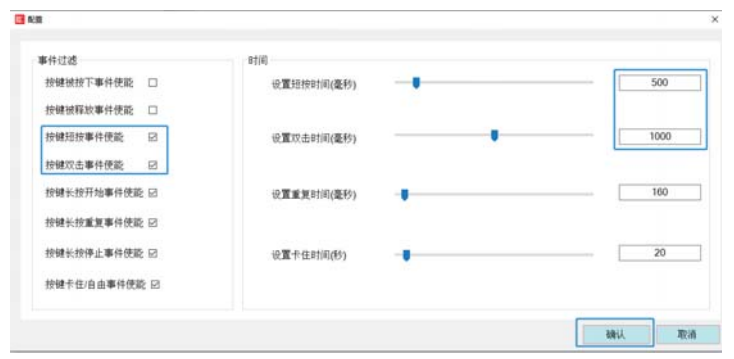

※设定虚拟输入设备-光传感器

选择虚拟输入设备的Device 2, 重名命为"光传感器", 在实例表格空 白处点击右键, 洗择"+新增":

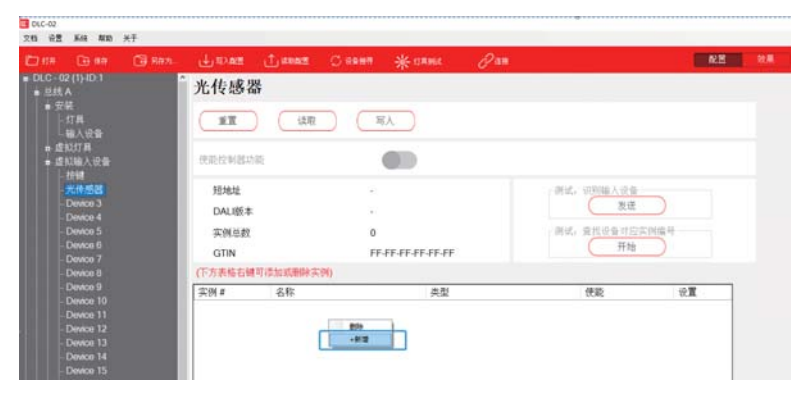

### 添加一个光传感器

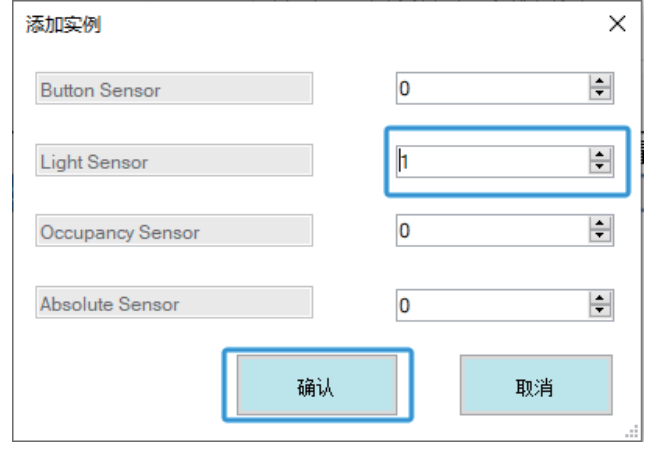

### 点击"设置",设置光传感器

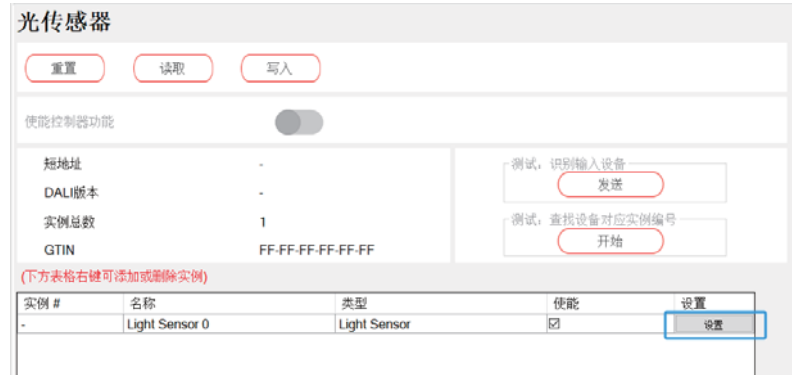

勾选"亮度值事件使能",设置回报时间为30秒,设置死区时间为1500毫  $m \cdot \theta$ 置迟滞区间为5%,设置迟滞区间最小值为10Lux,设定完成后点击确

### 认。相关参数说明请杳阅4.3.3.4章节。

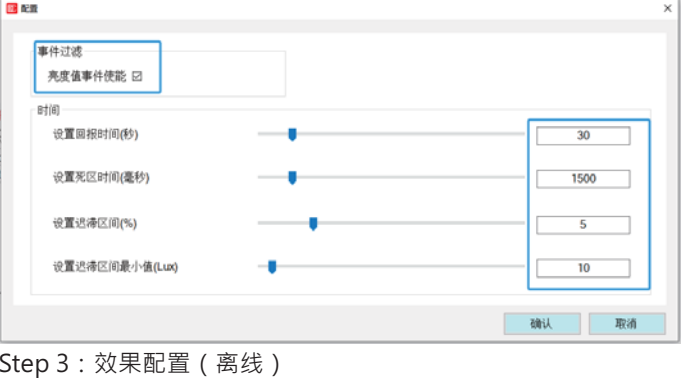

# 点击"新增"创建效果;

neuronos

### File Cords ...<br>Joan Gisse Gissele (1) Develope (1) World Cisse So Lampted Accounting All Effect  $AAd$

将输入设备按键的"Button 0"、传感器的"Light Sensor 0"和输出设备中 的 "Bus A Group0" 移到右侧选区;

**Installation INSERIES** 

#### 选择按键的"Button 0",

CEFFECT NAME

"灯具/群组-短按"选择"关灯"; "灯具/群组-双击"选择"调节亮度", "自定义亮度值"设定100%; "阻塞"选择"短按","解除"选择"手动"-"双击",表示:短按按键 以禁止光传感器控制Bus A Group 0, 双击按键以启用光传感器控制Bus A Group 0。

#### $10000$  $(-80)$   $(-88)$ Effect 0 Button<sub>0</sub> (新島県)  $47$ 灯具类型 灯具颜色模式 Normal dimming and the Control of the Control of the Control of the Control of the Control of the Control of the Control of the Control of the Control of the Control of the Control of the Control of the Control of the Cont 输入 All Instance All instance 红果/群组  $088$ eass  $\mathbb{R}^n$ 设备名 **MORE NIT**  $m = 1$ ÷ 翅膀 知 Button G **Butter**  $\ddot{a}$ **Desire**  $$ neage Button 0 .<br>Rutus  $\langle \hat{M} \rangle$ LightSensorD Light  $\alpha$  $rac{1}{2}$ 光度值  $-0$  [100.0 ] 100% Button O Button  $641$  $\sim$  6000K  $\approx$   $\sim$ المتحدة  $B$ ution O Batos  $(15)$  $16.86$ 话集0 **Deskie** Button D Button nas 长续 工作用 Dealer !  $\frac{R\cdot A\cdot \alpha\cdot \beta}{4}$ **Batter**  $\frac{1}{2}$  and  $\frac{1}{2}$ 双击 **WPAR** 输出 Bus A Group All Output 高度信用区 ○上一次亮度值 ※ 自定义亮度值 999 9939 998 **MARS** 亮度值  $100.0 = 100$  % But A Ground - Group Bus & Ground - Group Bus A Group2 Group<br>Bus A Group3 Group **Section**  $15.25$ **語景0** 1 Bus A Ground Group  $\epsilon$ Bus A Group5 Group (電車輸出性売度値 Bus A Group6 Group 短棱  $\epsilon\epsilon$ Bus A Group7 Group star **Bus A Group6** Group ○不使能 ● 手动 ○ 自动 Bus A Group9 Group 手动 9班牌 ● 双击 Bus A Group - Group<br>Bus A Group - Group<br>Bus & Group - Group "Bih'WHEEIHHH) 00:01

选择 "Light Sensor 0",配置参数如下图。

#### 注意:"光传感器照度范围"参数范围,请参考实际光传感器的规格讲行设定

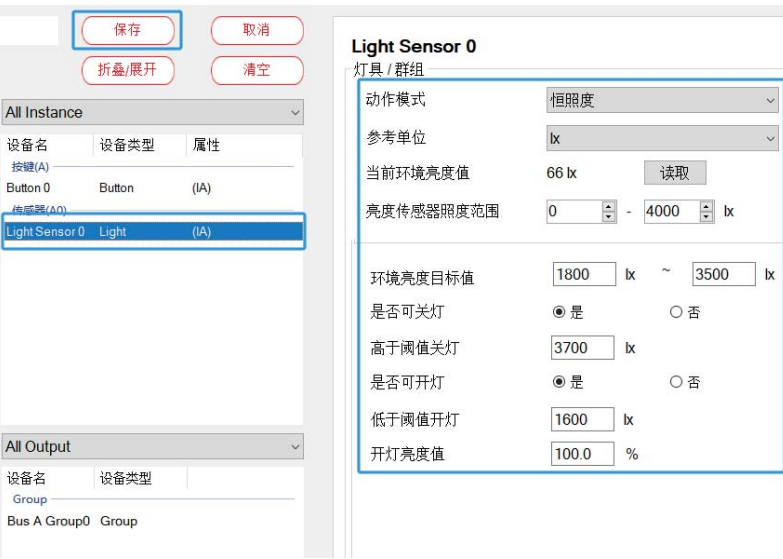

3

### 如下图为光传感器规格书截图:

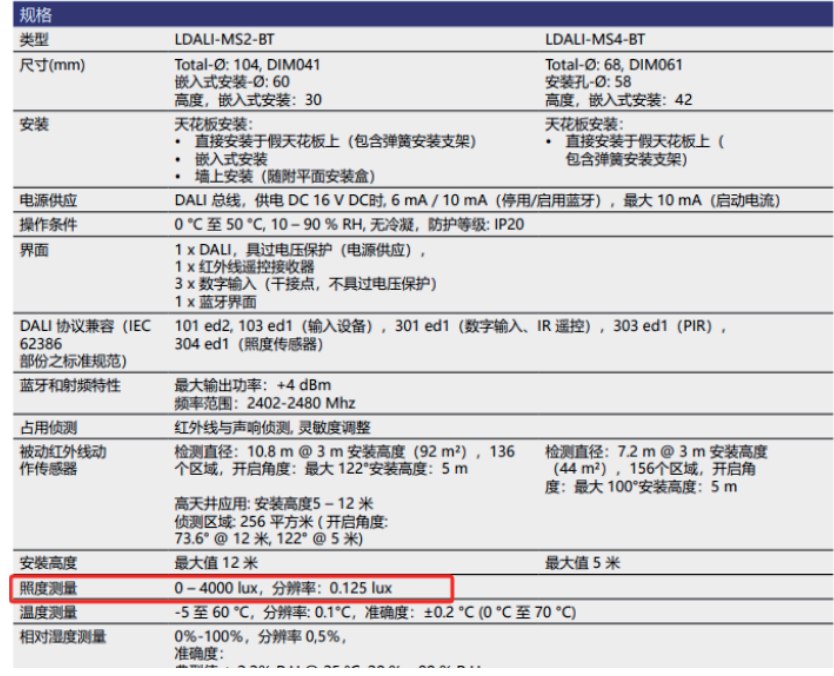

Step 4: 虚拟灯具、虚拟输入设备与现场灯具、设备配对 ( 在线) ※设备寻址 将灯具连接至DLC-02的总线A上,使用DLC-02软件"设备搜寻-初始化安 装"讲行寻址。

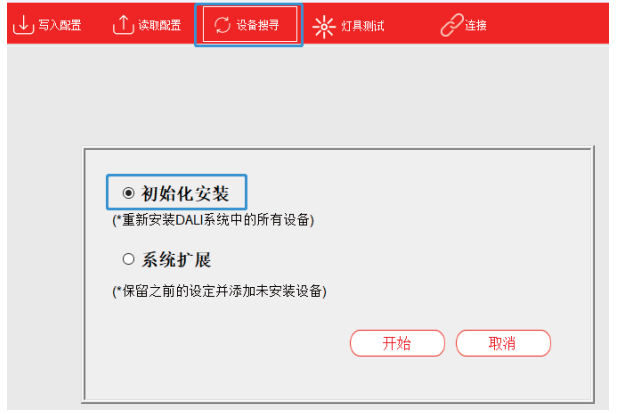

### ※虚拟灯具与现场灯具配对

寻址完成后,点击"总线A-安装-灯具",DALI总线上出现的16个灯具。

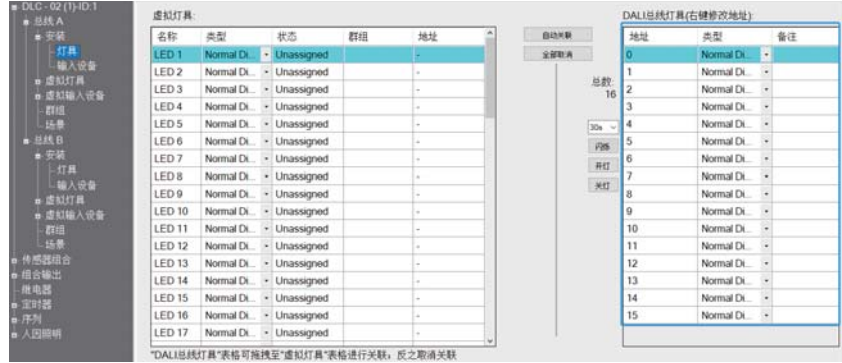

点击"自动尖联",将相同类型的灯具自动依照顺序与左侧虚拟灯具相互配对。

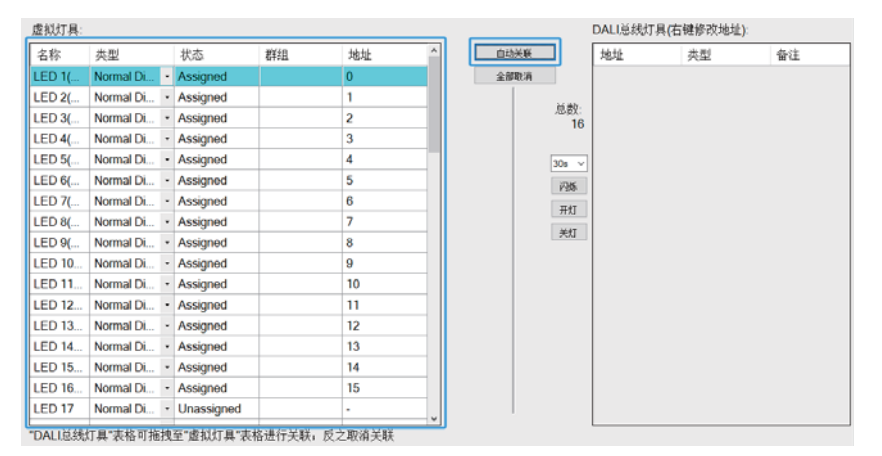

※虚拟输入设备与现场输入设备配对

寻址完成后,点击"总线A-安装-输入设备",DAI总线出现两个输入设备。 选中地址为"0"的输入设备,点击"识别设备",以对应当前光传感器设

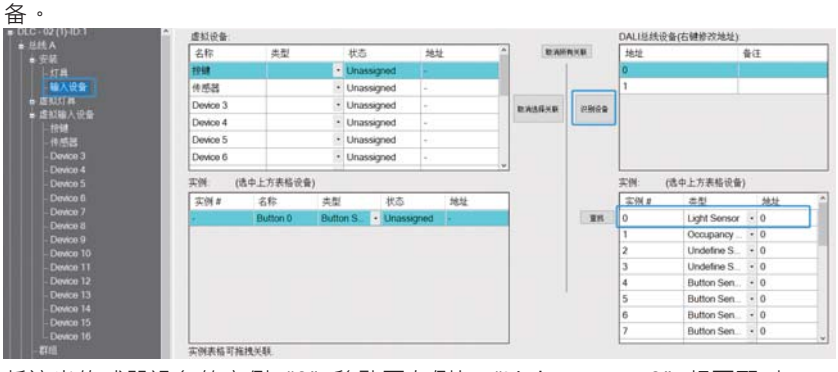

3

将该光传感器设备的实例"0"移动至左侧与"Light sensor 0"相互配对。

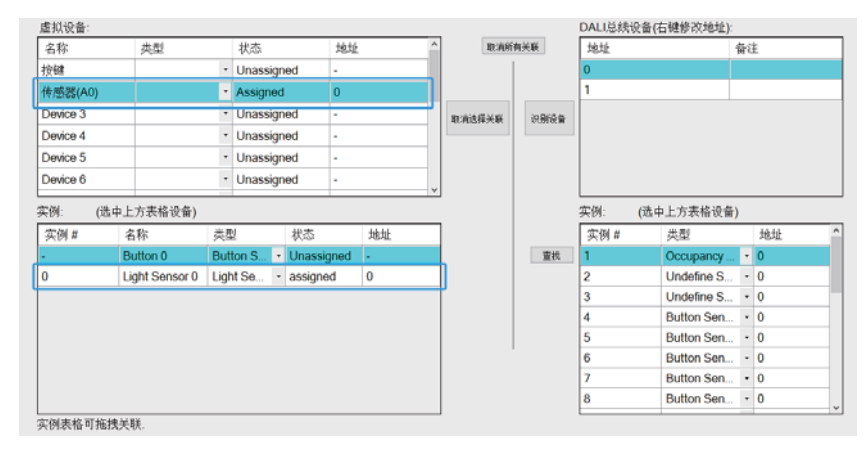

选择地址为"1"的设备,点击"查找",按住输入设备上的按键,可以找到 对应具体的实例编号。

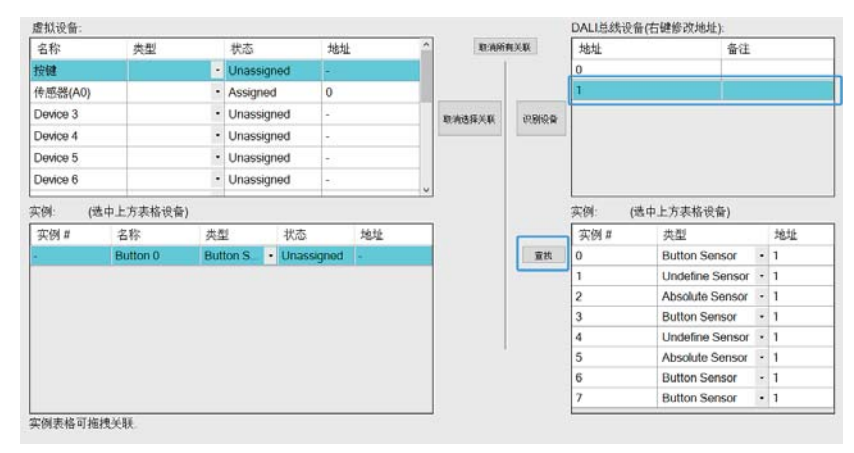

### <span id="page-30-0"></span>将该按键设备的实例"0"移动至左侧与"Button 0"相互配对。

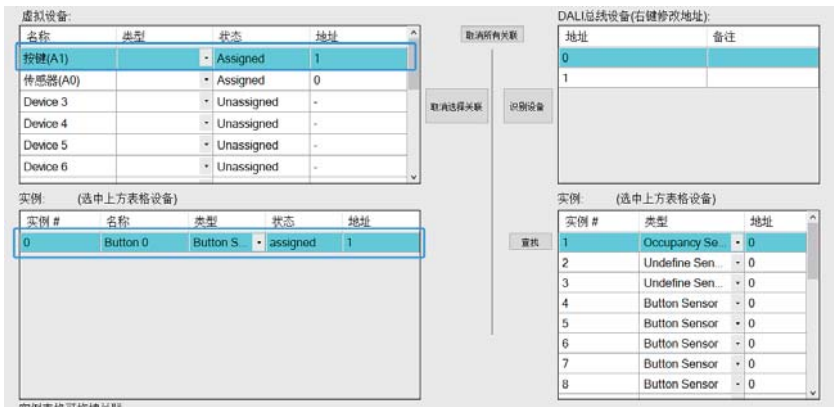

实例表格可拖拽关联

Step 5: 写入配置 (在线)

最后,点击"写入配置",将当前设备参数及效果配置下载到灯具和DLC- $02 + \cdot$ 

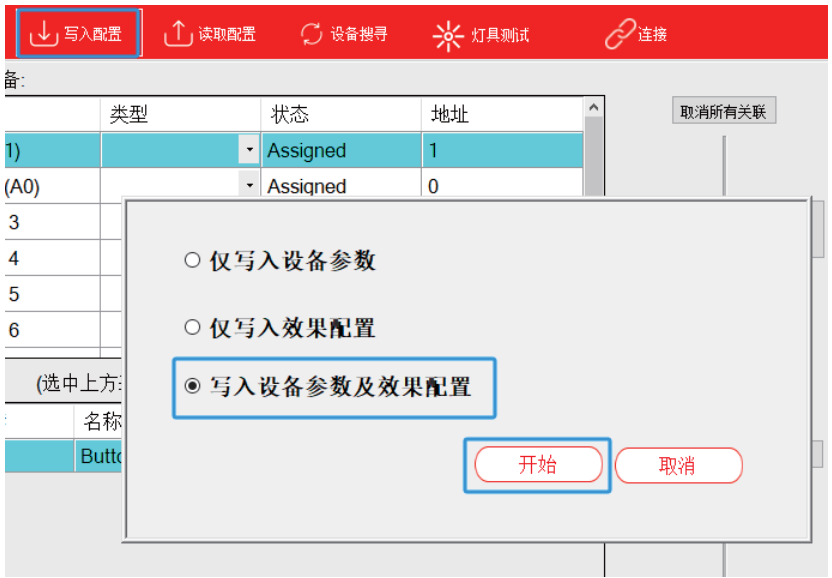

# 3.3 配件

- 使用如下图所示配件, DALI端子向下
- 可选用符合德国工业标准的导轨: TS35/7.5或TS35/15
- 如图供参考:

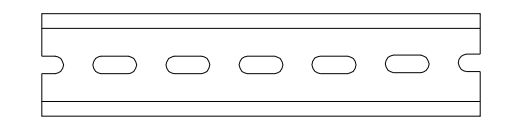

①稍微向后倾斜装置 ②从上方适当用力压入导轨 3把它向下滑动,直到它停下来 4向底部推压以锁紧 6)轻轻摇动以检查锁紧

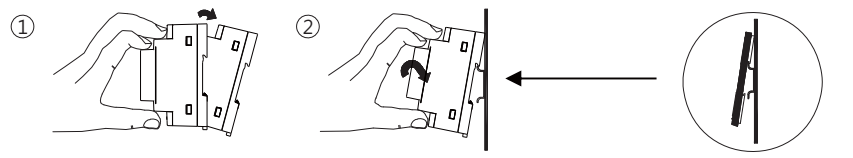

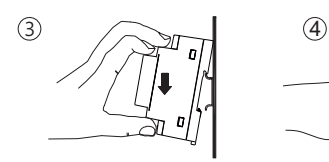

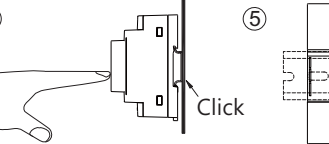

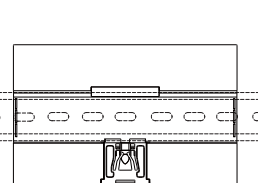

 $\overline{3}$ 

# <span id="page-31-0"></span>3.4 电气安装图

- 每条总线连接的ECG数量最多为64个
- 最远距离为300米(电缆横截面为1.5平方毫米)

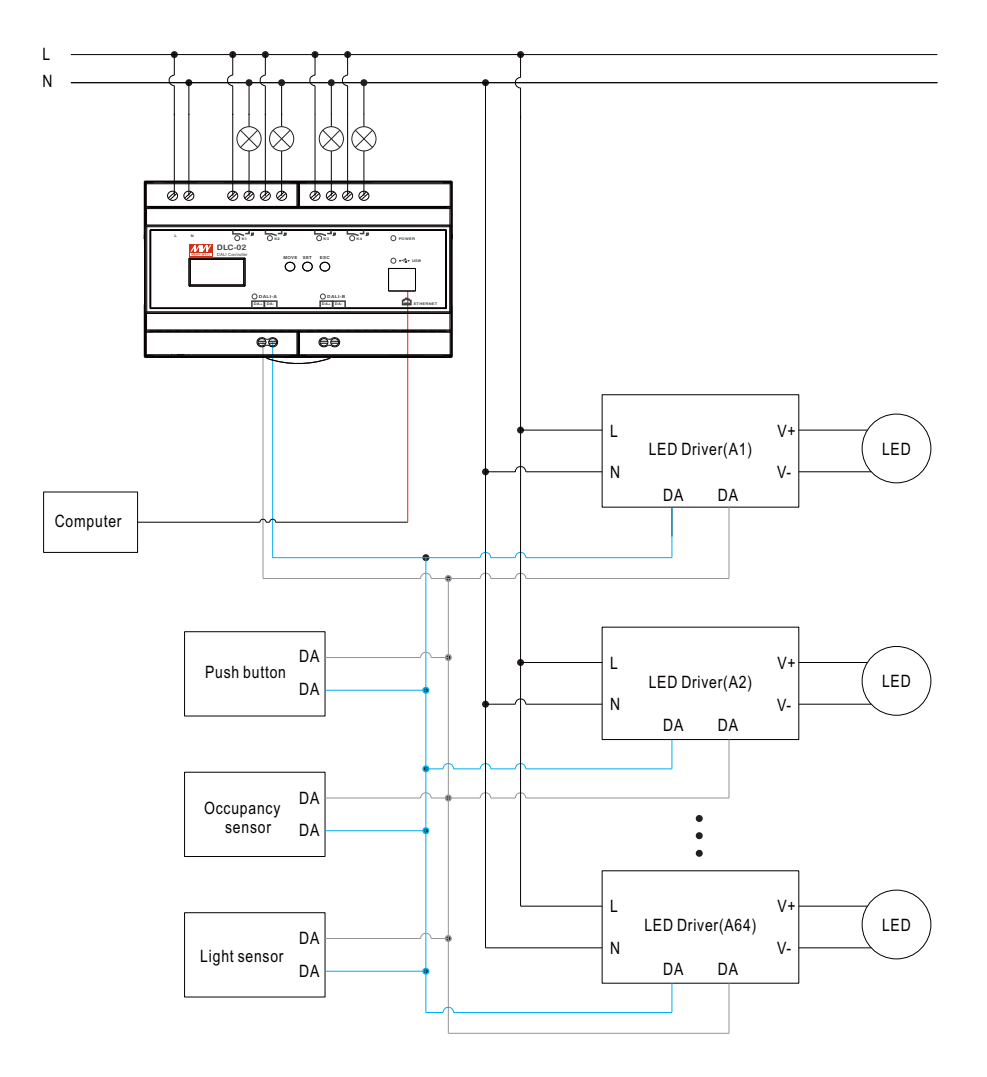

# 3.5 接线

- 使用有足够横截面的电线
- 使用合适的安装工具进行布线和安装
- 根据下表来安装最小直径的导线

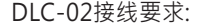

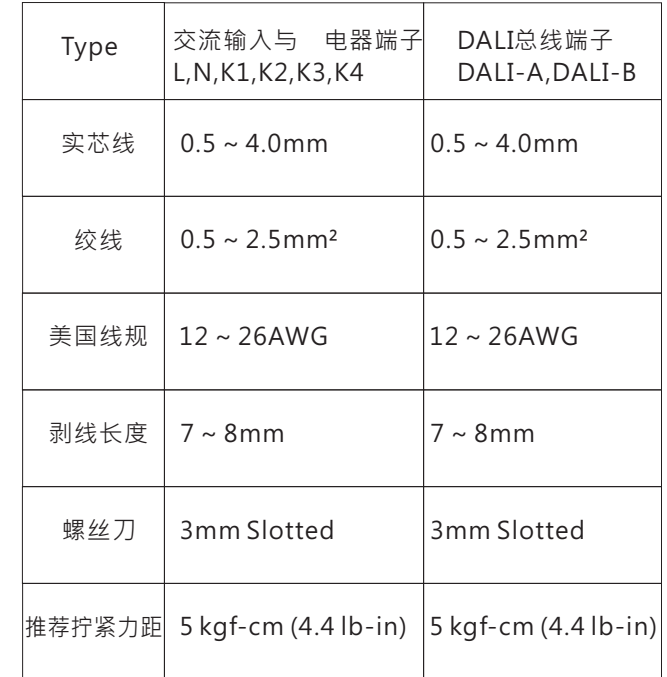

## DALI通讯距离需求线径:

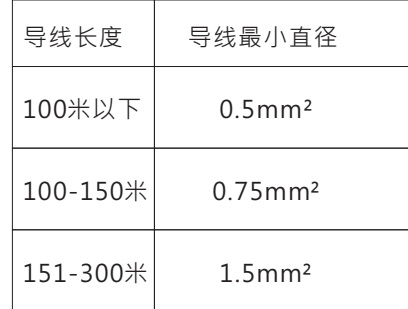

 $\overline{3}$ 

# <span id="page-32-0"></span>3.6 操作界面说明

### 3.6.1 DLC软件设定

使用DLC-02软件,可以远程测试/配对/控制DLC-02。可透过USB或RJ45网络端口与 DLC-02连接。

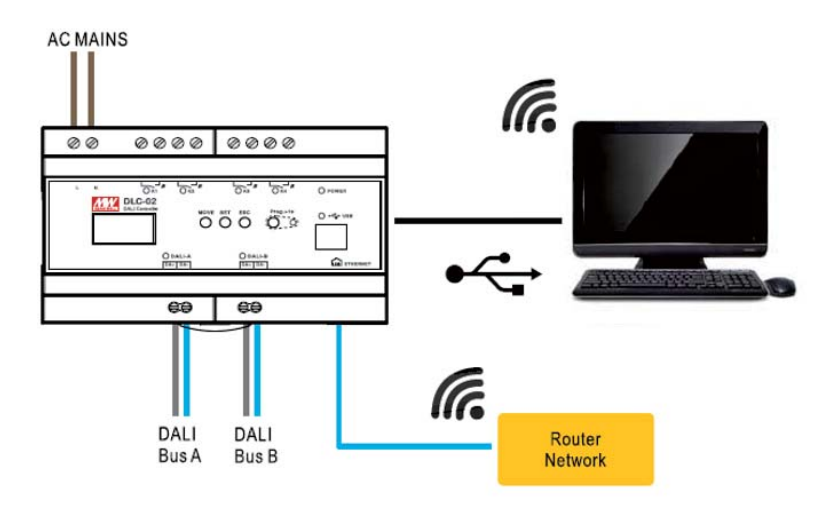

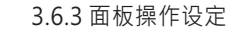

面板操作操作可设定最大亮度等级、最小亮度等级、调光时间、调光涑率、群组、 场景等(详细操作请参考第6章节)。

3

注意:面板操作不支持DALI寻址与效果设定功能。

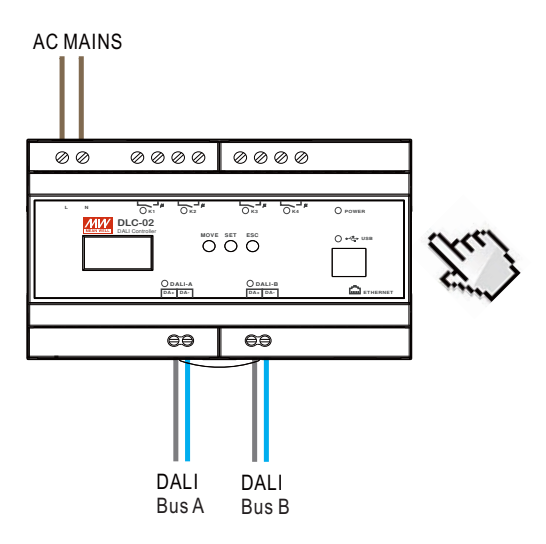

3.6.2 Modbus TCP通讯

DLC-02支持Modbus TCP通讯协议,利用此通讯功能可以控制及监控DLC-02总 线上的所有设备,详见第5章节。

注意: Modbus TCP通讯不支持DALI寻址与效果设定功能。

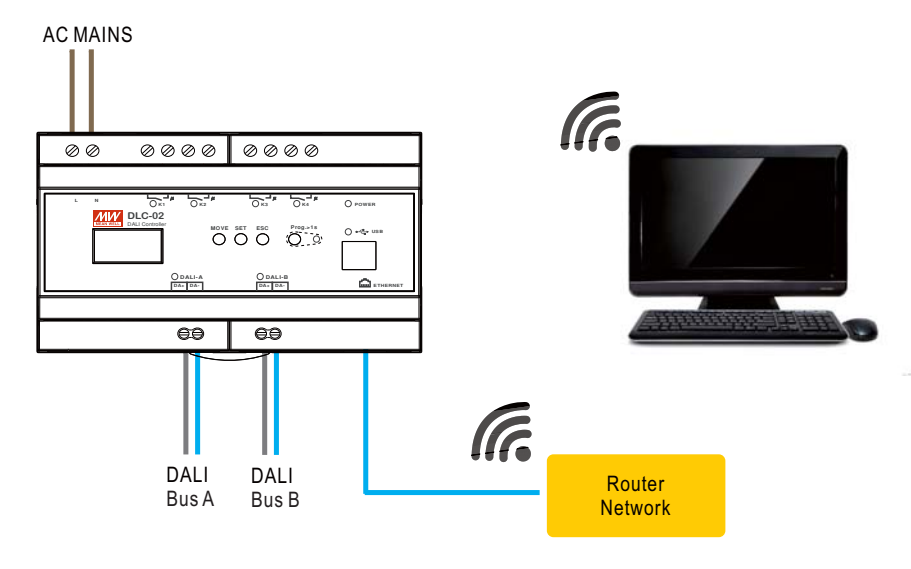

# <span id="page-33-0"></span>4 DLC-02软件界面说明

●涌过DLC-02软件"配置"界面,可设定灯具地址,最大亮度等级,最小亮度等 级,调光时间,调光辣率,灯具上电动作,总线故障响应,群组,场景,事件效果 等,以及在线测试灯具。

●DALI-2输入设备与灯具间的逻辑关系需要诱过此软件中的"效果"界面讲行编 辑。

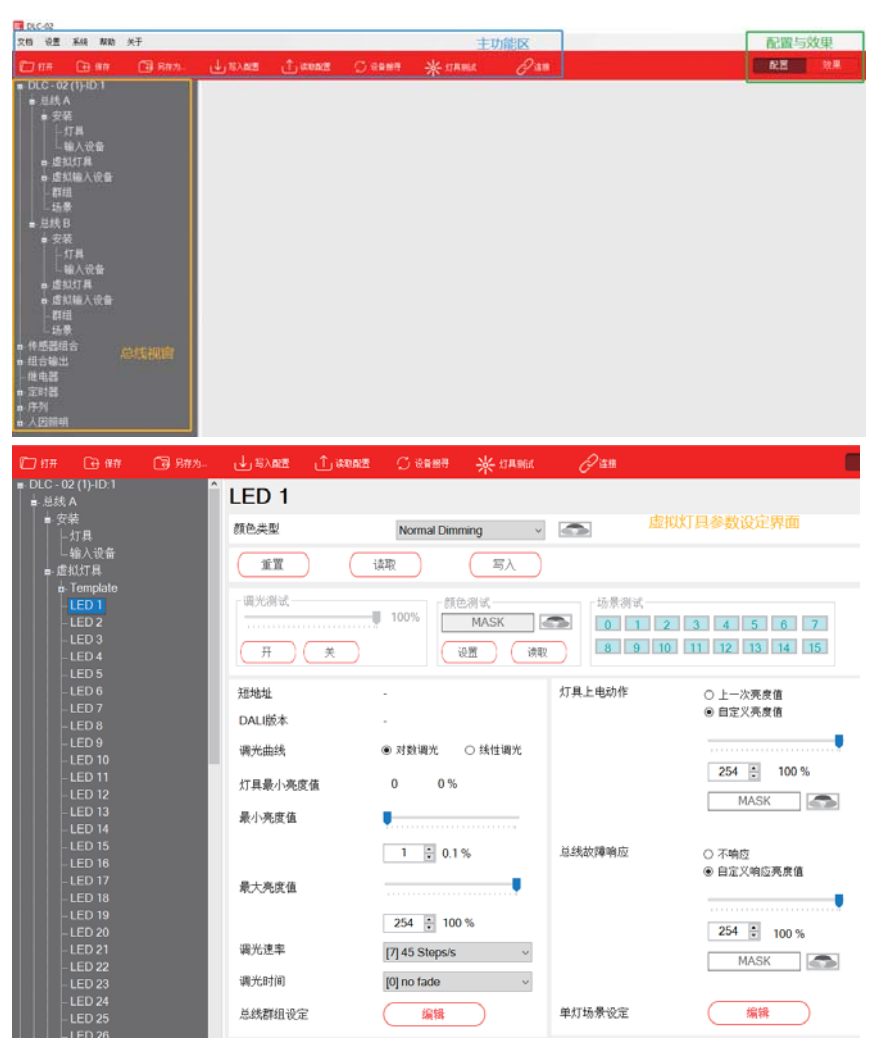

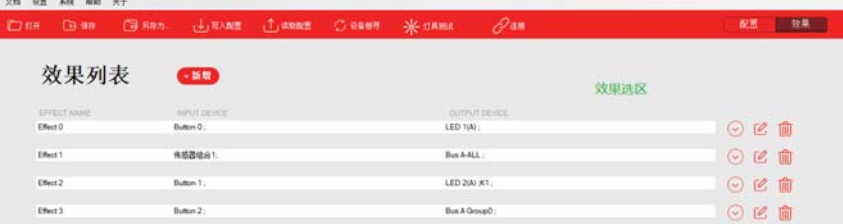

# $4.1$  主功能区

#### 文档 设置 系统 关于 门打开 日保存 同别存为 □ 1读取配置 CH →→→写入配置 ○ 设备搜寻 - 大切具测试 4.1.1 文档 文档 设置 系统 打开 保存 另存为... ● "打开" : 打开已存在的工程文件。 ● "保存": 保存当前工程文件。 ● "另存为": 保存当前工程文件为新文件 4.1.2 设置

 $\overline{4}$ 

设置栏可以讲行DAII设备寻址、参数读取和写入操作,以及灯具在线测试。

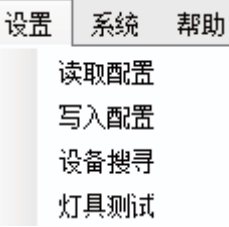

●读取配置

对已连接至DALI总线上的设备分配地址,同时将设备参数以及效果配置 读取回来。

注意: ① "读取配置"可以读取DLC-02的效果配置信息, 而 "设备搜 寻"不会读取效果配置信息。

②对于已配置的DALI系统,您可以使用"读取配置"功能读取灯具和输 入设备的参数以及DLC-02的效果配置。

●写入配置

将配置参数或效果写入灯具、输入设备或DLC-02中,可选择"仅写入设 备参数"、"仅写入效果配置"和"写入设备参数及效果配置"。 ※"仅写入设备参数":更新设备参数,效果配置不变。 ※"仅写入效果配置":更新效果配置,设备参数不变。 ※"写入设备参数及效果配置":同时更新设备参数及效果配置。

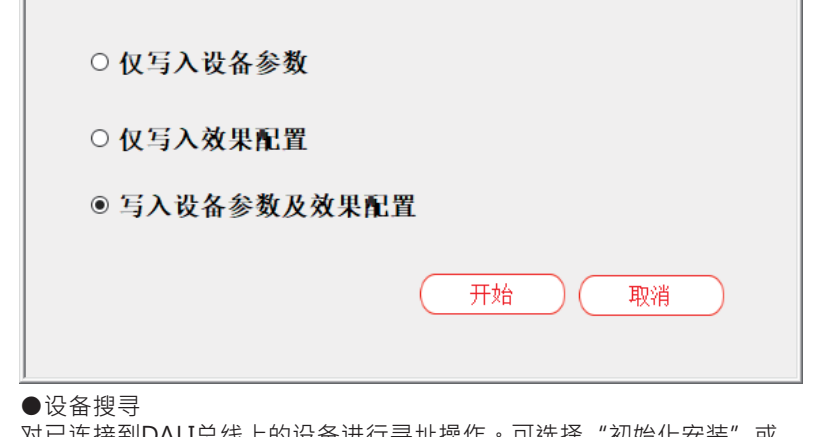

 $\overline{4}$ 

对已连接到DALI总线上的设备进行寻址操作。可选择"初始化安装"或 者"系统扩展",如下图:

注意: "设备搜寻"的功能不可以读取DLC-02的效果配置信息, 而 "读 取配置"的功能可以读取DIC-02的效果配置信息。

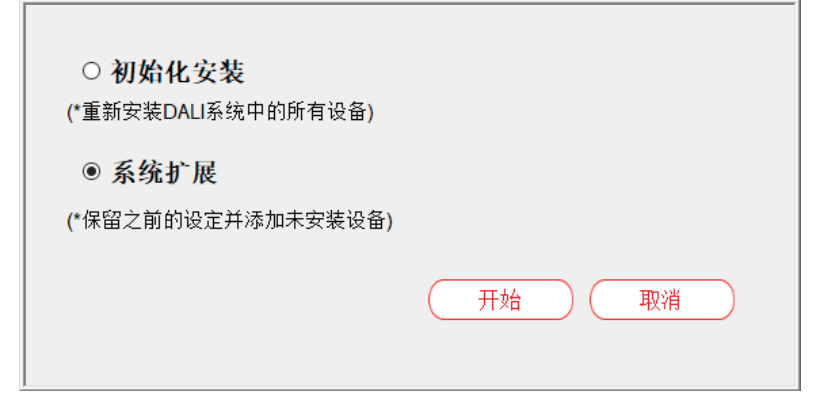

※"初始化安装": 所有DALI总线上的设备重新随机分配地址, DALI设备 参数恢复到出厂设定。

※"系统扩展": 保留原有设备的地址和DALI参数, 并增加其它新的设 备。

●灯具测试

控制灯具做开/关/闪烁动作,以确认实际灯具位置使用,如下图:

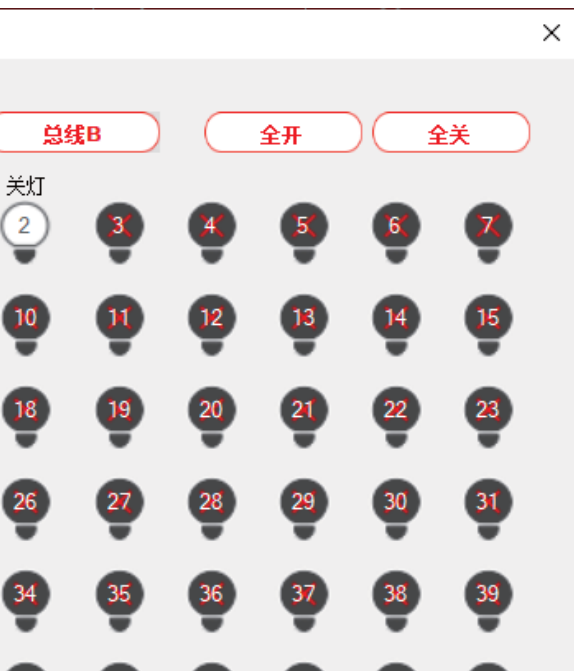

45

 $53$ 

 $61$ 

 $\frac{46}{5}$ 

 $54$ 

 $62$ 

※总线A/B选择;被选中的总线,图标显示红色

 $\frac{42}{5}$ 

 $\boxed{50}$ 

 $\left(58\right)$ 

 $43$ 

 $5<sub>1</sub>$ 

 $\left(59\right)$ 

 $\left(44\right)$ 

 $52$ 

 $60$ 

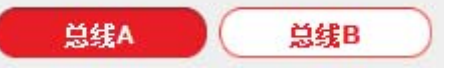

※打开/关闭该总线上的所有灯具

※点击对应灯具图标,可将灯具切换为开灯、闪烁、关灯状态。图标内的数 字代表灯具地址

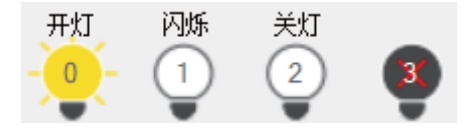

4.1.3系统

灯具测试

总线A

闪烁

 $-11$ 

[BC

 $\mathbf{r}$ 

 $\frac{25}{2}$ 

 $33$ 

 $\mathbf{H}$ 

49

 $57$ 

开灯

 $0$ 

 $16$ 

 $56$ 

系统栏可以讲行固件更新、语言洗择、杳看系统信息、设备连接、设置 网络信息、时间校准、夏令时设定、档案密码。

 $\frac{4}{7}$ 

 $\left(55\right)$ 

 $63$ 

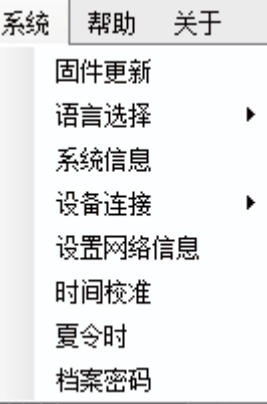

### ●固件更新

升级文件可以从MEANWELL官方网站或下面的连接下载。 https://www.meanwell.com.cn/Upload/PDF/DLC-02/DLC-02-SOP-C.pdf<br>有关固件升级的详细说明 · 请见第6.1章节

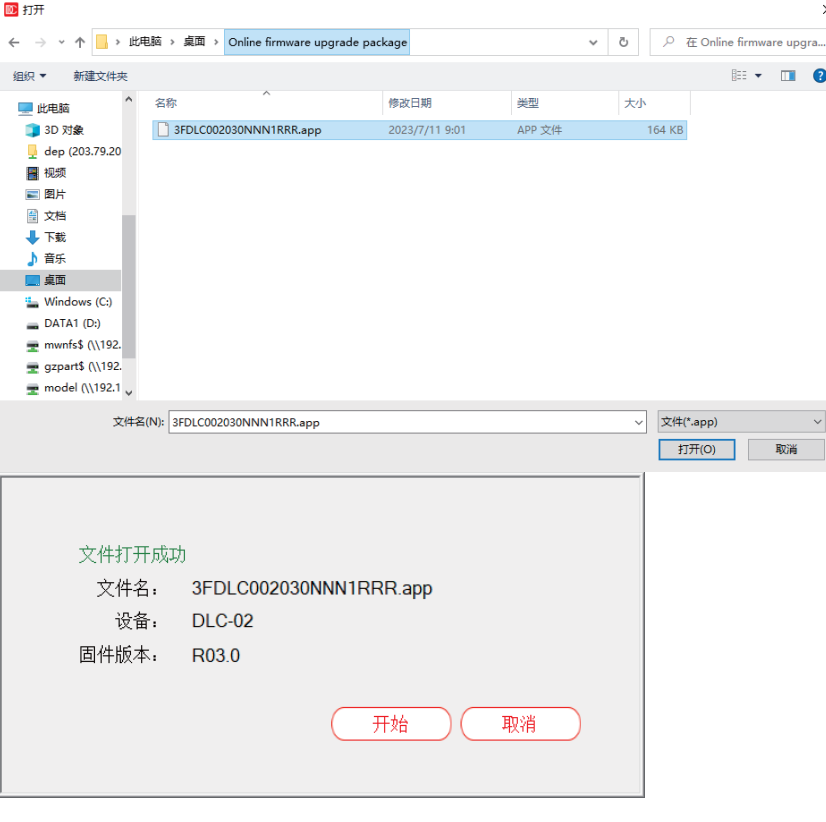

### ●语言洗择

DLC-02软件有3种语言可供选择: English、繁体中文、简体中文。

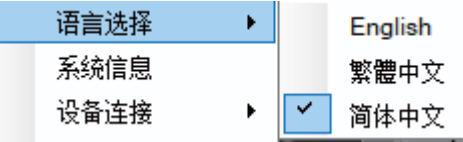

## ●系统信息

该界面显示软件与DLC-02的连接状态、总线供电状态、固件/硬件版本、 MAC地址和GTIN码。

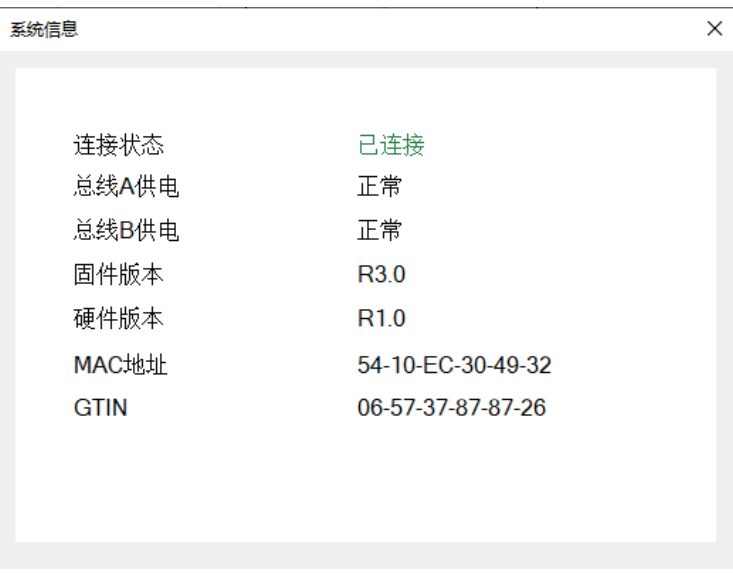

### ●设备连接 点击"连接"弹出接口选择画面

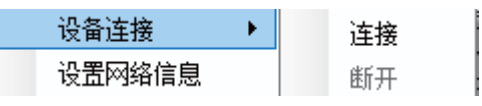

点击"+"、"-"可增减DLC-02数量,同一时间,软件只能与一个设备连 接,若需要连接其它的设备,需要先断开当前DLC-02的连接。

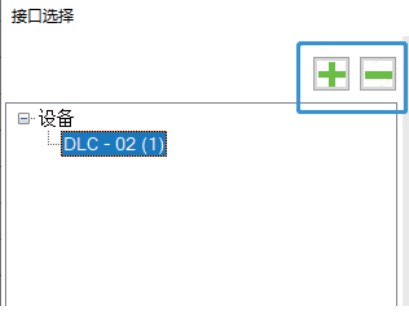
设备初始密码为"000000",如果要对其讲行修改,请勾洗"修改密 码", 在"新密码"处填入新密码, 当点击"选择DLC-02日连接"即完成 密码修改。

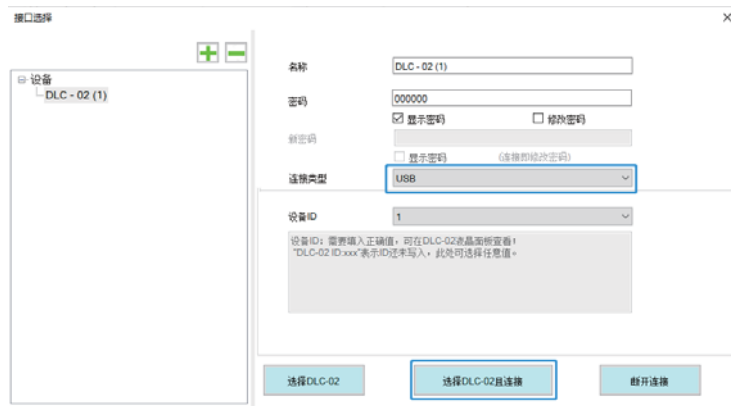

选择"USB"连接时, 会有设备ID选项, 设备ID可以在DLC-02的液晶面板 查看。若面板显示 "DLC-02 ID:001" , 设备ID选项就要选择为1, 若面板 显示 "DLC-02 ID:XXX"表示ID还未写入,此时可选择1~254任意值。 在DIC-02控制面板洗择"系统→其它→恢复默认值"进行ID号复位。

洗择"TCP"连接时,需要电脑与DIC-02在同一网域中。在"IP地址"中填

连接类型可洗择"USB"或"TCP"。

入DIC-02液晶屏墓显示的IP地址完成连接。

**TCP** 

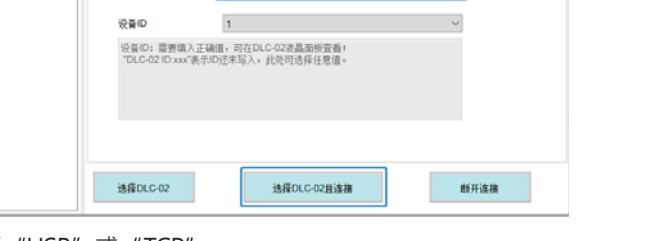

#### ●设置网络信息

设置DLC-02的IP地址,设置完成后点击"写入"。当已正常连接网络 时, DLC-02的液晶屏幕上会显示IP地址。IP地址设定完成后, 可开启 Modbus TCP涌讯操作或DIC-02诱讨网络与PC软件连接。 **XStatic** 

如果网络中没有DHCP服务器或者您希望使用静态IP地址,那么请选择 "Static"模式,输入IP地址、子网掩码、网关。

*<b>WDHCP* 

如果网络中有DHCP服务器,那么请选择"DHCP"模式并点击写入, DLC-02会被自动分配IP地址并显示在液晶屏幕上。

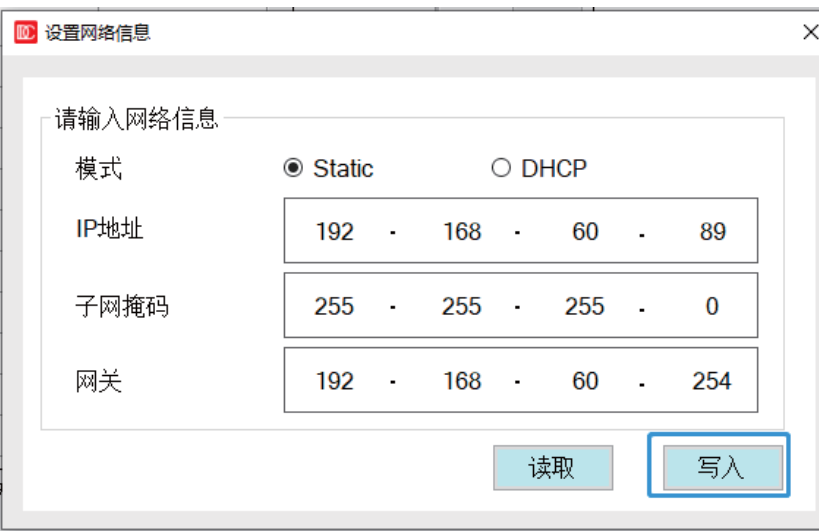

 $\overline{4}$ 

#### ●时间校准

使用电脑当前的日期和时间更新至DLC-02中。

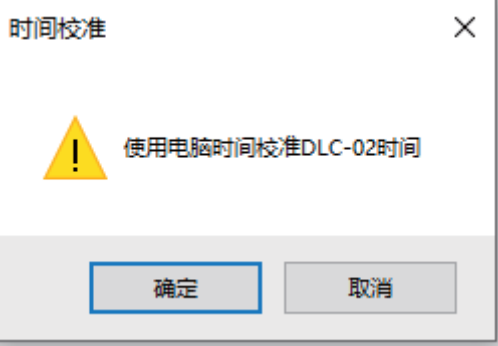

 $\ddot{\phantom{1}}$ 

IP地址

连接类型

※连接类型:USB

※连接类型: TCP

192.168.0.101

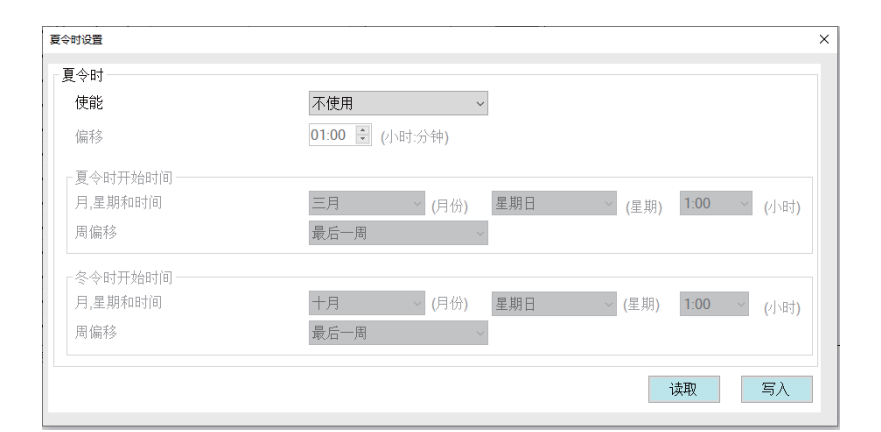

●档案密码 可设定项目文件密码,打开项目文件时将需要输入密码,默认没有密

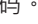

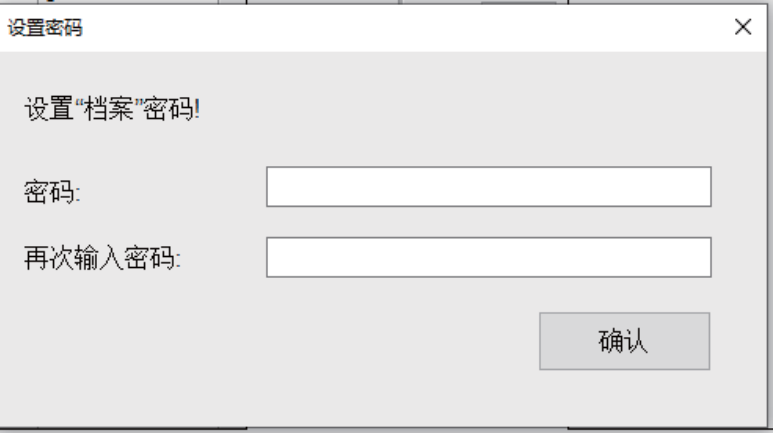

## 4.1.4 帮助

帮助栏可以打开诊断功能与用户手册连接。

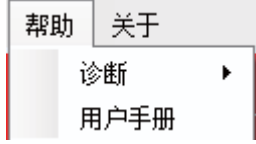

# ●诊断

点击开始诊断,可察看DALI-A与DALI-B端口的数据。

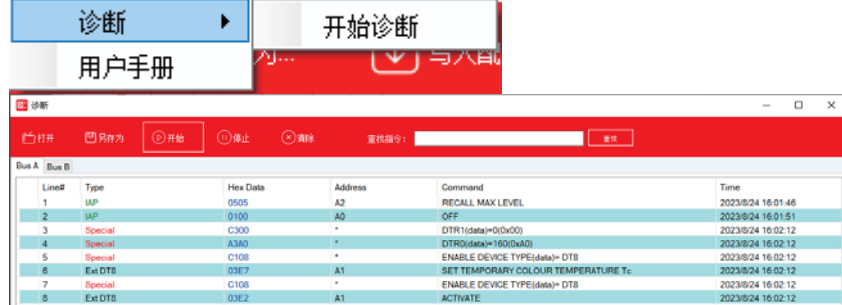

打开:打开DALI端口诊断文件

另存为:将察看的内容保存为诊断文件,明纬技术人员可根据此文件, 协助分析问题。

开始:开始察看DALI端口数据,默认是开始状态。

止: 止察看DAII端口数据。

清除:将Bus A与Bus B视窗的数据清除

查找:可在视窗的数据中查找指定的指今。

洗择Bus A或Bus B可切换被监控的总线视窗,两个总线端口是同时运

行。

注意: 当软件有其它的子窗口在使用, 将不能操作诊断功能。如"写入 配置"、"读取配置"、"设备搜寻"、"灯具测试""效果"等窗口 在打开状态。

## ●用户手冊

在线打开DLC-02使用手册的网络连接。

4.1.5 关于

显示软件版本信息

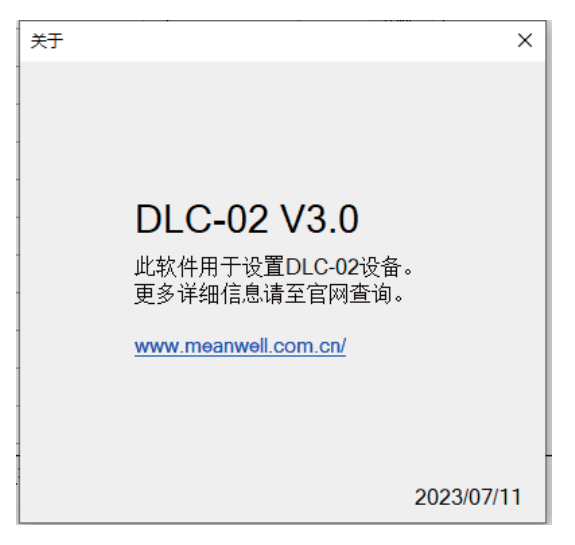

●416快捷栏

相关参数说明请参考第4.1.1、4.1.2、4.1.3章节。

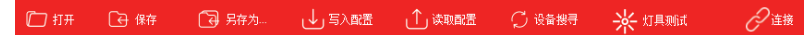

4.2 配置与效果

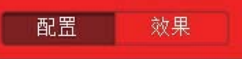

●选择"配置",则进入DALI参数设定及测试界面,详见第4.3章节 ●洗择"效果",则讲入效果设定界面,详见第4.4章节。

# 4.3 DALI总线视窗

 $\overline{4}$ 

显示安装、虚拟灯具、虚拟输入设备、群组、场景、传感器组合、组 合输出、 电器、定时器、序列、人因照明相关信息。 DALI A与DALI B总线的安装、虚拟灯具、虚拟输入设备参数设置是一 样的,后续详细说明以DALIA总线为例。

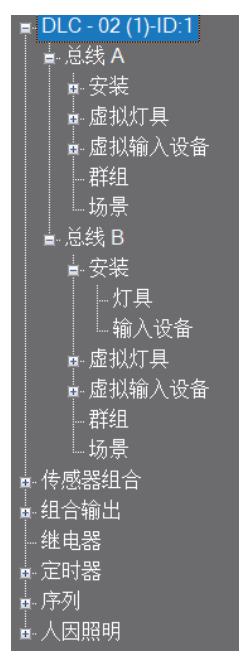

#### 4.3.1 安装

安装菜单下有灯具与输入设备,在这里可以查看实际接入总线的 灯具与输入设备。

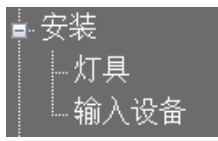

#### 4.3.1.1 灯具

先进行主功能栏的"设备搜寻"动作,再点击"安装-灯具", 讲入 虚拟灯具与实际灯具配对界面。如下图,待分配区里显示已寻址的 灯具地址0、1及灯具类型

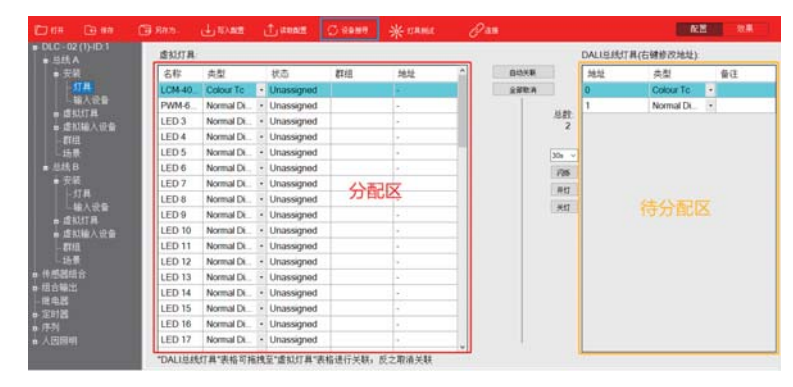

**洗中待分配区的一个灯具,点击左键不放,将其拖到分配区,讲行地** 址配对。配对后,状态由"Unassigned"变为"Assigned" 注意:类型一样才可配对,分配区的灯具类型需要在虚拟灯具中设 定,432章节再详细说明。

洗择一个DAIT总线灯具,点击"闪烁",可找到实际的灯具

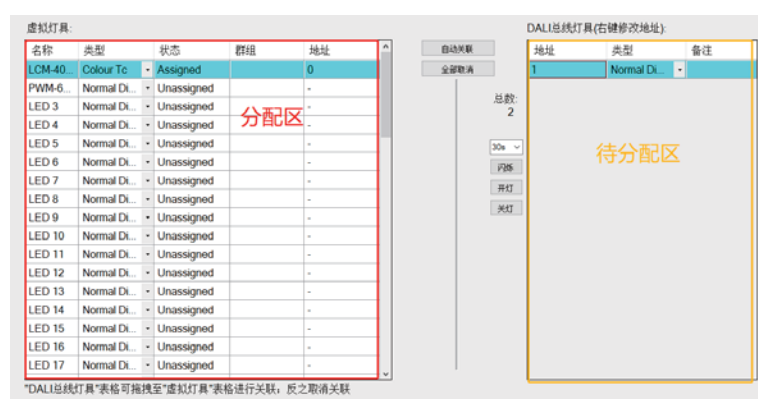

下表显示了相关参数的说明:

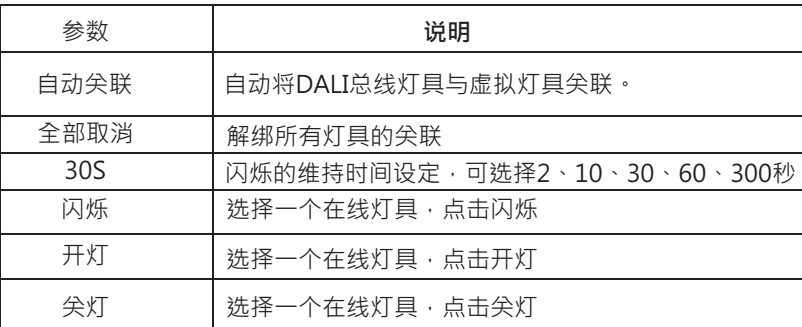

#### ●修改地址

 $\overline{4}$ 

在洗定DALI总线灯具上点击鼠标右键,弹出"修改地址"洗项,用户可 以修改灯具DALI短地址

DALI总线灯具(右键修改地址):

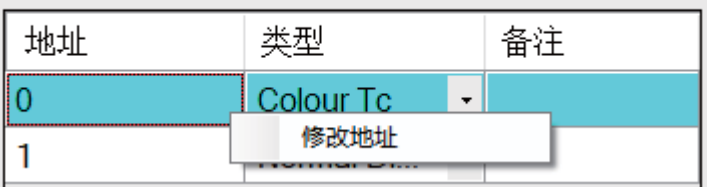

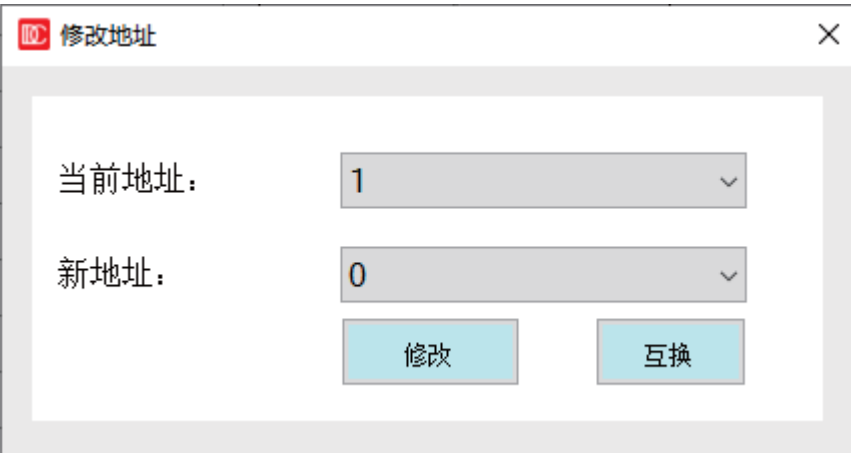

※使用"修改"按钮,则将当前地址修改为总线上其他未使用过的地址。 ※使用"互换"按钮,则将当前地址与总线上其他已使用的地址进行互 换。

注意: ※总线 (A或B)上的设备少于64台时, 修改地址功能才会生效。

※"修改地址"功能可以用于灯具维修更换,具体实现步骤如下:

①、将配置好的原工程命名并保存,比如命名为"原始工程":

②、灯具损坏后,更换新灯具至DALI总线,使用PC软件上的"设备搜

寻" --> "系统扩展"功能,将总线灯具扫描回来(目的是为了给新灯 具分配地址):

③、使用PC软件将新换上的灯具的地址修改为"原始工程"中原灯具所 对应的地址:

4)、将"原始工程"导入PC软件,然后再进行"写入配置"操作即可。

## 4.3.1.2 输入设备

先进行主功能栏的"设备搜寻"动作,再点击"安装-输入设备",进 入虚拟输入设备与实际输入设备配对界面。如下图,待分配区里显示已 寻址的输入设备地址0及实例类型。

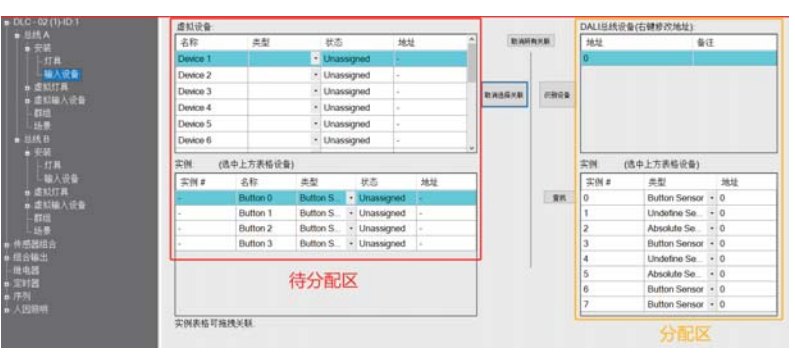

以开尖面板 (内置4个按键: A/B/C/D) 为例, 用户并不知道开尖面板上 的A/B/C/D按键分别对应哪一个实例,说明如下

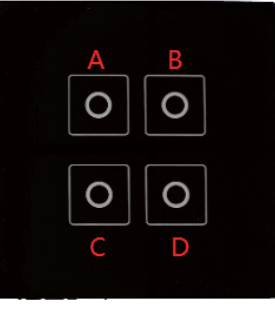

 $\overline{4}$ 

# 首先,我们在虚拟输入设备界面新增四个按键,并重命名为A\B\C\D

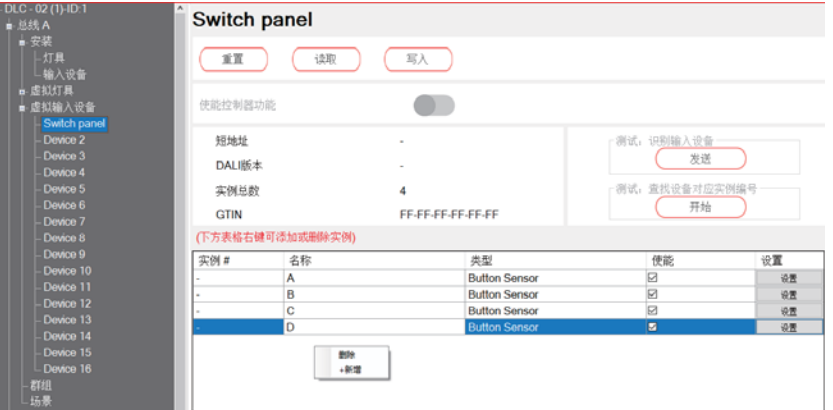

然后点击主动栏的"设备搜寻"获取在线设备,在DALI总线选择一个输 入设备, 点击"识别设备", 相应的输入设备会响应, 指示灯闪烁。响 应的表现,要视设备的规格而定。

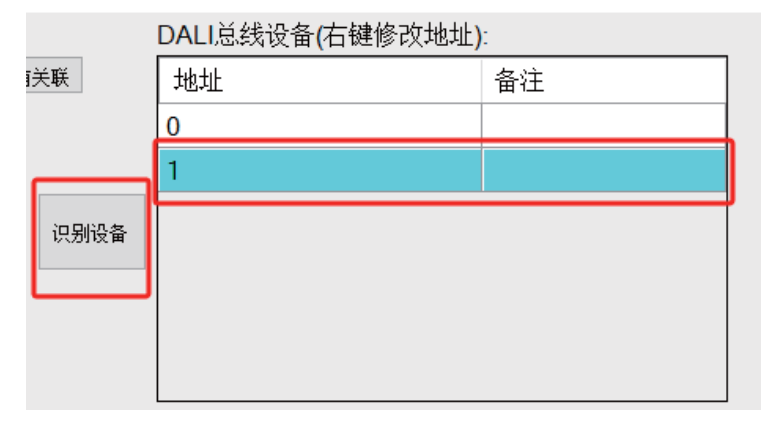

找到相应的设备后,点击"查找",并按编号A/B/C/D的顺序长按开关面 板上的按键,实例编号栏目显示"0、3、6、7",如下图红框标注,说 明A\B\C\D键分别对应实例0、3、6、7。

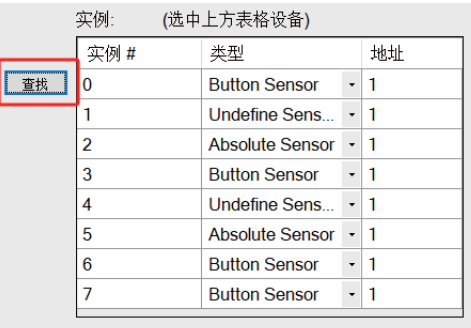

0367 实例编号: 注意! 按键实例测试,请保持长按。 光传感器实例测试,请改变亮度值。 存在传感器实例测试,请进入检测范围。 滑动条实例测试,请滑动。

 $\times$ 

4

10 实例测试

注意:不同的输入设备类型,测试动作是不一样的, ●按键实例测试:请保持长按按键: ●光照传感器实例测试:请改变灯具亮度值: ●存在传感器实例测试:请讲入检测范围: ●滑动条实例测试:请滑动滑动条。 找到实际的输入实例,将其选中,按住左键,将其拖到分配区,进行实 例配对。配对后,状态由"Unassigned"变为"Assigned"。 "实例0"与"A键"配对·"实例3"与"B键"配对·"实例6"与 "C键" 配对,"实例7"与"D键" 配对。 注意:类型一样才可配对,分配区的实例类型需要在"虚拟输入设备"页面 中设定,433章节再详细说明。

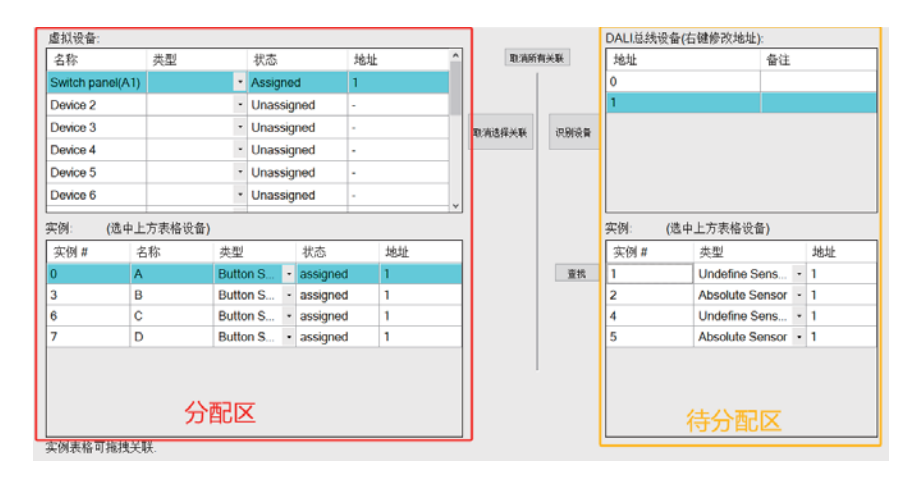

#### 下表显示了相关参数的说明:

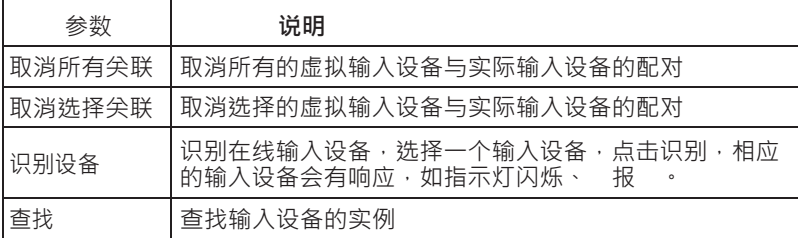

#### ●修改地址

选择一个输入设备并点击鼠标右键可对其修改地址和禁用控制器功能。

# DALI总线设备(右键修改地址):

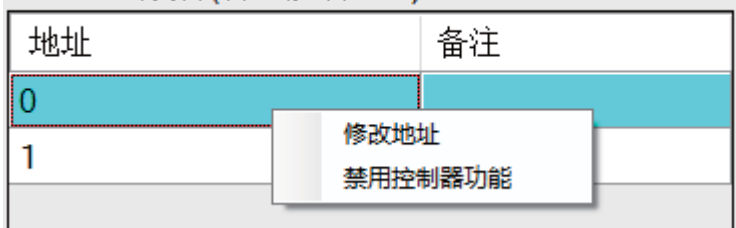

※使用"修改"按钮,则将当前地址修改为总线上其他输入设备未使用过的 地址。

※使用"互换"按钮,则将当前地址与总线上其他输入设备已使用的地址进 行互换。

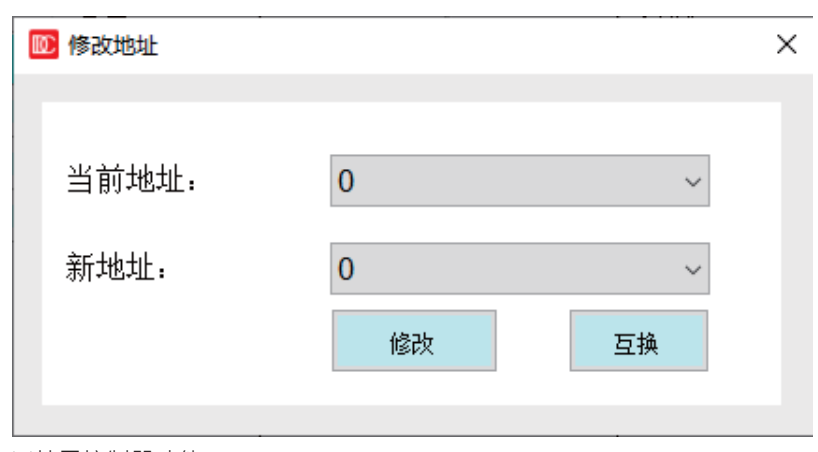

※禁用控制器功能

对于既可工作于"输入设备"模式又可工作于"控制器"模式的设备, 此功能可用于关闭控制器模式。选择在线的输入设备, 点击"禁用控制 器功能"。

## 4.3.2 虚拟灯具

с

该菜单下有Template与64个虚拟灯具,在这里可以离线编辑灯具的参数。

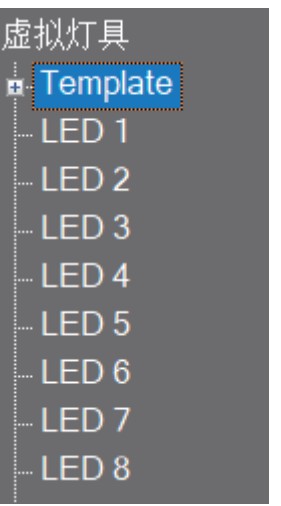

在选定的虚拟灯具上点击鼠标右键,弹出"重名命",用户可以自定义灯具名称。

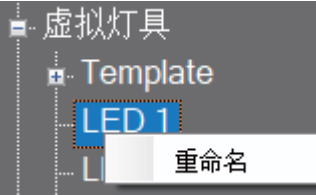

## 4.3.2.1 参数设定及测试

选择一个灯具设备并点击鼠标左键,进入灯具DAIT参数设定和测试界面。

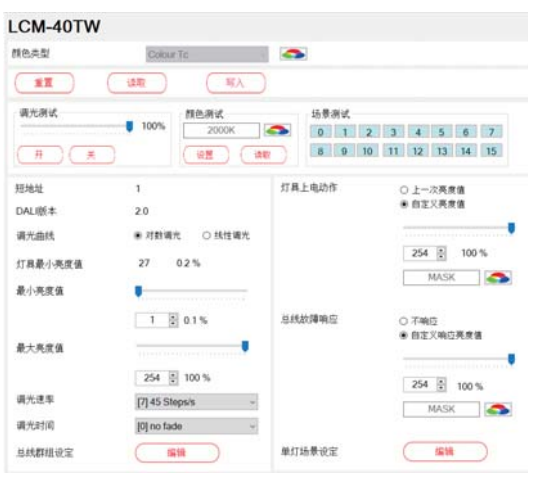

 $\overline{4}$ 

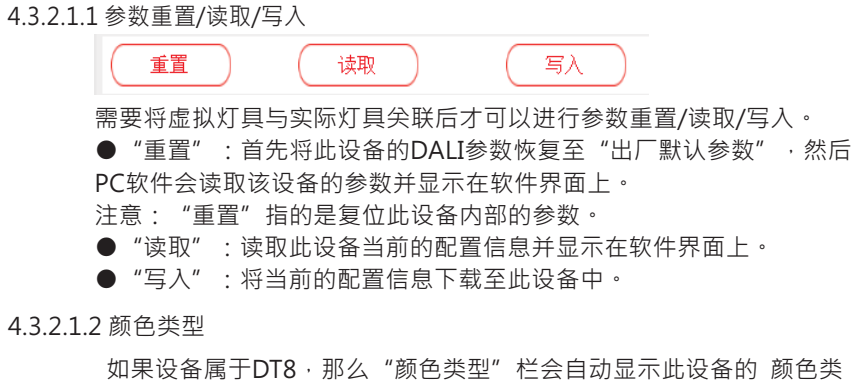

型,有Colour Tc、RGB、RGBW和xy coordinate四种颜色类型。

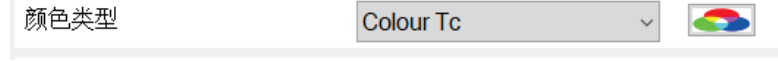

●如果该设备是Colour Tc (色温)类型, 那么点击"■■■■■■■■■■■■■■ 温配置界面,您可以设置灯具的色温单步增量、物理最暖/冷色温值、 自定义最暖/冷色温值。

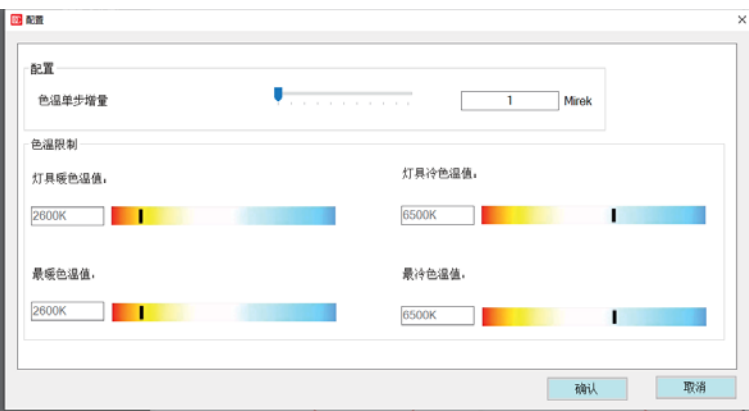

## 下表显示了相关参数的说明:

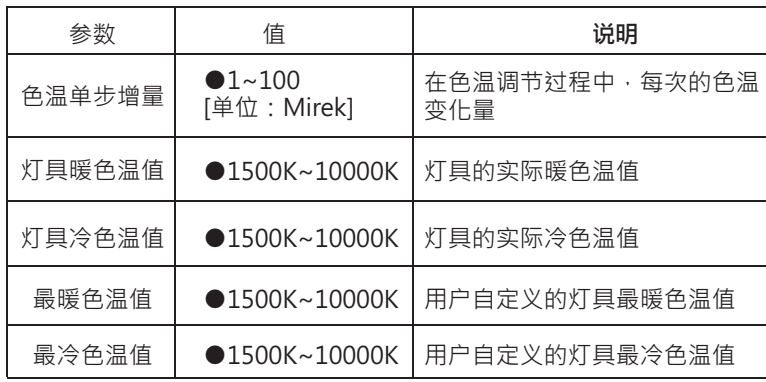

# 4.3.2.1.3 灯具测试

灯具测试分为:调光测试、颜色测试(除DT6设备)和场景测试。

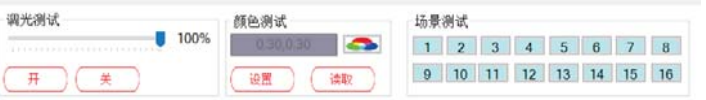

需要将虚拟灯具与实际灯具关联后才可以进行灯具测试。 下表显示了相关参数的说明:

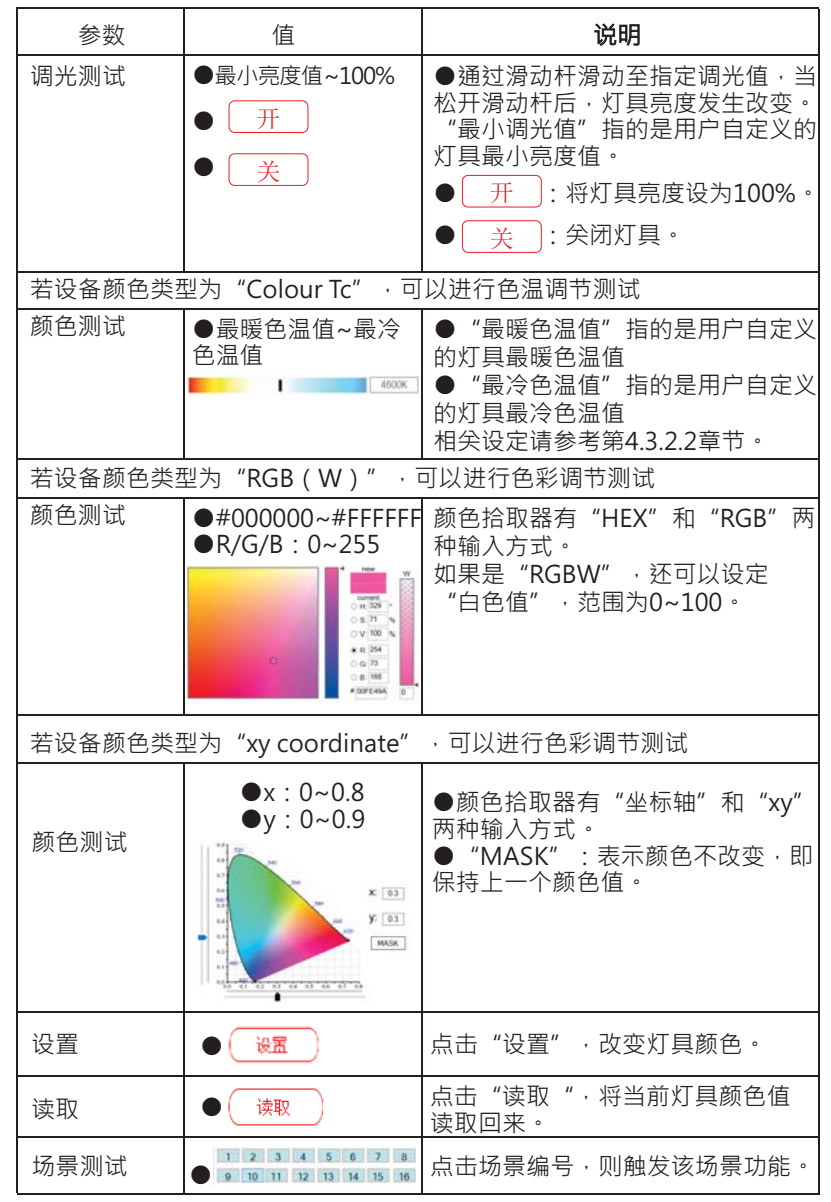

 $\overline{4}$ 

#### 4.3.2.1.4 DALI参数设定

该界面显示了该灯具的DALI短地址、版本、灯具 ( 物理 ) 最小亮 度值,用户也可以自定义设定灯具的最大/最小亮度值、调光速率 /时间 · 灯具上电动作、总线故障响应、群组和场景功能。如果是 DT8设备, 还可以配置其颜色信息。

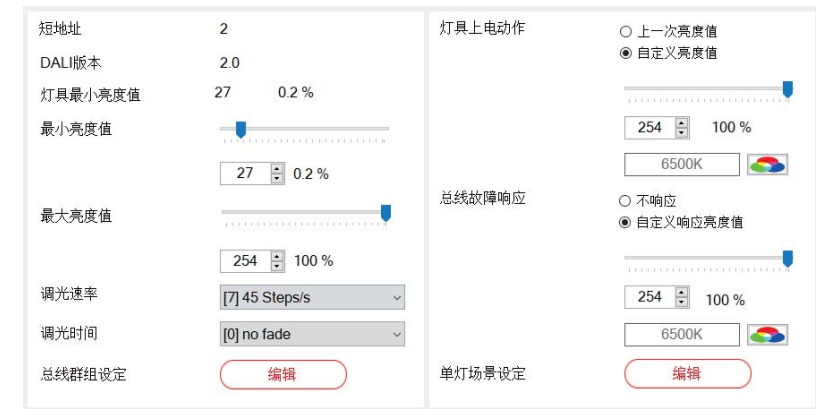

# 下表显示了相关参数的说明:

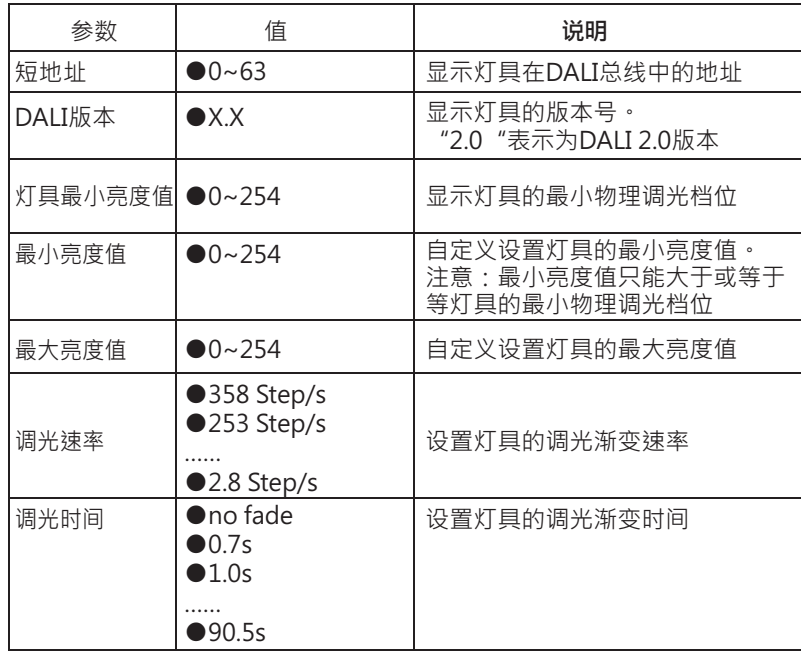

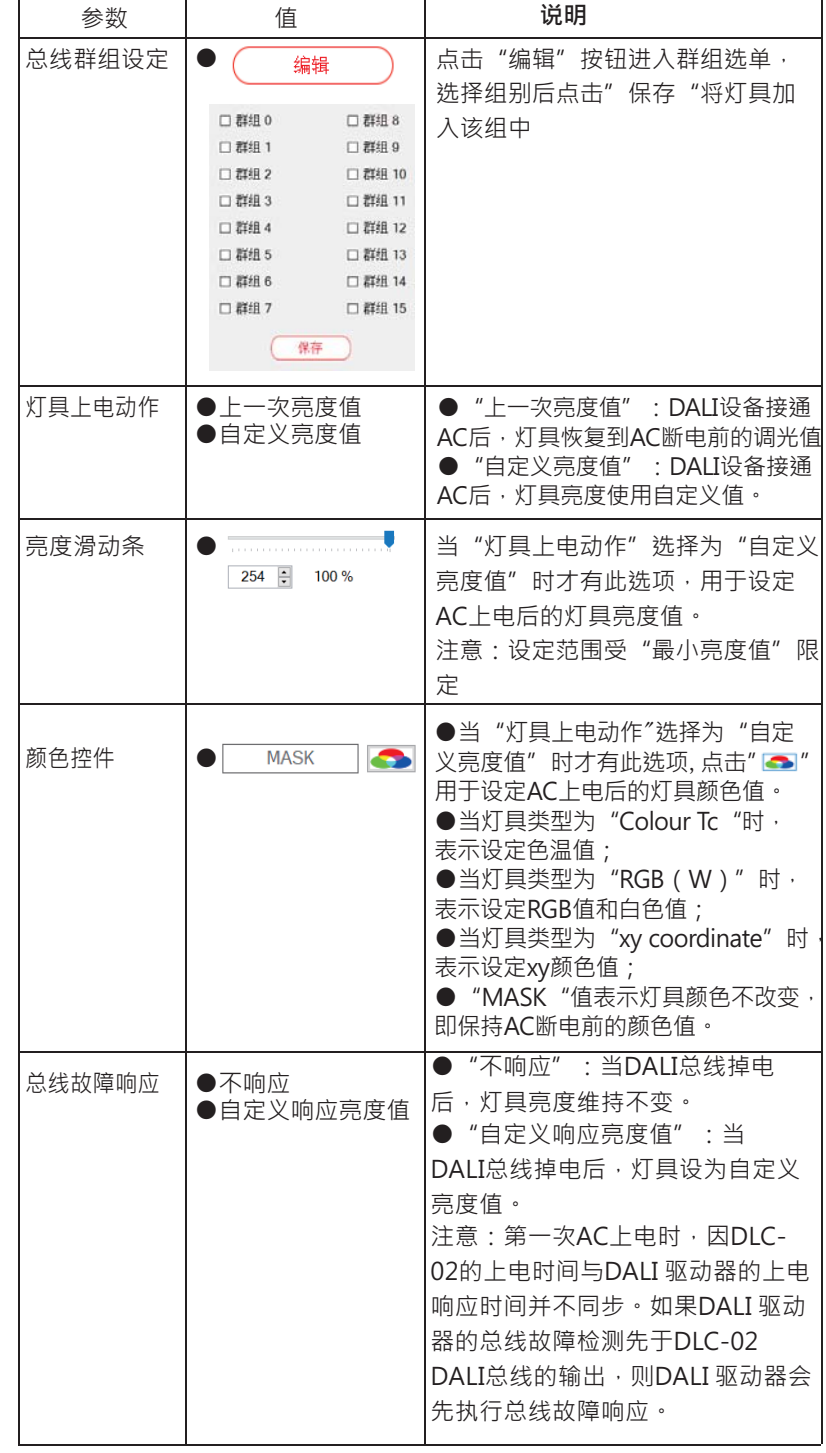

 $\overline{4}$ 

 $\overline{4}$ 

81

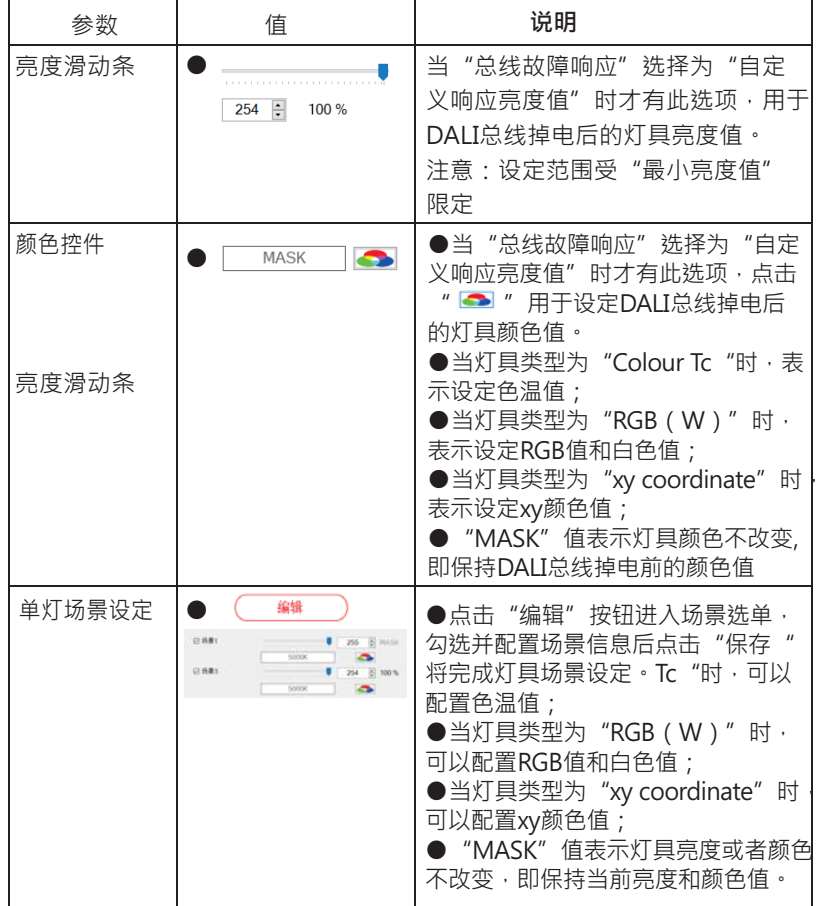

# 4.3.2.2 Template

灯具参数可透过模版来设定,可很大程度提升工程配置的效率

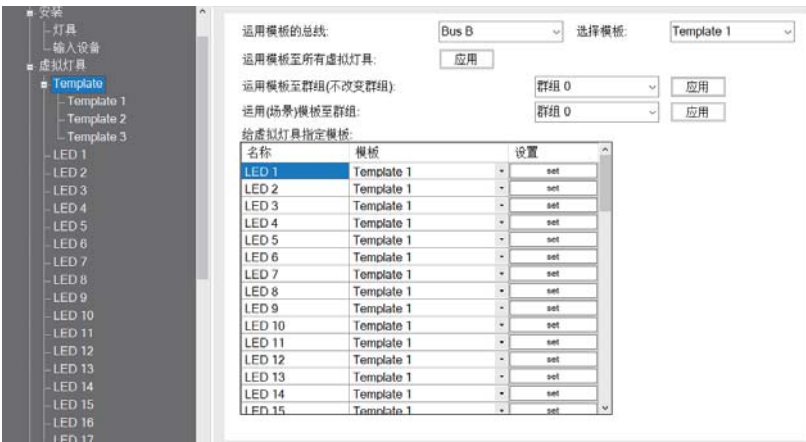

下表显示了相关参数的说明:

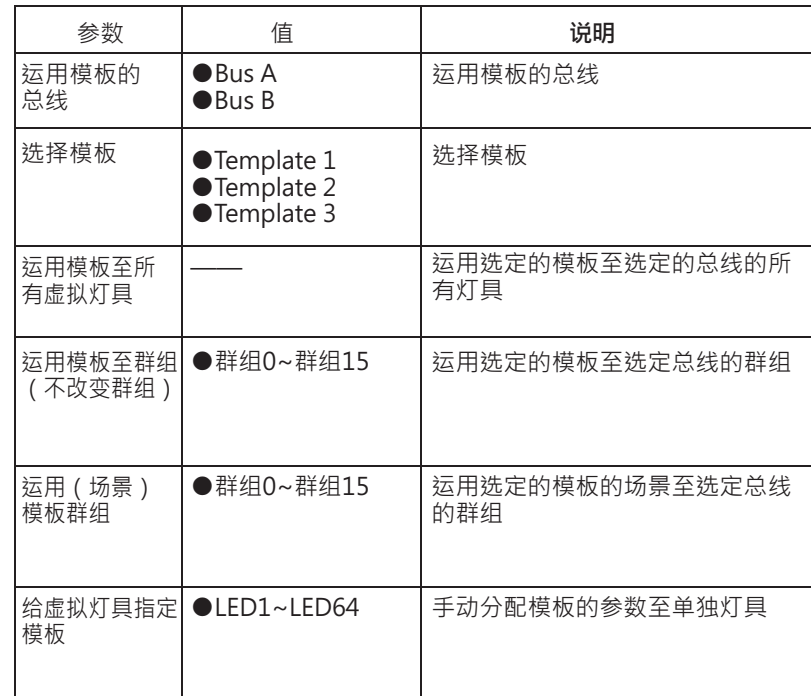

 $\overline{4}$ 

# Template1~Template3的参数设定界面说明,请参考4.3.2.1 章节。

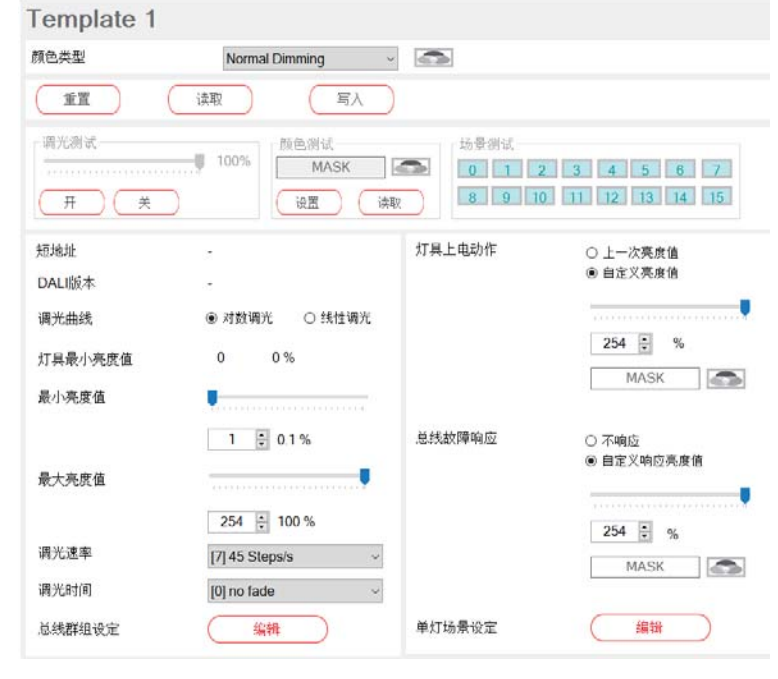

#### 4.3.3 虚拟输入设备

 $\overline{4}$ 

显示了该总线上的16个虚拟DALI输入设备,选择一个设备并点击鼠标 右键可对其重命名。

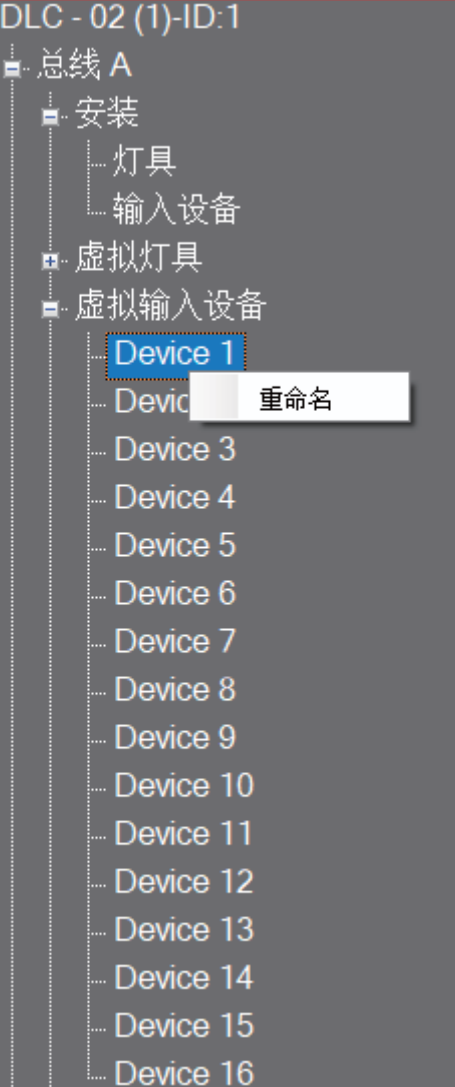

4.3.3.1 重命名

● "重命名": 直接在如下绿色区域修改命名 · 字符长度最多为

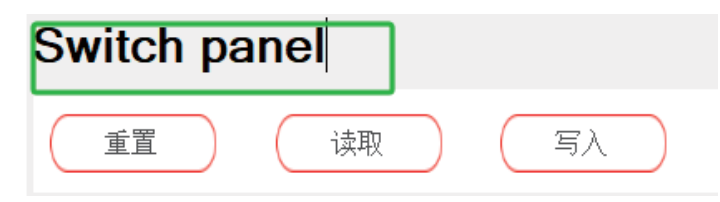

## 4.3.3.2 输入设备属性

此界面显示了该输入设备的短地址、DALI版本、实例总数和GTIN码等 信息,您可以将该输入设备恢复至"出厂默认设置"、读取设备内部配 置信息以及将PC软件设定的配置信息写入该输入设备中。 需要将虚拟输入设备与实际输入设备关联后才可以进行重置/读取/写

#### 入。

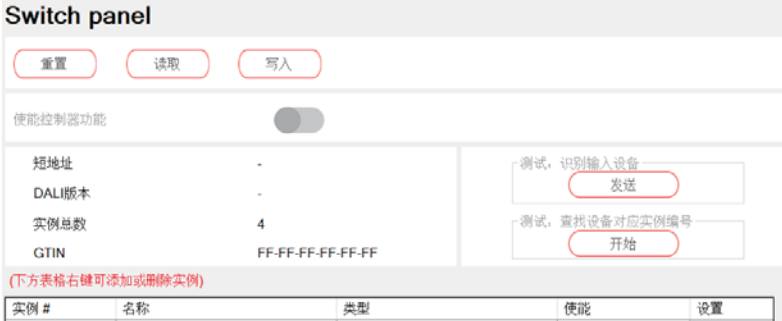

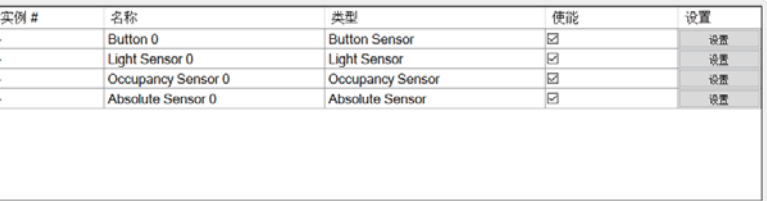

# 下表显示了相关参数的说明:

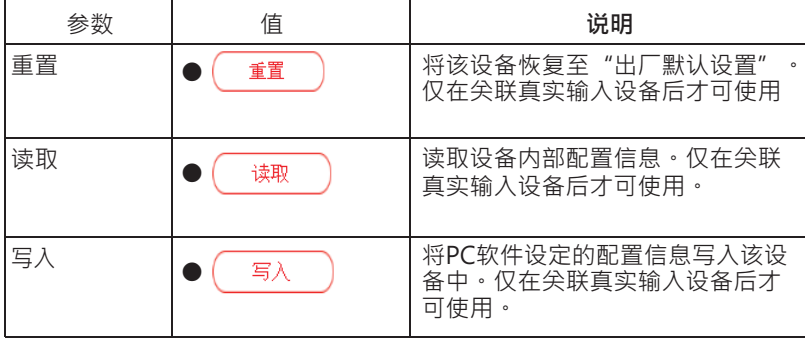

 $\overline{4}$ 

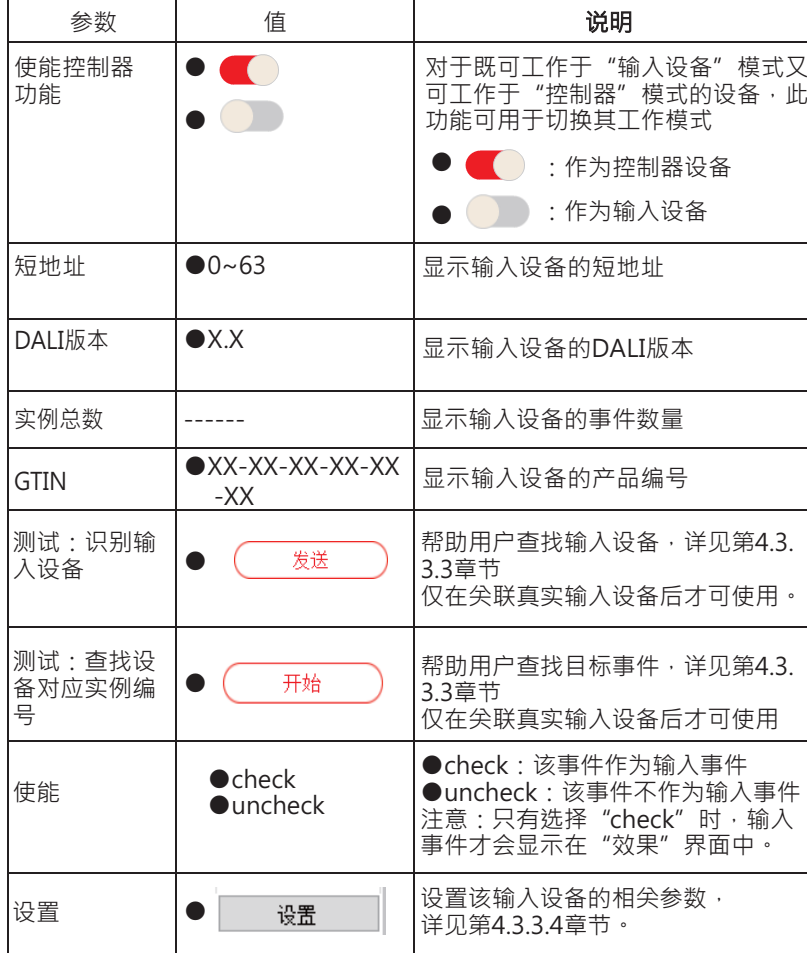

# 4.3.3.3 测试: 查找设备对应实例编号与识别输入设备

仅在关联真实输入设备后才可使用"查找设备对应实例编号" 与"识别输入设备"。详细说明请参考第4.3.1.2章节中的"识 别设备"与"查找"。点击发送,识别输入设备 -测试: 识别输入设备

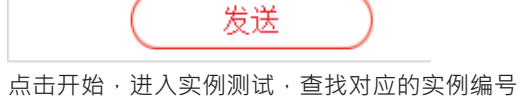

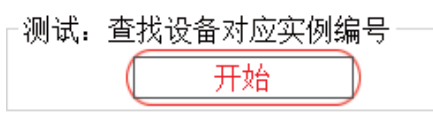

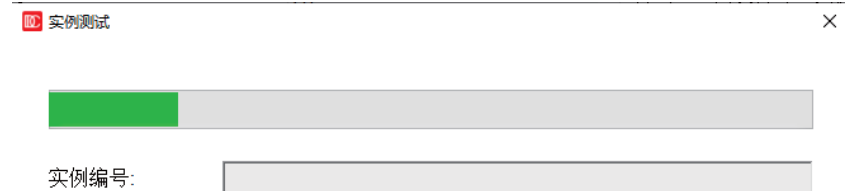

# 4.3.3.4 输入设备的参数设定说明

Pc软件还提供了输入设备的参数设定功能,点击" 要置 "进入 参数设定界面,以下列举了不同输入设备类型的参数设定说明:

# ●按键开关

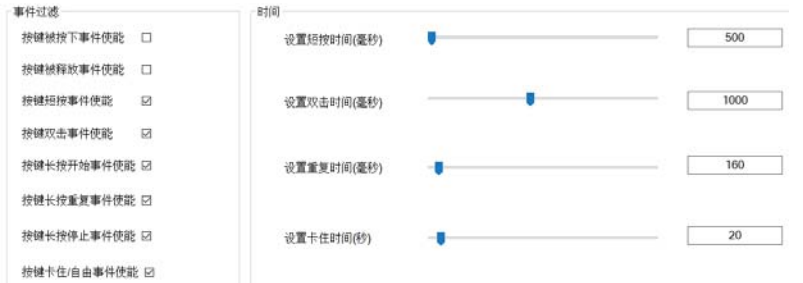

 $\overline{4}$ 

# 下表显示了相关参数的说明:

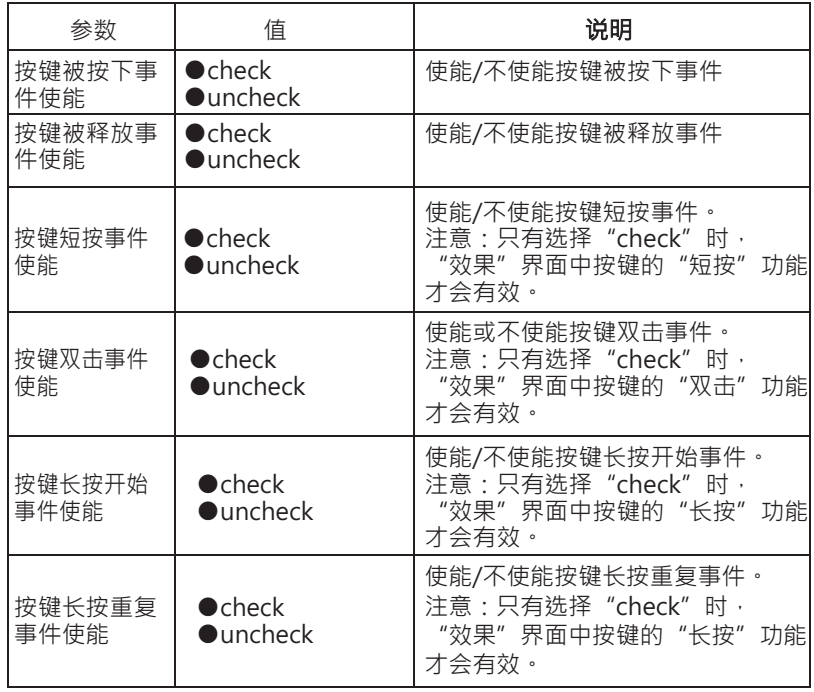

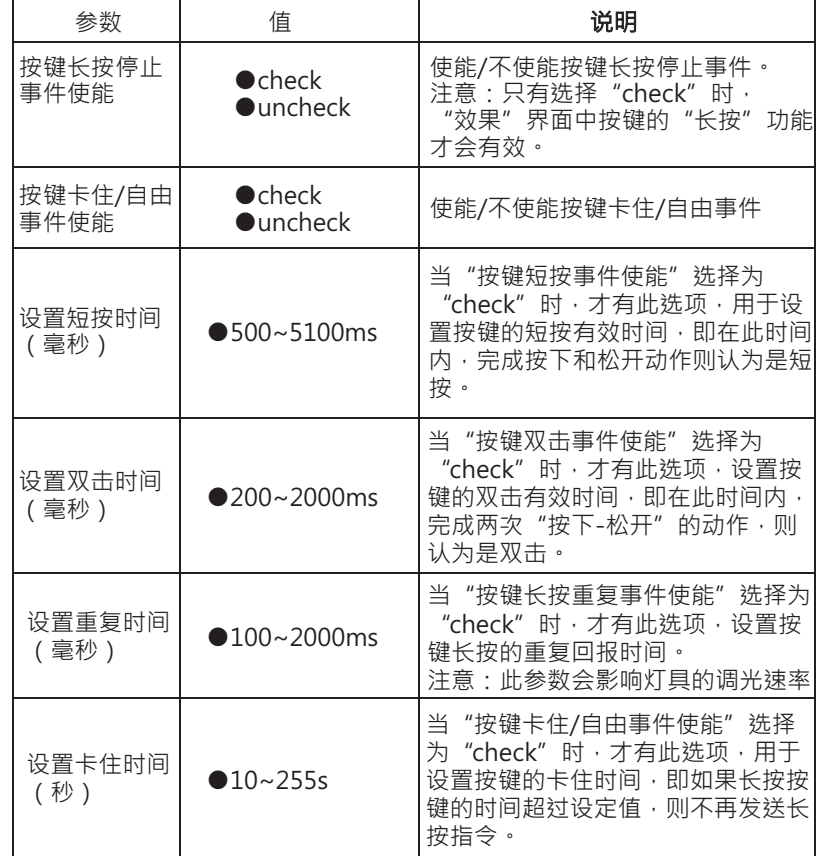

## ●绝对传感器

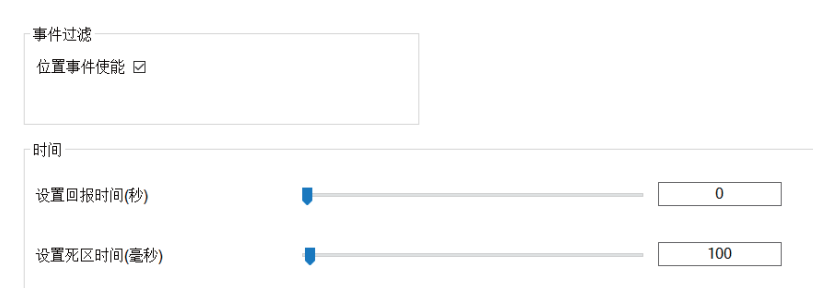

下表显示了相关参数的说明:

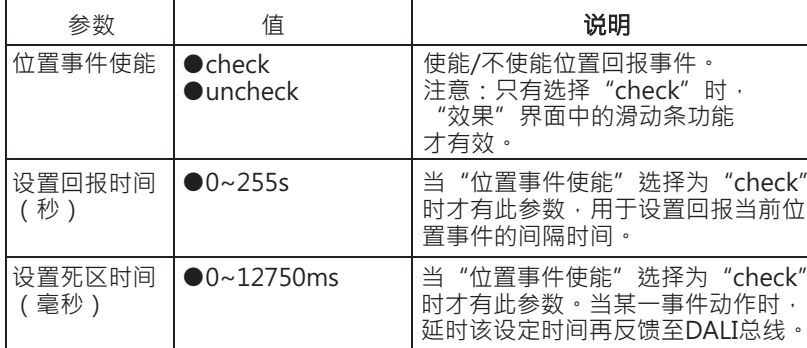

 $\overline{4}$ 

# ●存在传感器

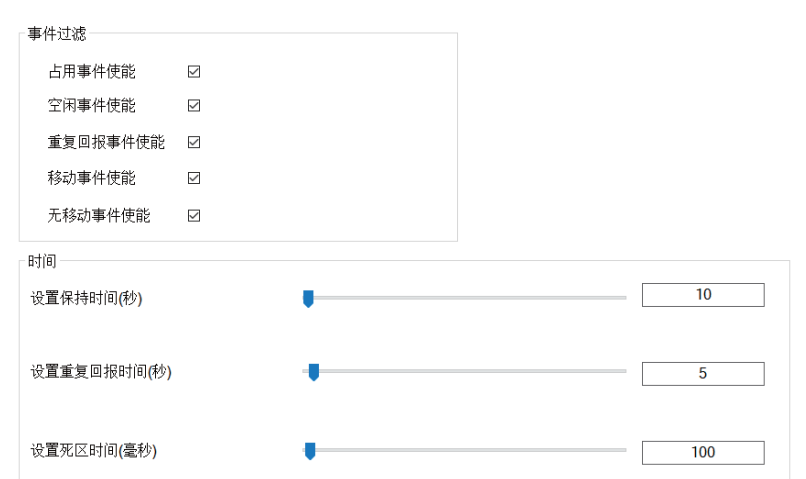

# 下表显示了相关参数的说明:

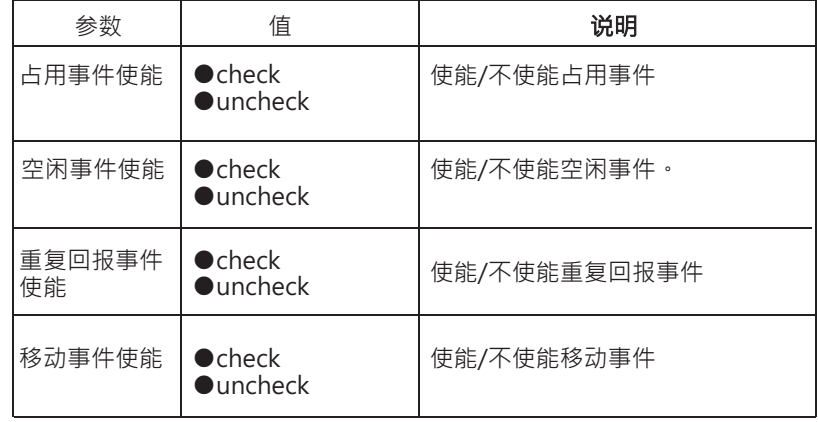

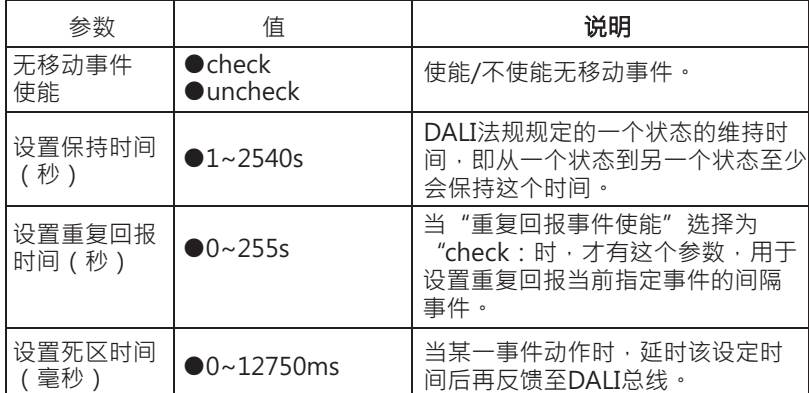

# ●光照传感器Light Sensor

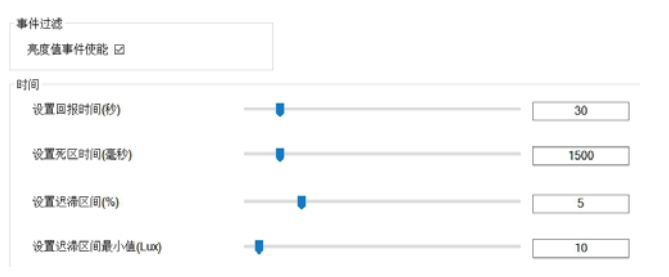

# 下表显示了相关参数的说明:

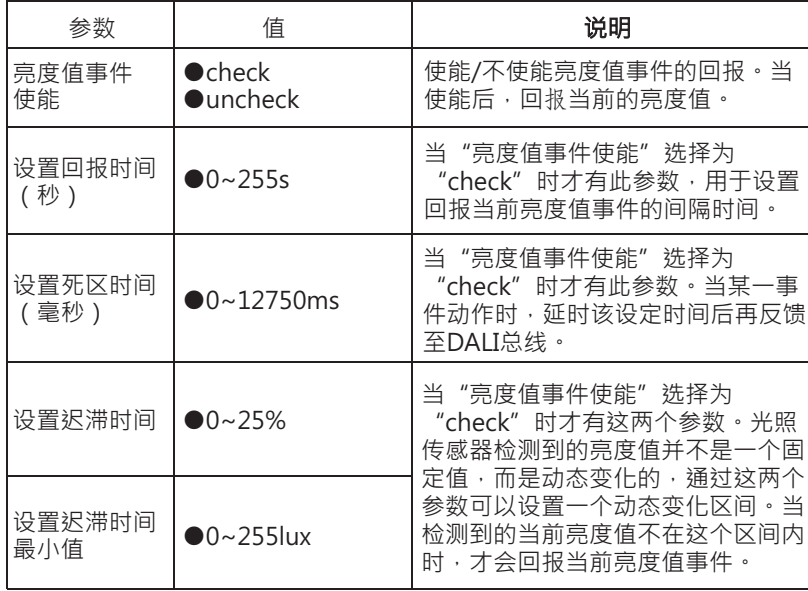

# 4.3.4 群组

群组界面显示了总线上灯具的分组信息,您可以再次修改灯具分组以 及进行灯具群组开/关测试。可以通过群组灯具开/关的操作以确认灯具 是否已按实际需求加入到相应的群组。

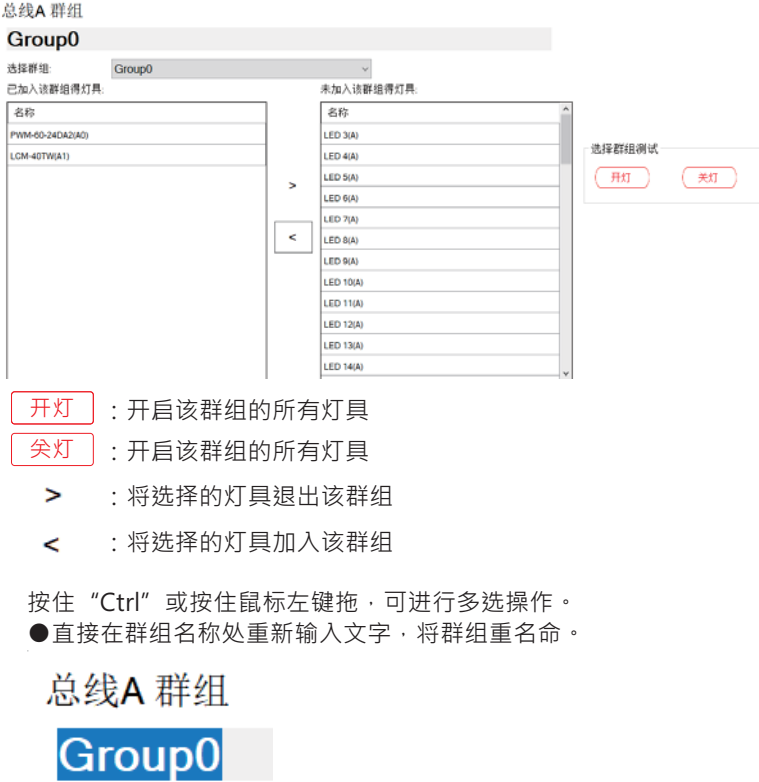

#### 4.3.5 场景

场景界面显示了总线上灯具的场景信息,您可以再次修改灯具的场景。

类型

Normal Dimming Normal Dimming Normal Dimming Normal Dimming Normal Dimming Normal Dimming Normal Dimming Normal Dimming

> Normal Dimming Normal Dimming Normal Dimming

场景

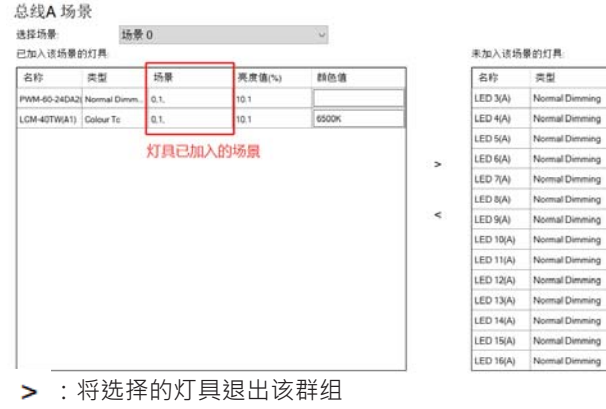

< : 将选择的灯具加入该群组

#### 436传感器组合

传感器组合分为两种模式:"存在传感器组合"与"存在时恒照度调 光",在"效果"页面中作为输入设备。

●存在传感器组合:由多个存在传感器组成,只要任何传感器报告存 在事件,就会执行存在事件指定的操作, 当所有传感器报告空闲事件 时.DIC-02将执行空闲事件指定的操作。

●存在时恒照度调光:由一个存在传感器或者一个存在传感器组合与 一个亮度传感器组成,当有人时的灯具亮度可以控制在指定范围,人 离开时侧全灯或调整亮度值。

●点击"+新增"洗项, 创建新的传感器组合。点击鼠标右键, 可以 对其讲行"重命名"和"删除"操作。注意:重命名允许最大字符长 度为24位。

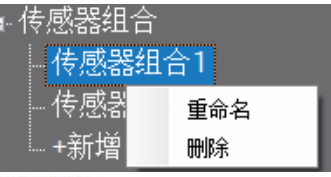

#### 传感器组合1

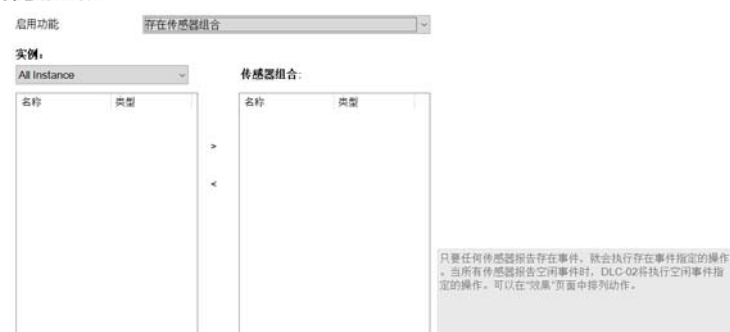

- > : 将洗择的灯具退出该群组
- < : 将选择的灯具加入该群组

#### 4.3.7 组合输出

灯具、群组与继电器都可以整合为同一个组合输出,一个按键可控制 不同的灯输出不同的亮度值,若是DT8灯具可用场景讲行亮度与颜色 值设定, 组合输出的触发可以由定时器或按钮开关讲行控制。 ●点击"+新增"选项, 创建新的组合输出。点击鼠标右键, 可以对其 进行"重命名"和"删除"操作。注意:重命名允许最大字符长度为 24位。

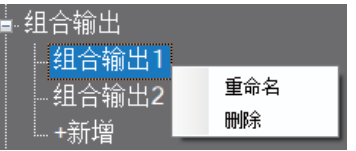

#### 组合输出1

此运用默认调光曲线是对数调光,请将添加进来的灯具设置为对数调光。

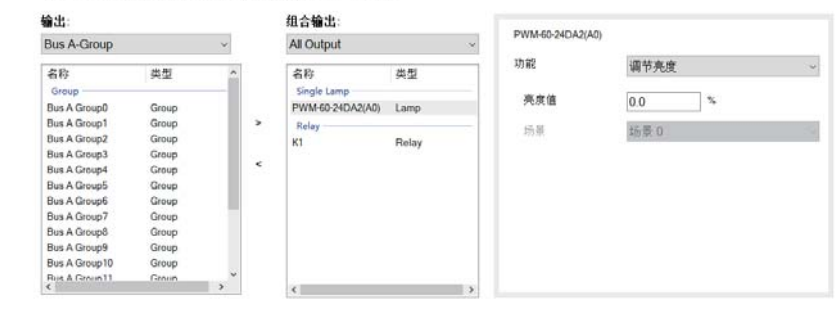

#### 下表显示了相关参数的说明:

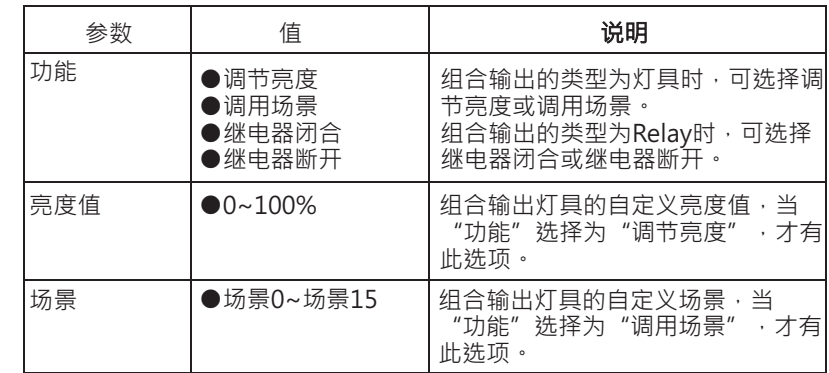

 $\overline{4}$ 

#### 4.3.8 继电器

在继电器界面,您可以设置继电器的上电动作为断开或闭合,也可以在线控制 继电器开/关动作

# 继电器

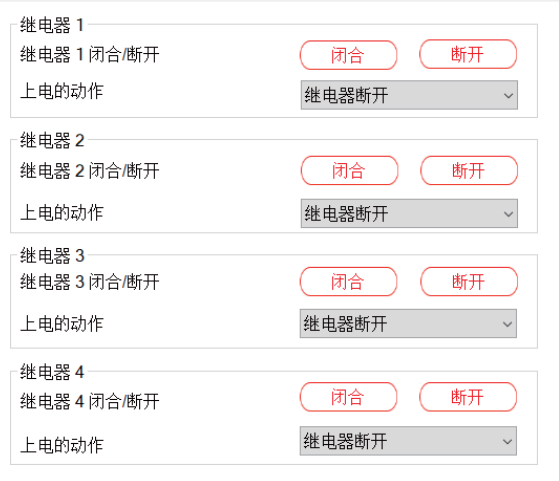

下表显示了相关参数的说明:

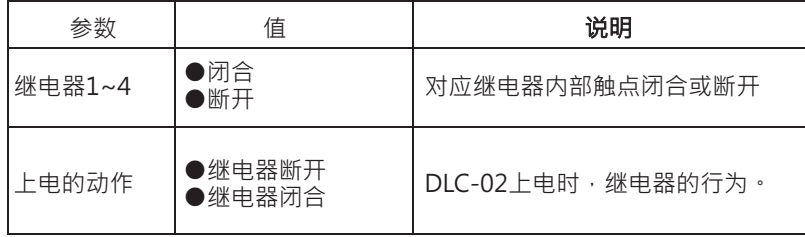

#### 4.3.9 定时器

 $\overline{4}$ 

DLC-02内置定时器功能,可依据不同时间设定相应的动作事件。比如设定每 周工作日的午休时间段,将DALI总线上部分或所有灯具进行亮度调整或关闭 操作。点击"新增定时器"选项,创建新的定时事件,最多可以创建255个 定时事件。点击鼠标右键·可以对其进行"重命名"和"删除"操作。注意: 重命名允许最大字符长度为12位。

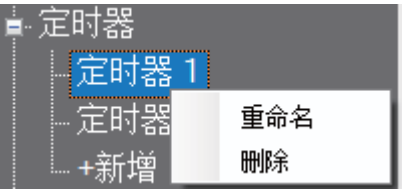

#### 如果您要同时删除多个定时器,可以在"Timer"页面,按住"Ctrl", 选择多个 定时器后,点击"Delete"。

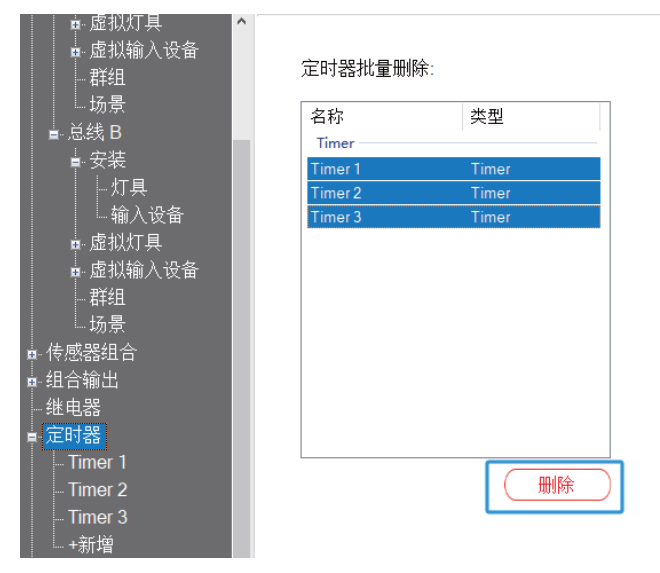

#### 定时器 1

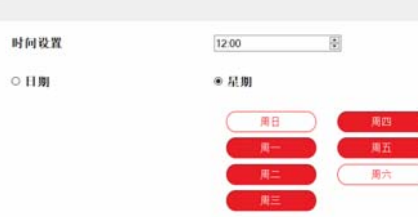

## 下表显示了相关参数的说明

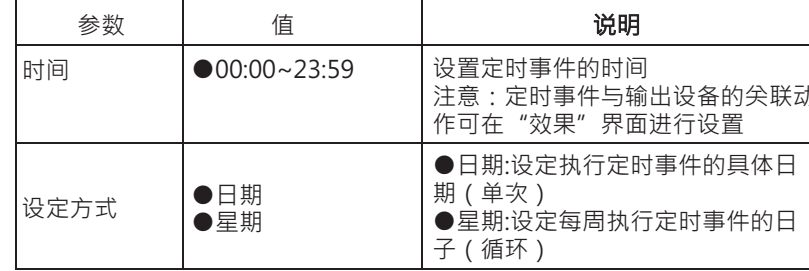

#### 4.3.10 序列

在序列界面中,您可以设置灯具在不同时程的效果以及继电器的状态。 ●点击"+新增"选项, 创建新的序列事件, 最多可以设置16个序列, 每 个序列可以设置16步。点击鼠标右键,可以对其进行"重命名"和"删除" 操作。

注意:重命名允许最大字符长度为24位。

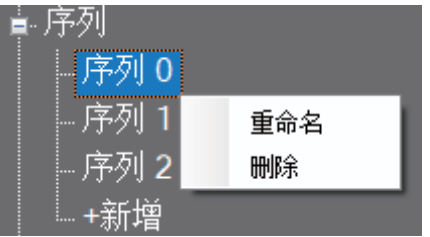

#### 序列0

参数 ≫¤x<br>序列执行时间类型 **固定周期 マンマン マント** 

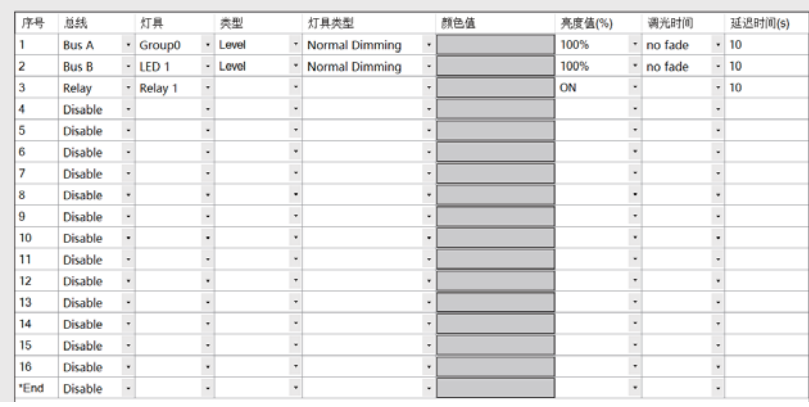

#### 下表显示了相关参数的说明

г

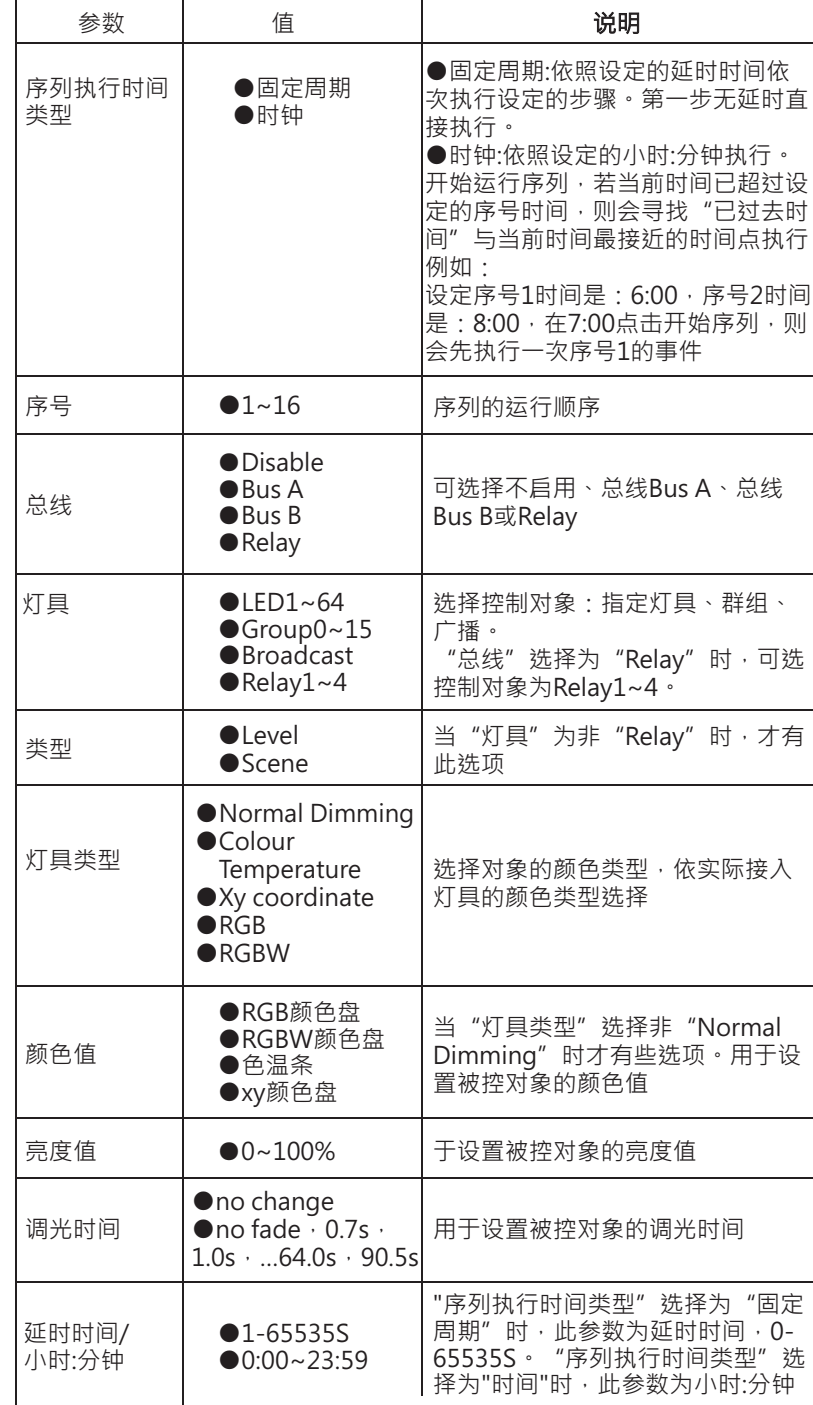

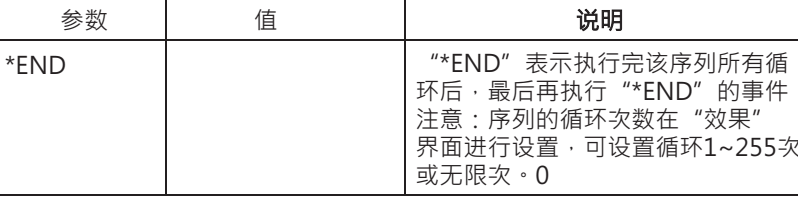

注意:"序列"设置范例请参考第4.5章节

#### 4.3.11 人因照明

人因照明功能可以在适当的时间,按照时间尖系呈线性变化调节合适的亮度及 色温,可以让人处于一个舒适的状态。

 $\overline{4}$ 

●点击"+新增"选项,创建新的人因照明。点击鼠标右键,可以对其进行 

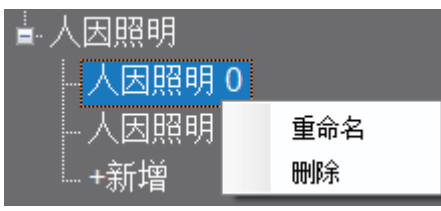

人因照明 0

<sup>参数</sup><br>思想

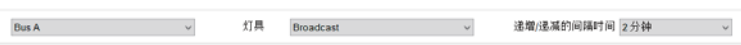

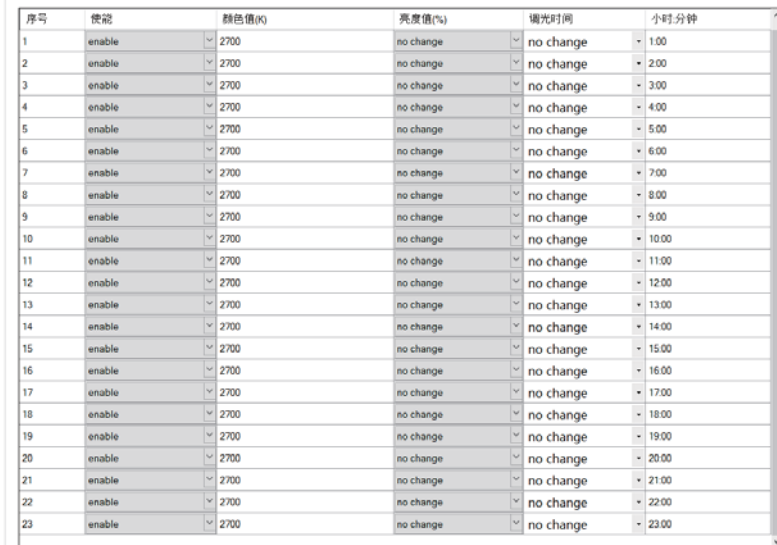

#### 下表显示了相关参数的说明

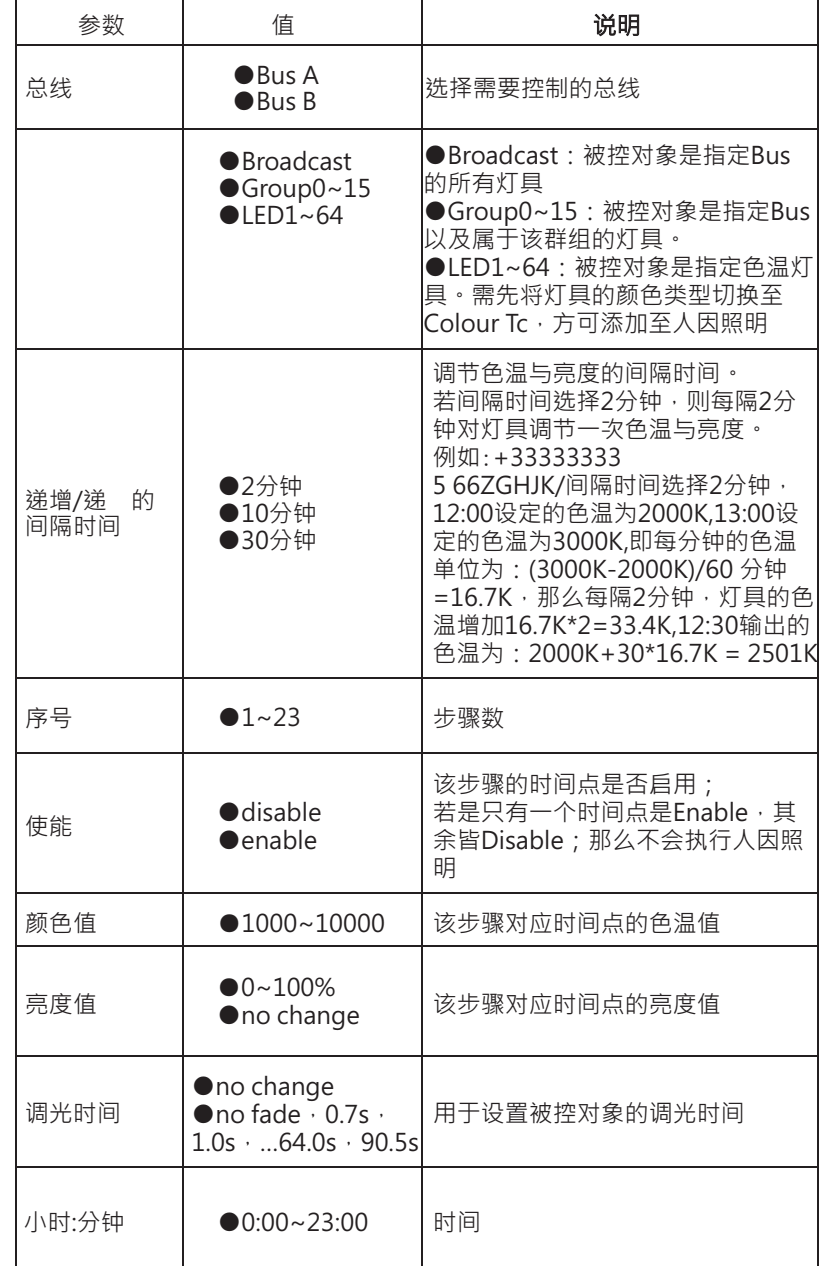

# 44 效果

●效果是DLC-02的核心功能,用于编辑控制设备与被控设备的逻辑关系 以及时序设定。若没有使用效果,整套DALI2设备将不会动作

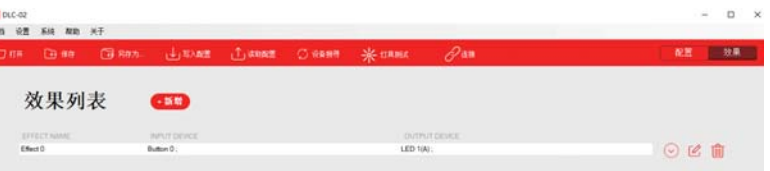

#### 4.4.1 效果清单

●点击快捷栏中的效果图标, 切换到效果页面, 可新增、删除、编辑效 果。

。<br>●在编辑效果页面中,可以选择加入到当前效果的输入设备与输出设备 ,从而建立连接关系,一量输入实例已有连接关系,在其它效果中不可 再被使用。

 $\overline{4}$ 

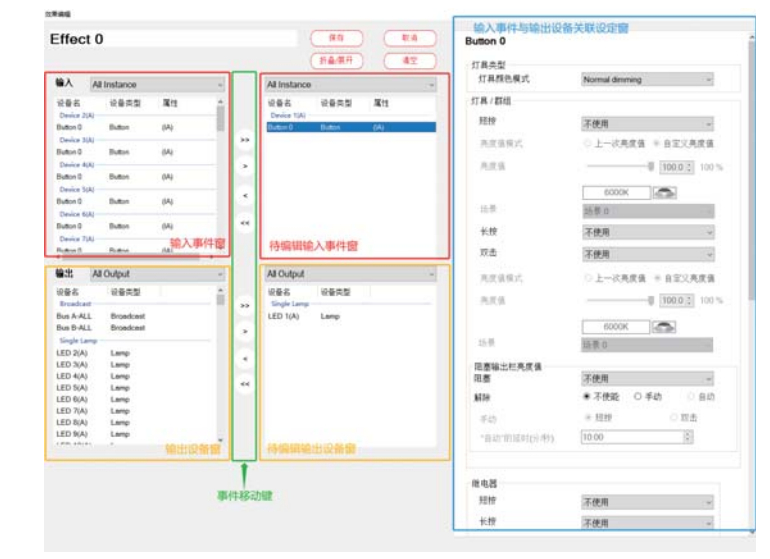

4.4.2 效果功能说明

4.4.2.1 输入事件窗

显示当前可用的输入事件,可涌讨下拉菜单可显示特定的输入 事件。输入事件有按键、滑动条、定时器、存在传感器、亮度 传感器 和传感器组合,可配置跟灯具尖联,在DAIT系统中作 为控制方

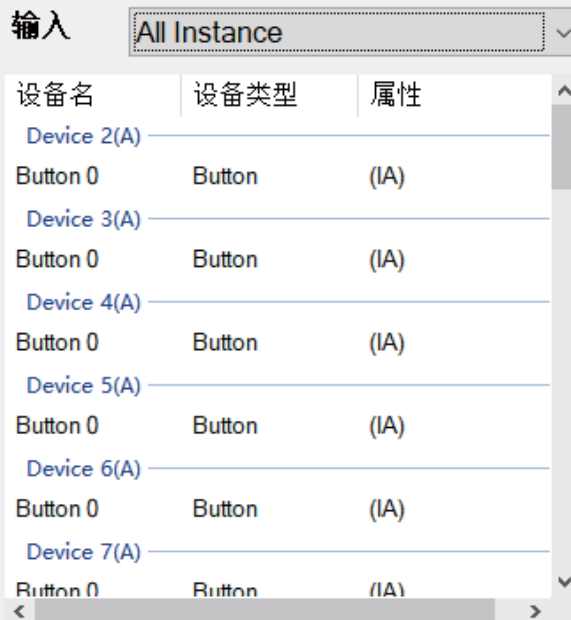

# 4.4.2.2输出设备窗:

 $\overline{4}$ 

显示当前可用的输出设备,通过下拉菜单可显示特定的输出设 备,在DALI系统中作为被控设备。

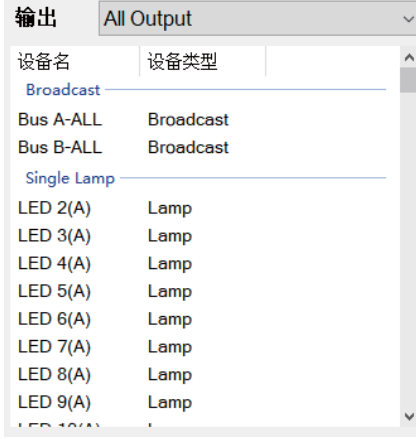

#### 4.4.2.3事件移动键

- »: 把全部的输入事件或输出设备移到待编辑窗
- >: 把洗中的输入事件或输出设备移到待编辑窗
- <: 把选中的输入事件或输出设备移出待编辑窗
- «: 把全部的输入事件或输出设备移出待编辑窗

#### 4.4.3 输入事件Button

通过效果设置Button,可控制灯具、继电器、序列事件做指定动 作。

当选中待编辑窗的Button时,会出现如下参数:

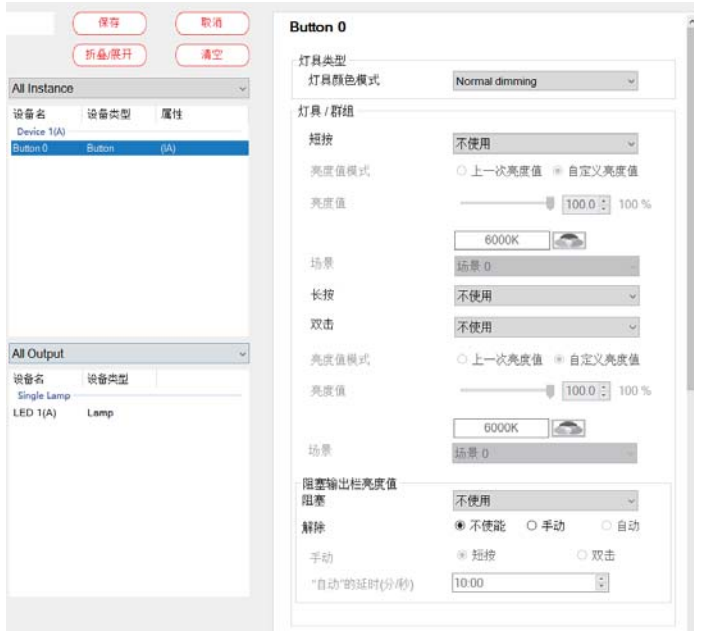

# 下表显示了相关参数的说明:

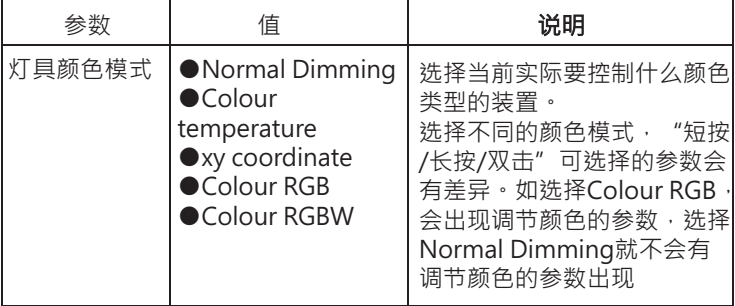

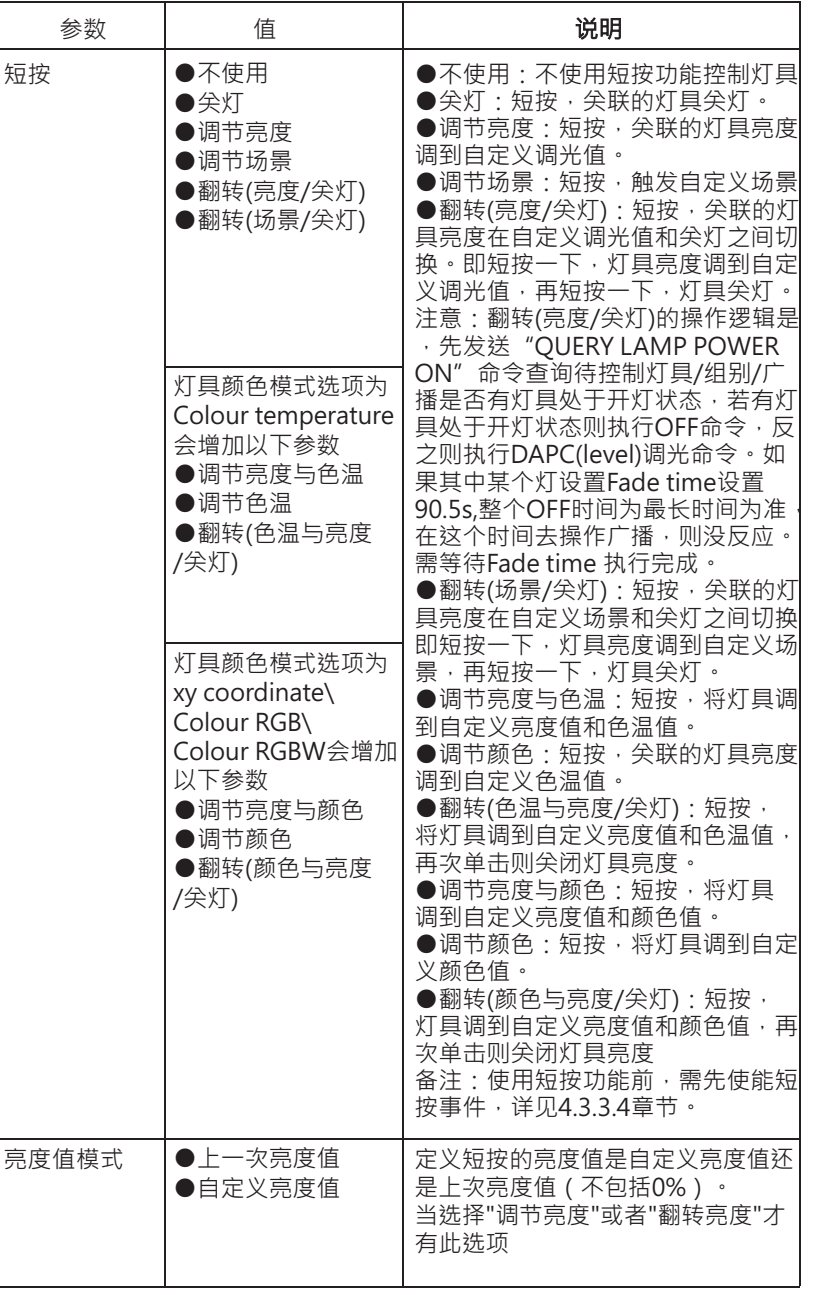

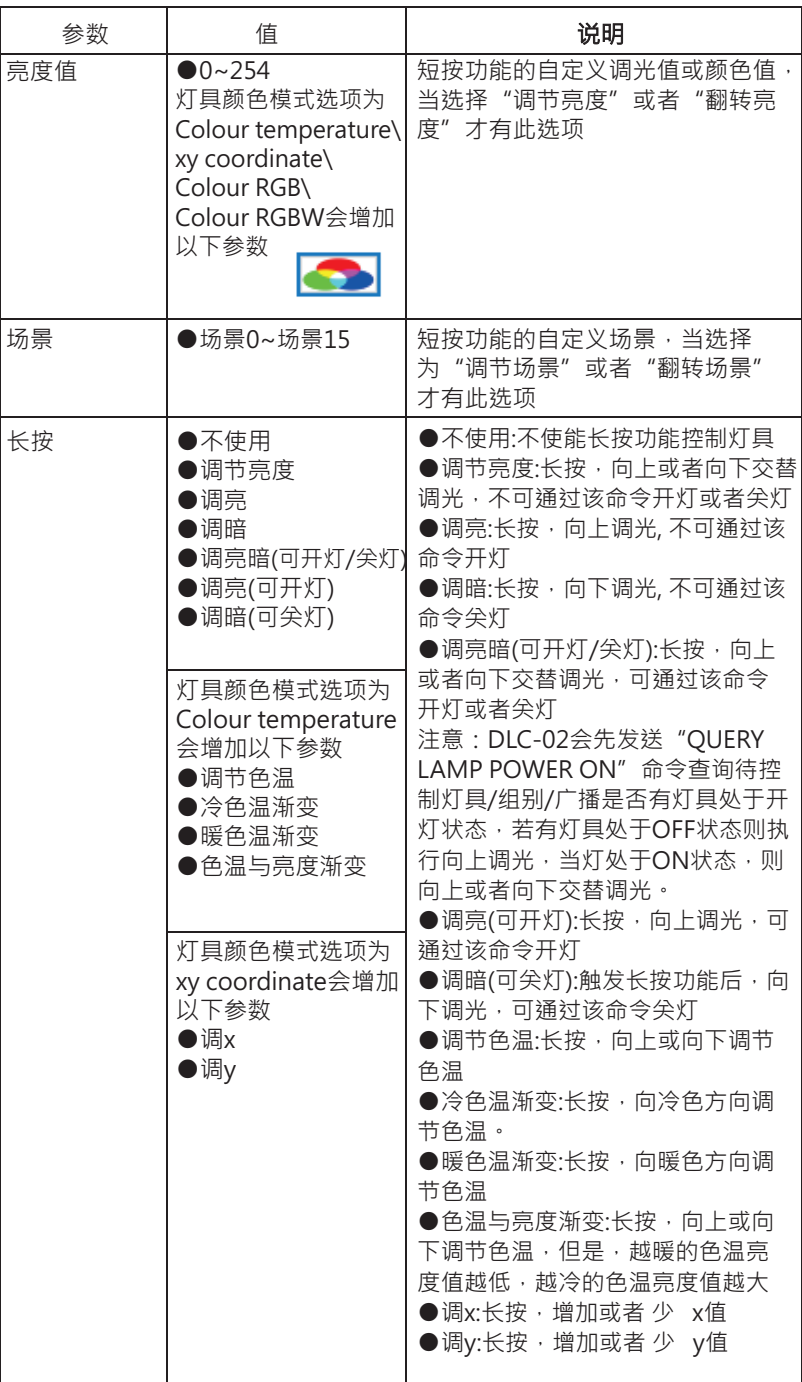

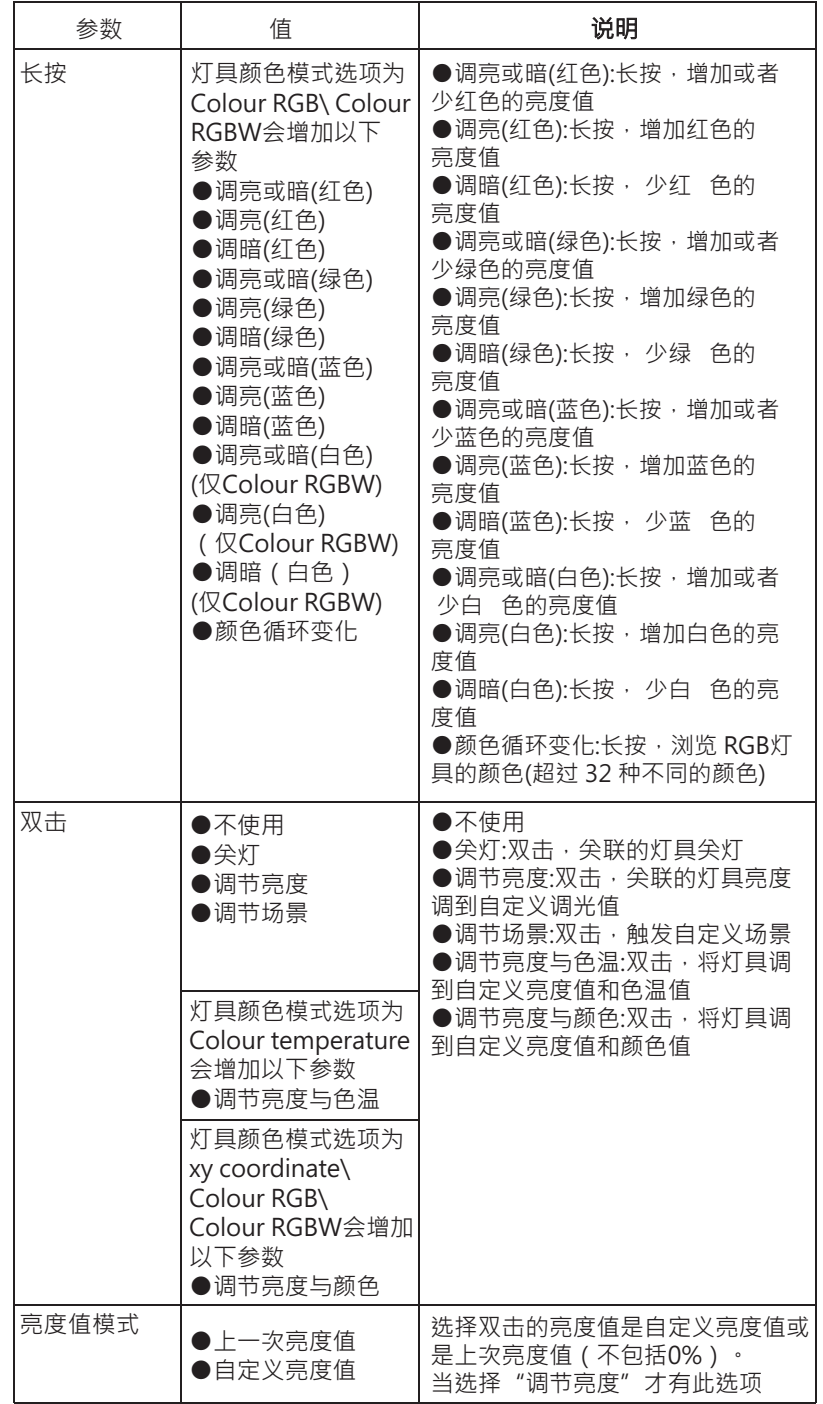

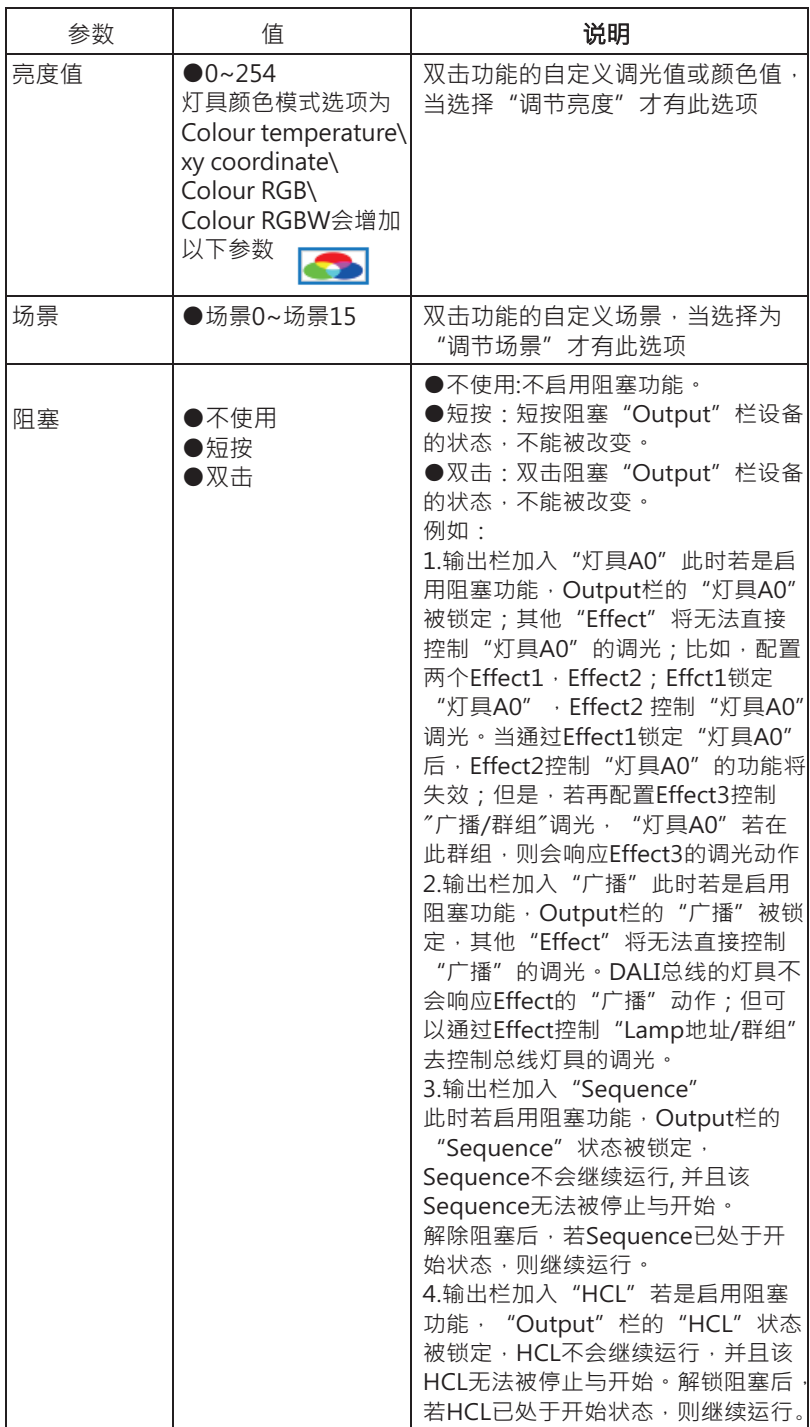

Ξ

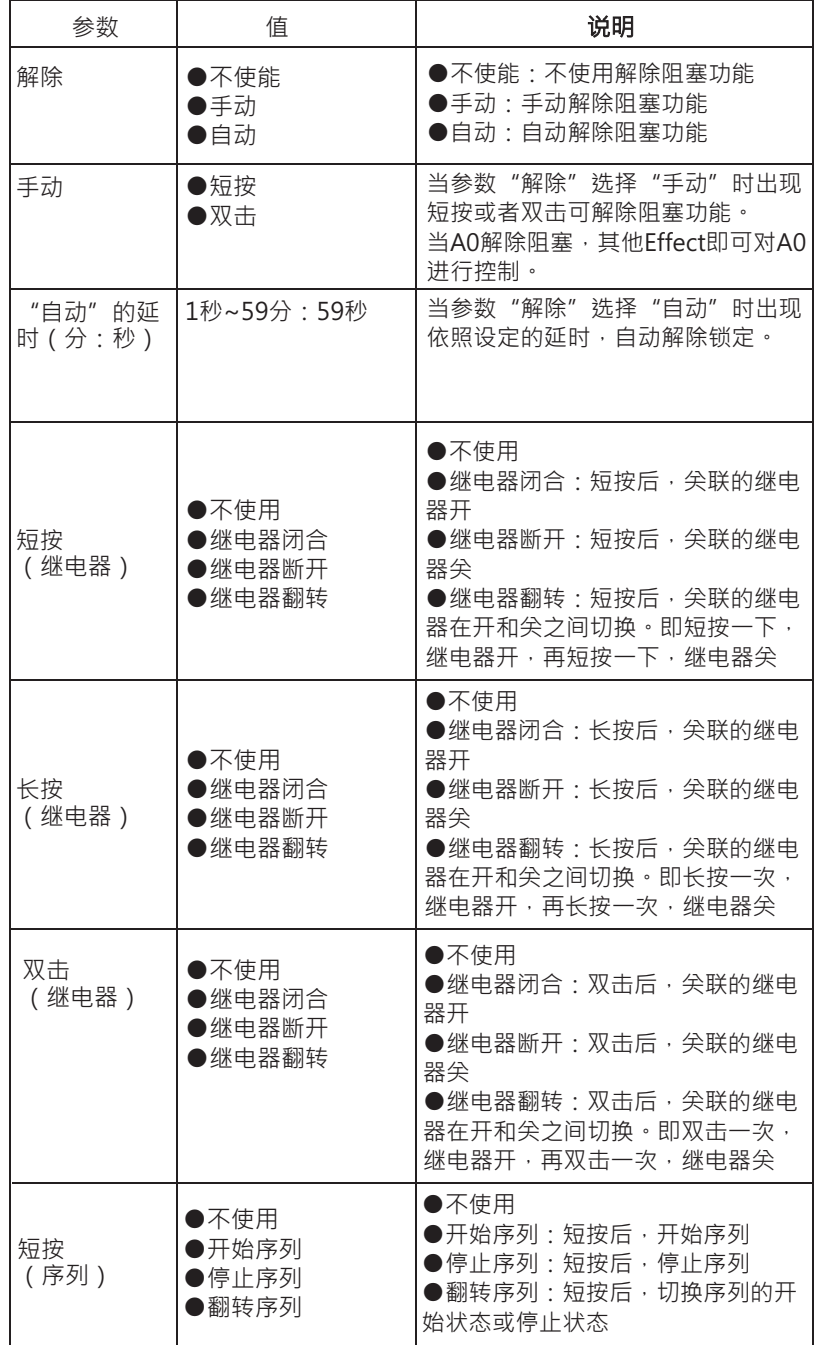

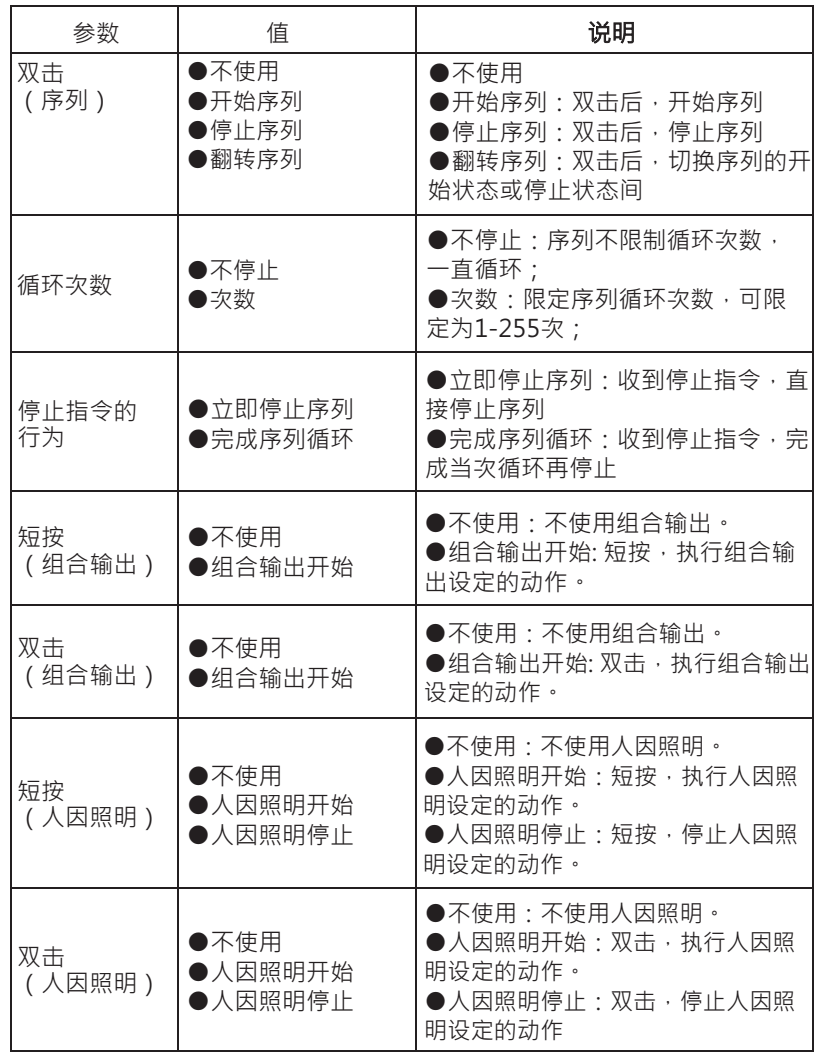

4.4.4 输入事件Occupancy sensor

通过效果设置Occupancy sensor · 可控制灯具或继电器做指定动作。<br>当选中Occupancy sensor事件时 · 会出现如下参数:

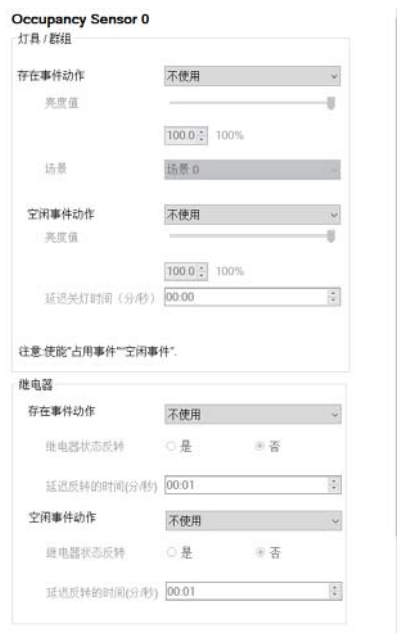

# 下表显示了相关参数的说明:

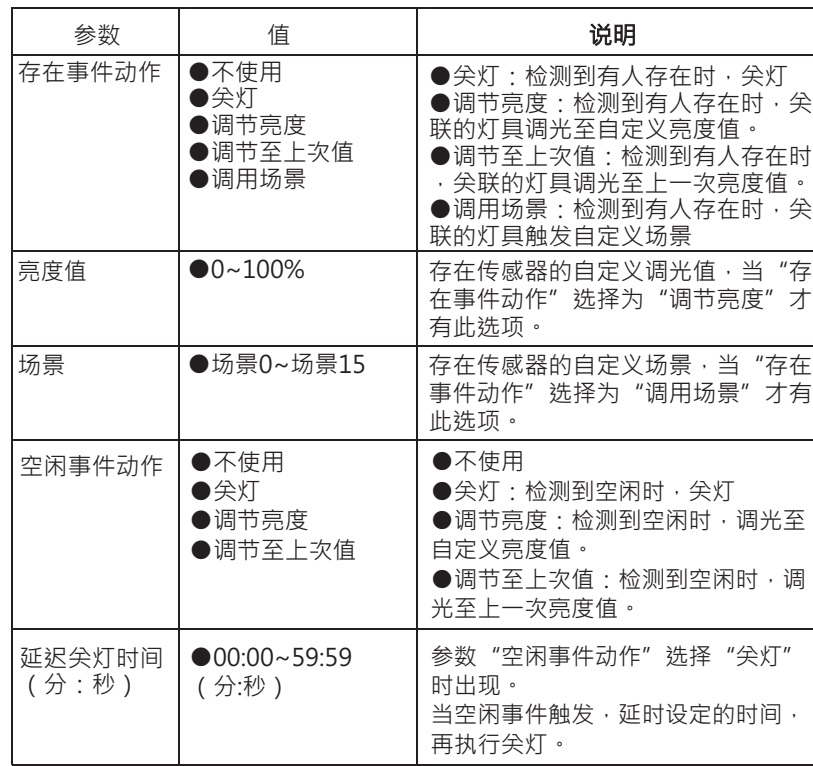

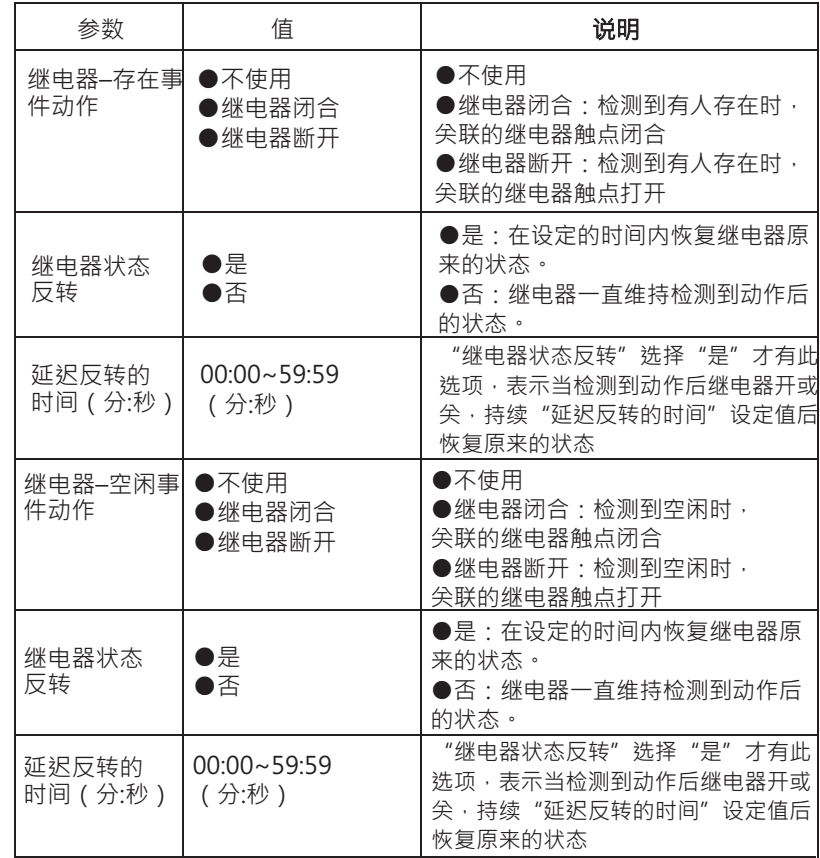

 $\overline{4}$ 

Light sensor的动作模式有三种:恒照度、按步调光、日光追随。 当选中Light sensor事件为恒照度时,会出现如下参数:

# **Light Sensor 0**

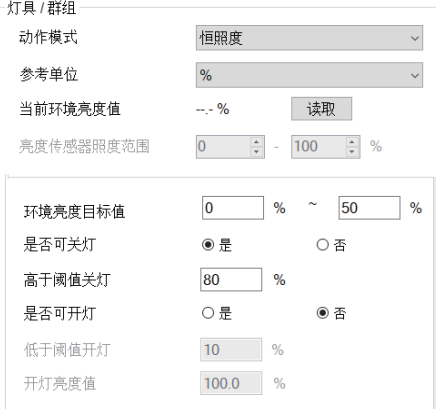

 $\overline{4}$ 

## 下表显示了相关参数的说明:

 $\vert 4$ 

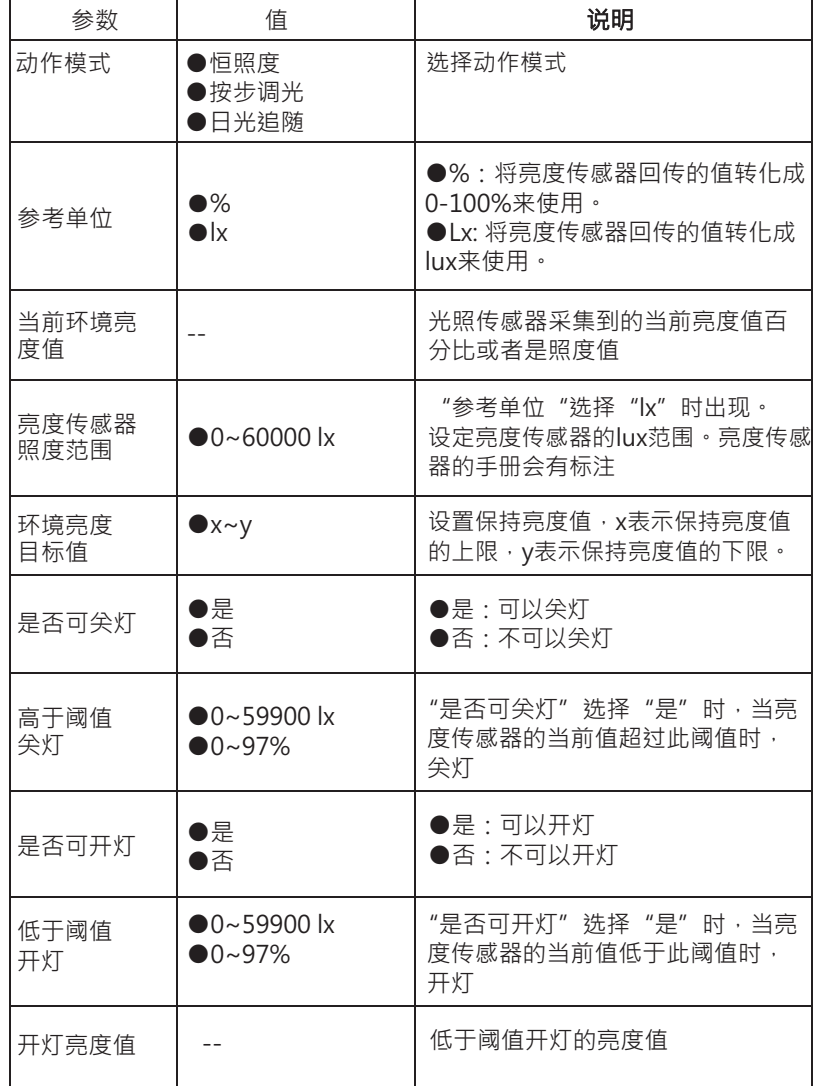

## 当选中Light sensor事件为按步调光时, 会出现如下参数:

按步调光

读取

 $\boxed{\div}$  - 60000  $\div$  k

2000 3200 k

关联光输出

 $s1+s2+s3$ 

 $\boxed{100.0}$  %

 $\boxed{100.0}$  %

 $100.0$  %

 $400$ 

 $\overline{\mathbf{x}}$ 

 $- - 96$ 

 $\overline{0}$ 

 $\checkmark$ 

 $\sim$ 

开始

选择动作模式

0-100%来使用。

比或者是照度值

lux来使用。

说明

●%:将亮度传感器回传的值转化成

●Lx: 将亮度传感器回传的值转化成

光照传感器采集到的当前亮度值百分

**Light Sensor 0** ┌灯具 /群组・ 动作模式

参考单位

参考模式

参考值步数

当前环境亮度值

亮度传感器照度范围

 $s1, s2, s3$   $(s1 < s2 < s3)$ 当传感器当前值<s1

当s1<传感器当前值<s2

当s2<传感器当前值<s3

无测量

下表显示了相关参数的说明:

参数

动作模式

循环次数

当前环境亮

度值

排除室内灯具对亮度传感器的影响

值

●恒照度 ●按步调光 ●日光追随

 $\bullet\%$ 

 $\bullet$ <sub>x</sub>

 $\overline{a}$ 

当传感器当前值>s3 关灯

校准

自定义亮度值

自定义亮度值

自定义亮度值

111

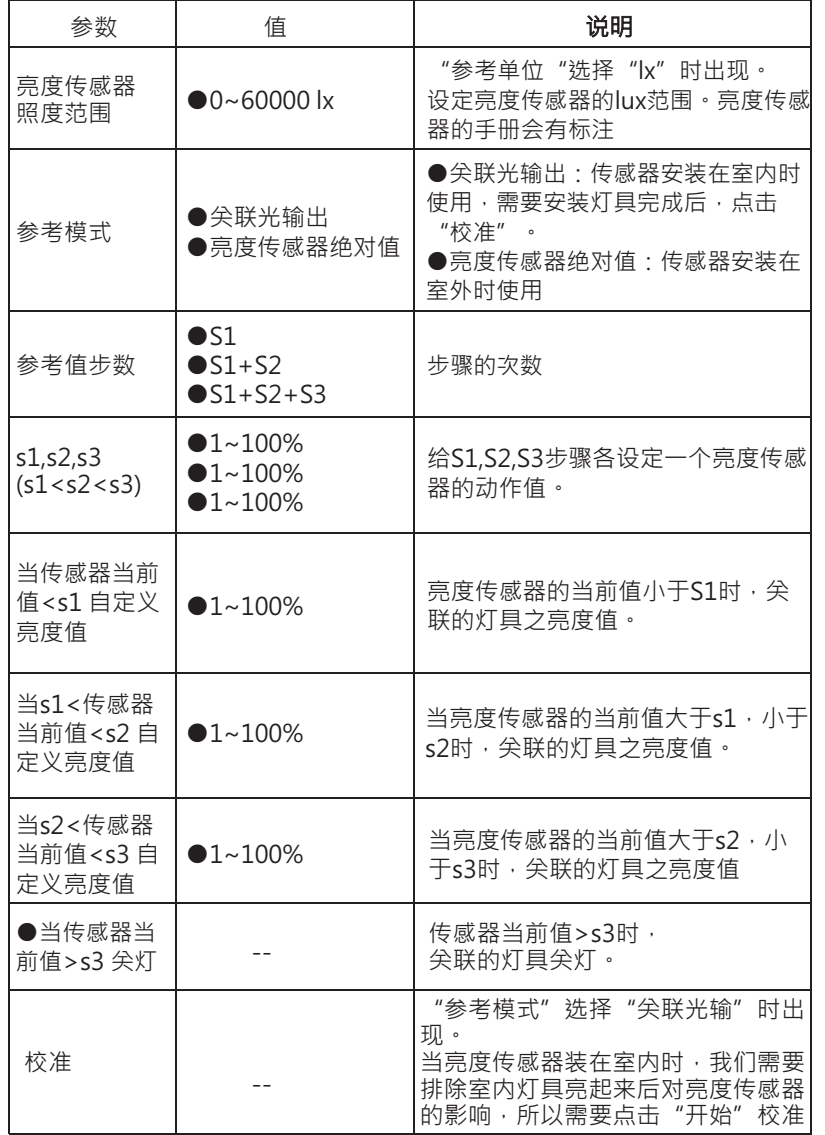

当选中Light sensor事件为日光追随时, 会出现如下参数:

# **Light Sensor 0**

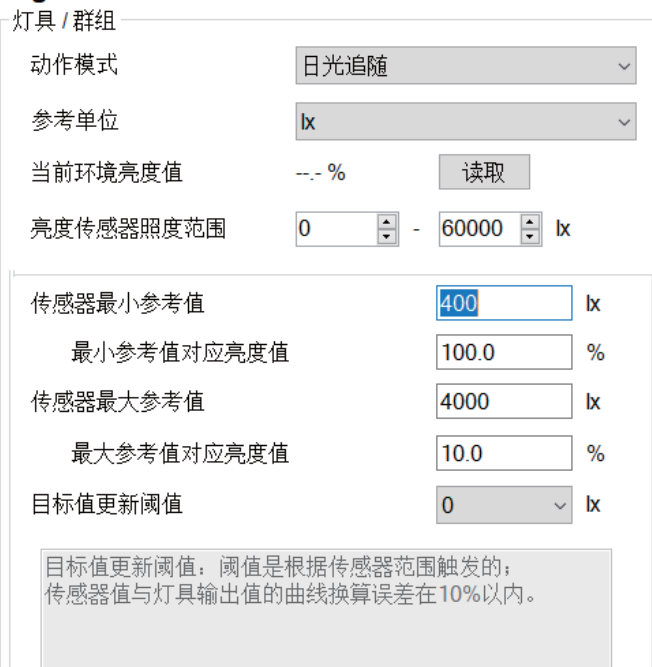

 $\overline{4}$ 

# 下表显示了相关参数的说明:

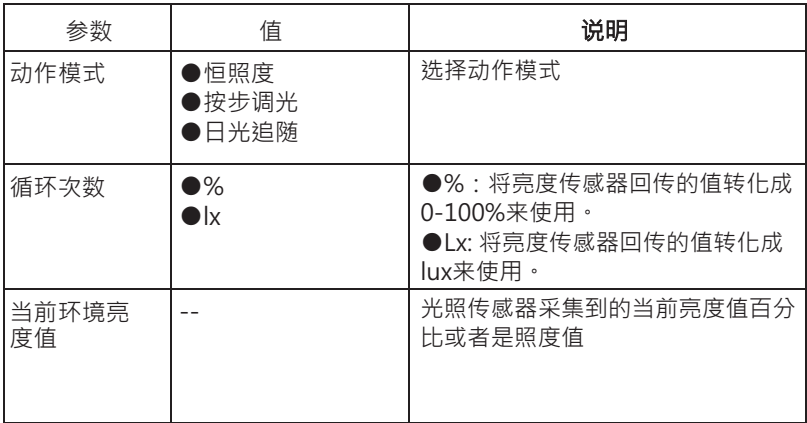

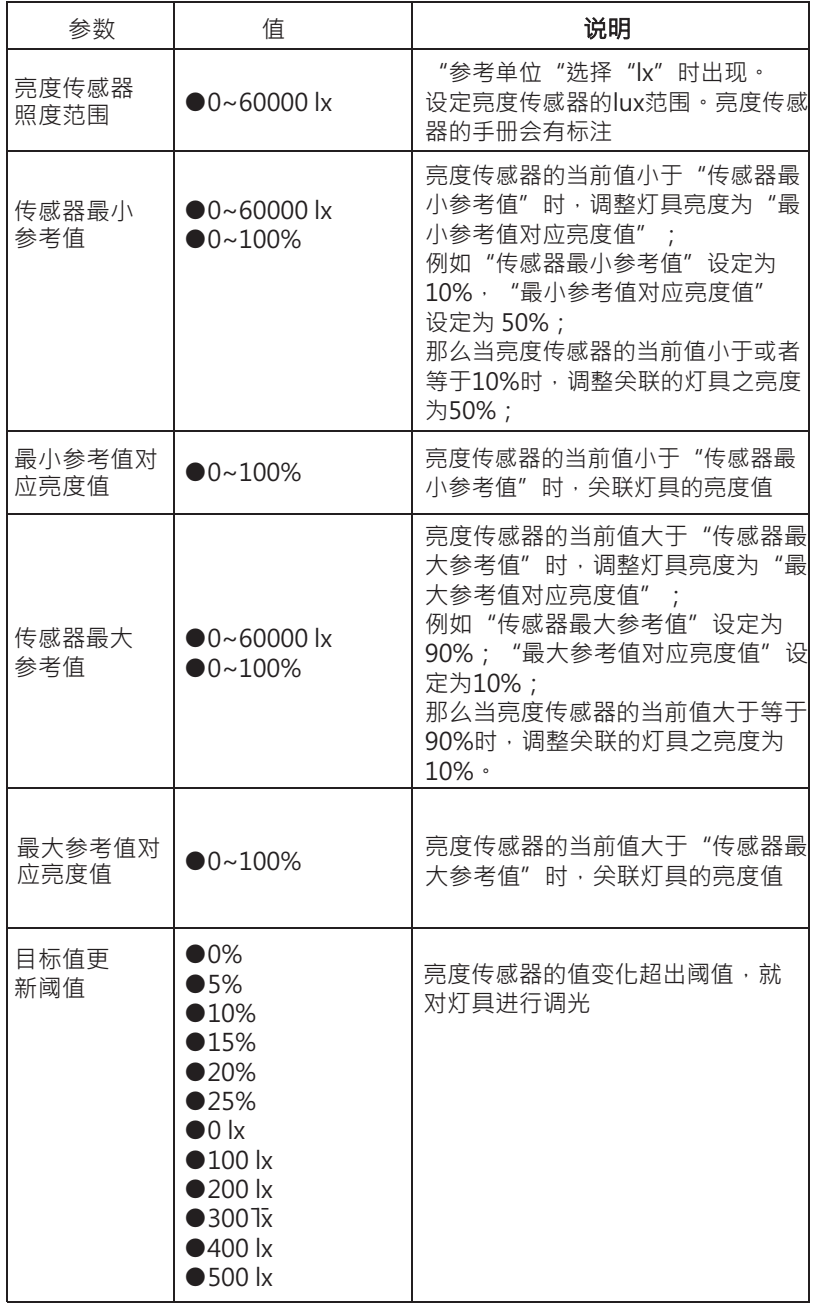

4.4.6 输入事件Timer:

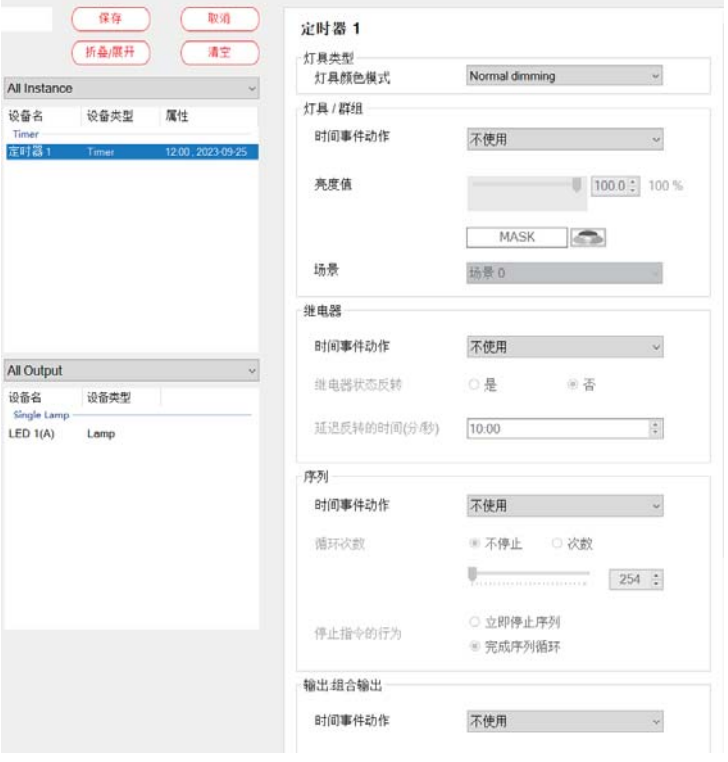

 $\overline{4}$ 

# ●参数说明如下:

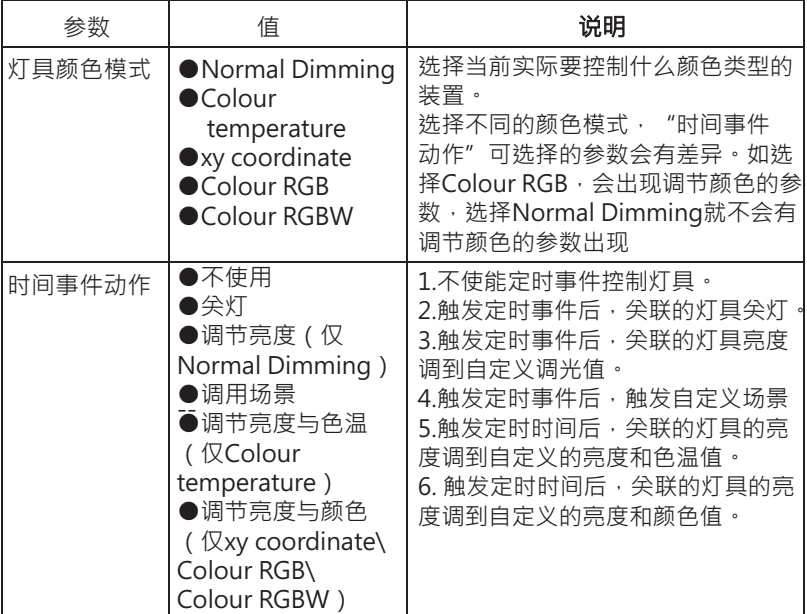

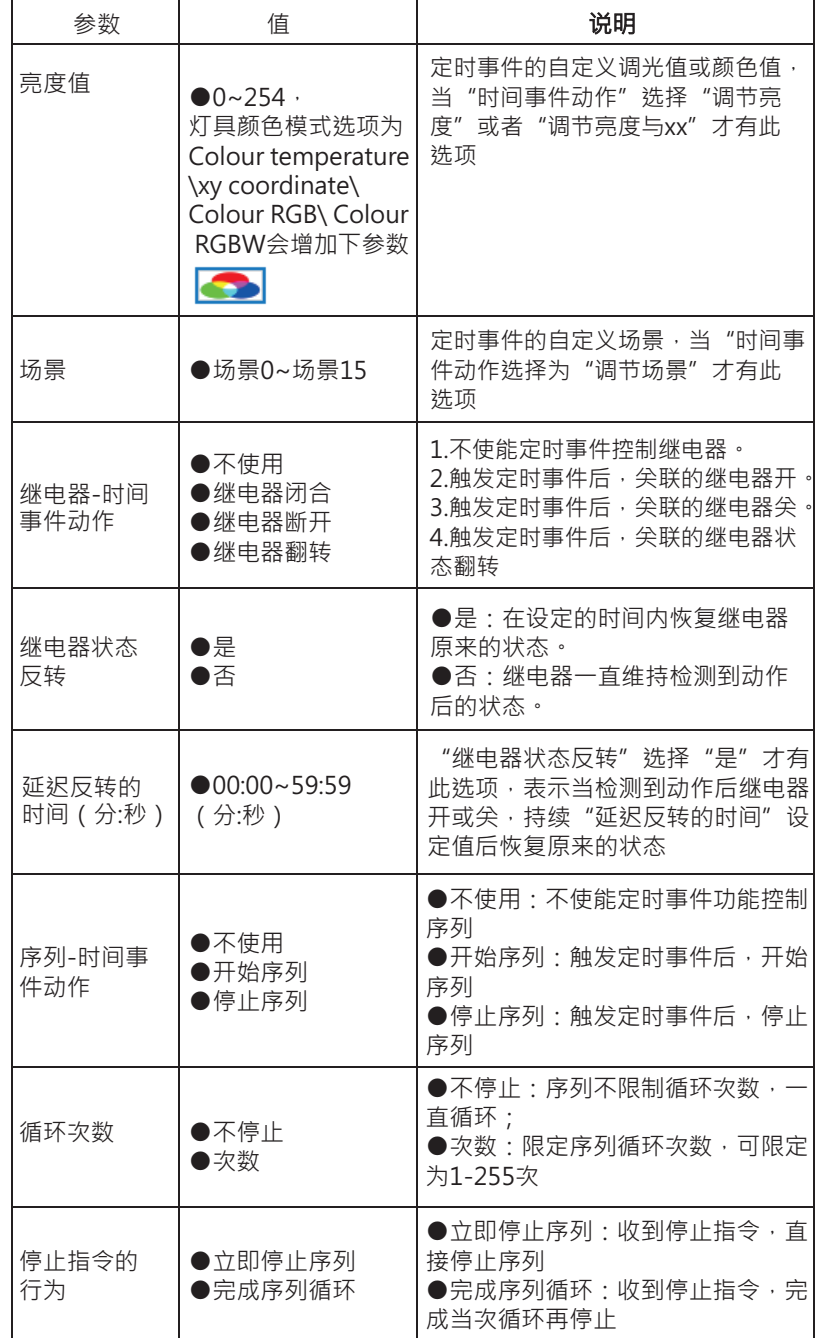

#### ●参数说明如下:

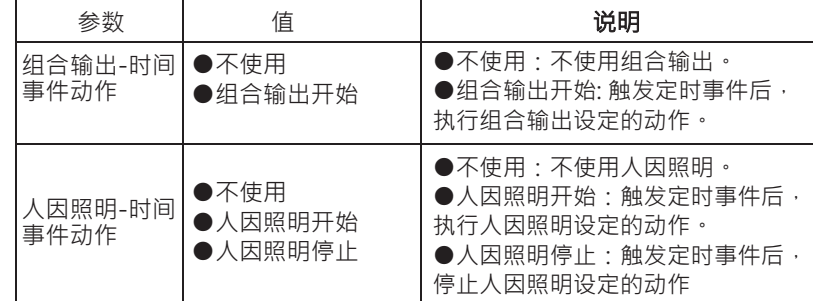

# 4.4.7 输入事件Absolute Instance

通过效果设置Absolute Instance, 以单个灯具\群组\广播的方式控制 灯具亮度与颜色。

 $\overline{4}$ 

当选中Absolute Instance事件时, 会出现如下参数:

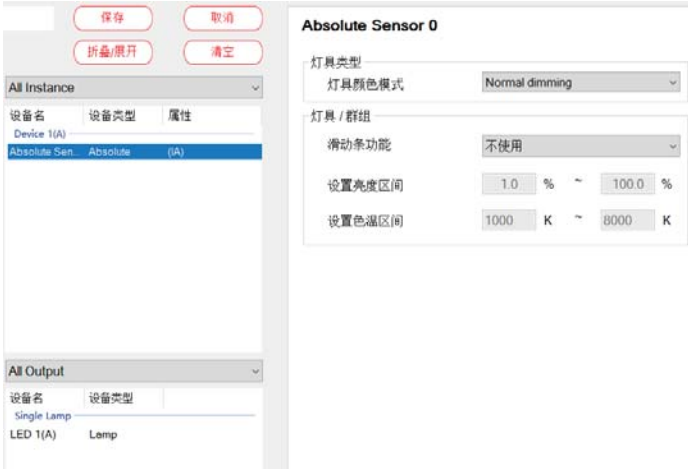

# 下表显示了相关参数的说明:

设备名

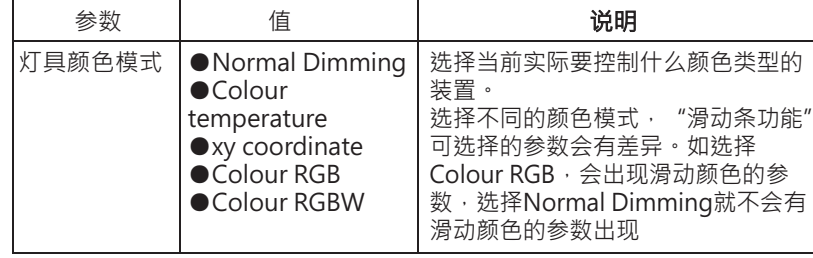

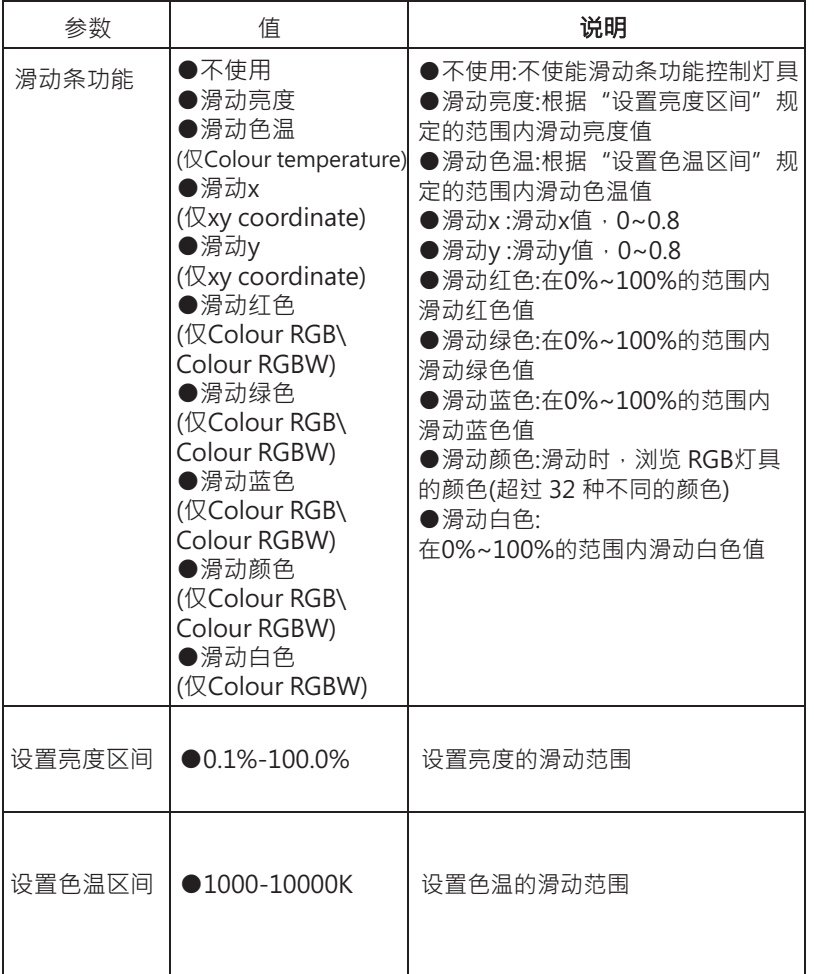

#### 4.4.8 输入事件Sensors Interaction

Sensors Interaction分为两种模式: "存在传感器组合"与"存在时恒 照度调光"

## 4.4.8.1 存在传感器组合

通过效果设置"存在传感器组合"·可控制灯具或继电器做指 定动作。

当选中传感器组合为"存在传感器组合模式"时,会出现如下

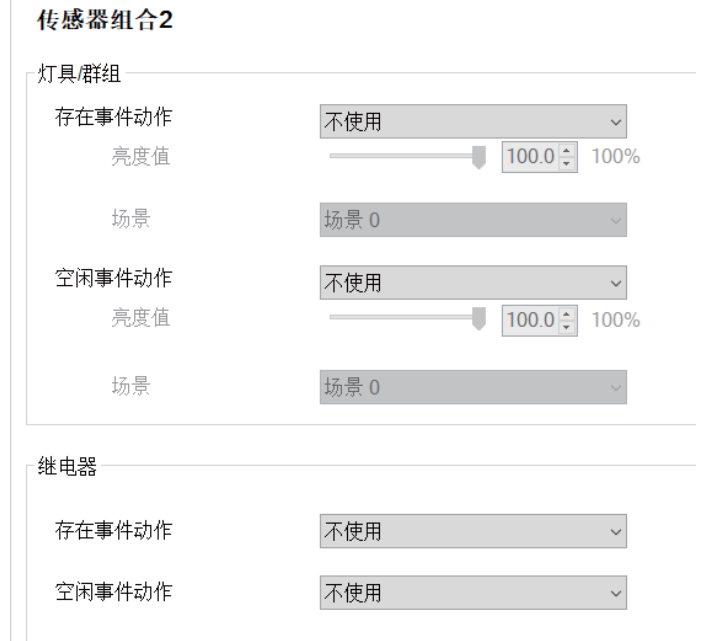

 $\overline{4}$ 

# 下表显示了相关参数的说明:

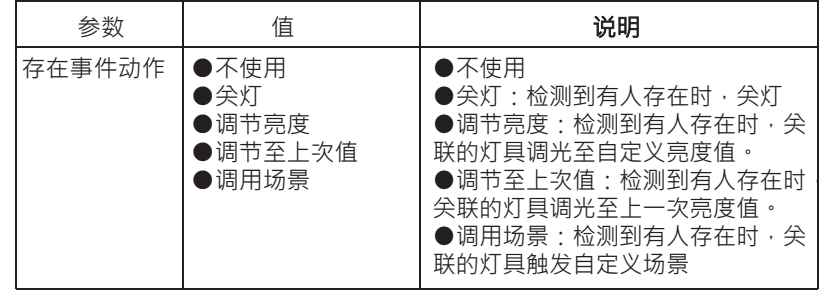

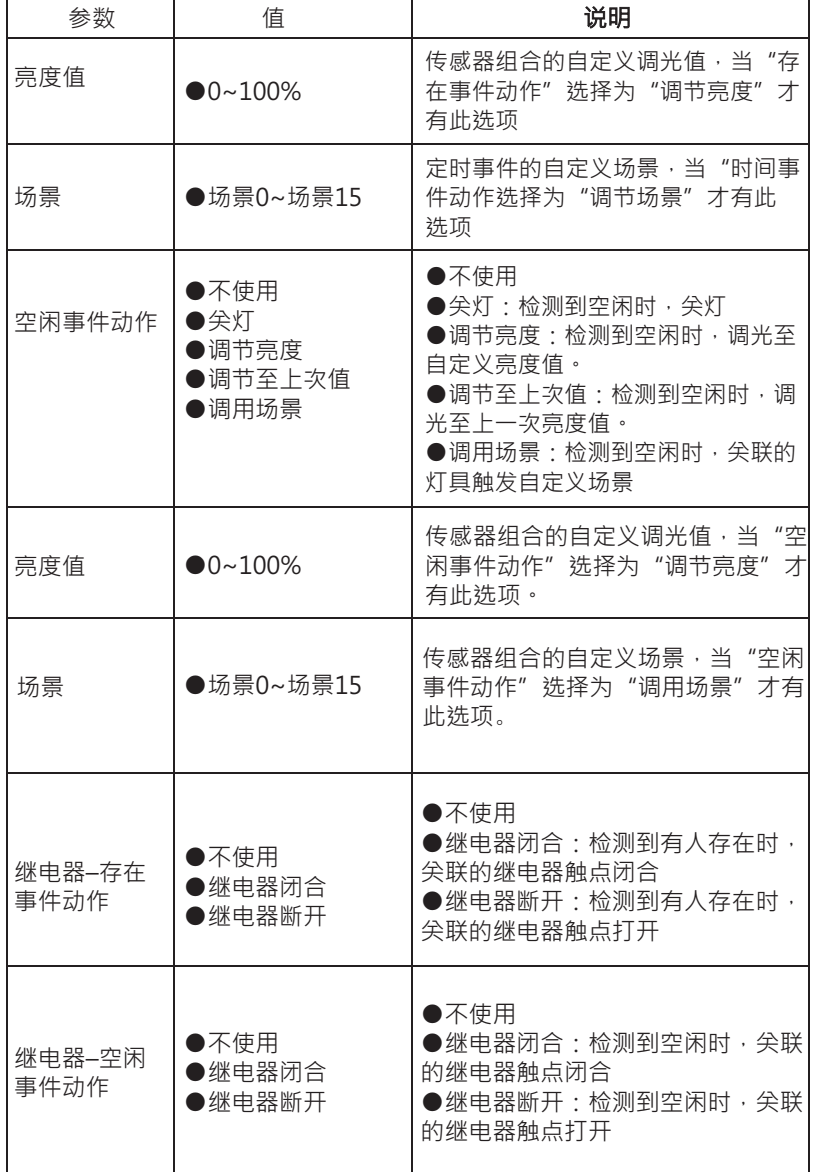

#### 4.4.8.2 存在时恒照度调光

通过效果设置"存在时恒照度调光",可控制灯具做指定动作。 当选中传感器组合为"存在时恒照度调光"模式时, 会出现如下参 数:

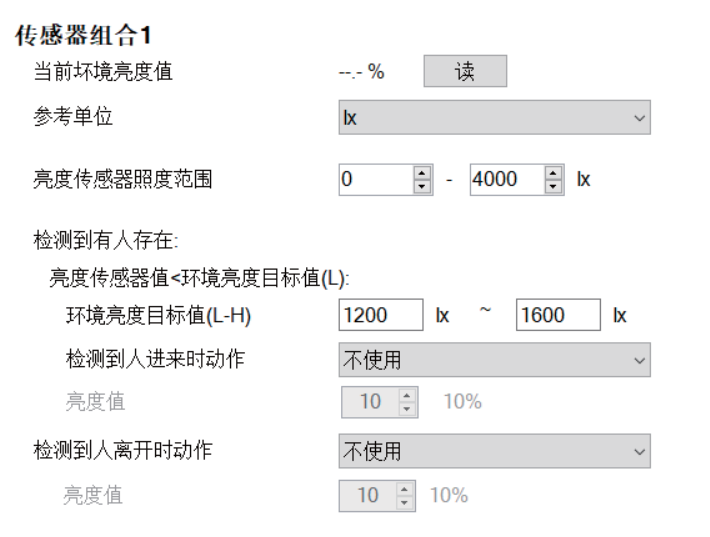

 $\overline{4}$ 

# 下表显示了相关参数的说明:

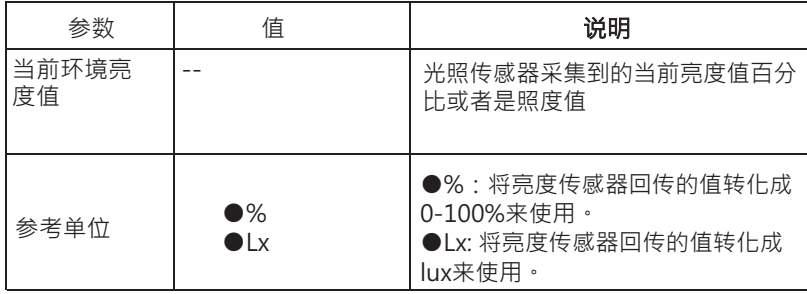

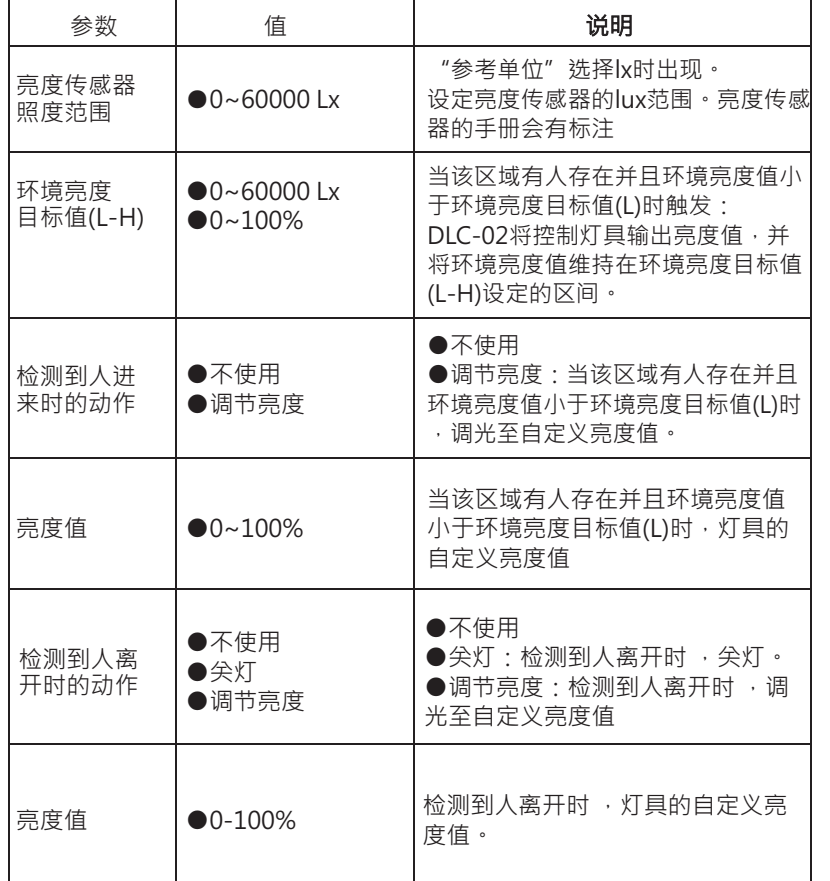

# 5. Modbus TCP涌讯界面

本装置支持Modbus TCP通讯界面。在传送资料时,所有的word资料必须符合High byte先传送之原则。外部 件(Client)可利用此界面控制及 控DLC-02(Server), 包 含最小亮度等级、最大亮度等级、系统上电行为、调光时间等所有DALI指令。

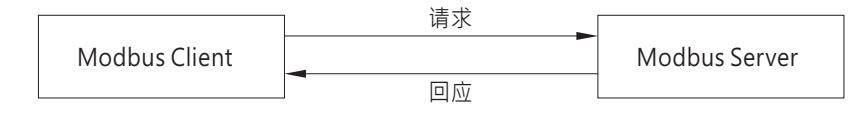

IP address: 參照第4.1.3或第6.4.2章节, 通讯端口: 502

# 5.1 通讯时序

Min. request period (Client to DLC-02(Server)): 100mSec ·

Max. response time (DLC-02(Server) to Client):

a)寄存器40001至40006及寄存器30001至30004之最大响应时长须根据DALI 指令发送时长决定。

5

b)寄存器41001至41004之最大响应时长须根据DALI指令发送时长决定。 c)寄存器42001至42002及寄存器32001至32004之最大响应时长须根据DALI指

令发送时长决定。

d)其余寄存器之最大响应时长为20 mSec。

Min. packet margin time (Client to DLC-02(Server)): 20mSec ·

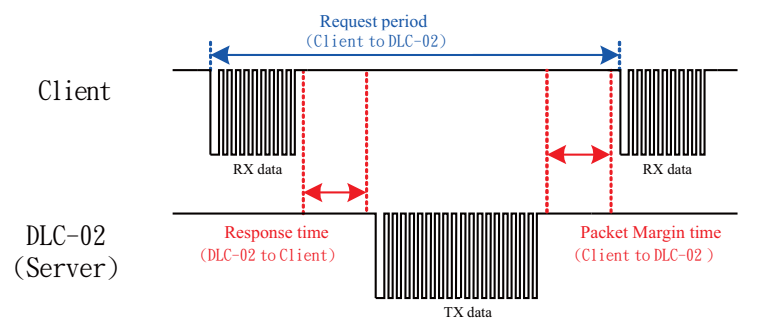

# 5.2 Modbus通讯协定封包架构

Modbus TCP讯息由MBAP Header、Function Code及Data组成。

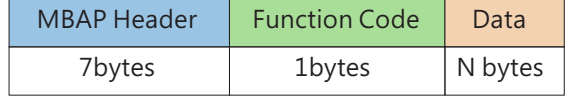

MBAP Header(7bytes):应用协定标头。

Function Code(7bytes):资料读取或写入控制命令代码。

Data(1bytes):资料交换讯息结构,资料长度及内容视控制命令代码以定。

# 5.3 MBAP Header定义

MBAP Header由以下部分组成:

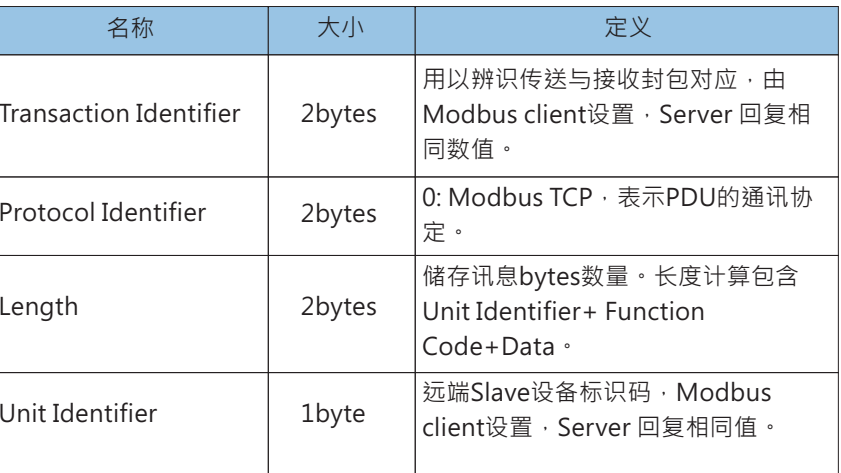

# 5.4 Function Code说明

Function Code的主要是用来通知Server设备该执行什么样的操作。如:代码 03将会请求Server设备回传参数寄传器的状态值。以下是DLC-02使用到的 Function Code代码。

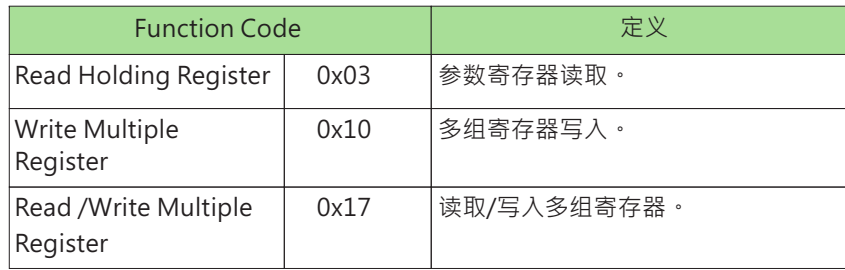

# 5.5 Data命令表单

Modbus通讯架构主要以寄存器地址的读写来达成控制及 视功能。根据不同 Function Code功能请求, Data资料框架有以下几种组成。

Function Code=03

请求:

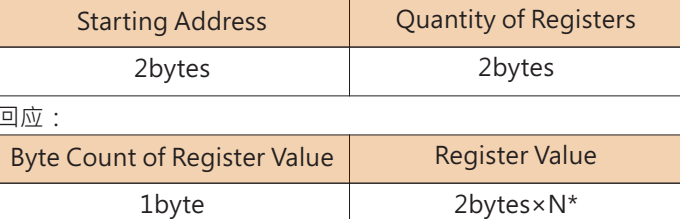

N\*= Quantity of Register, N\*最大为125。

# Function Code=10

#### 请求:

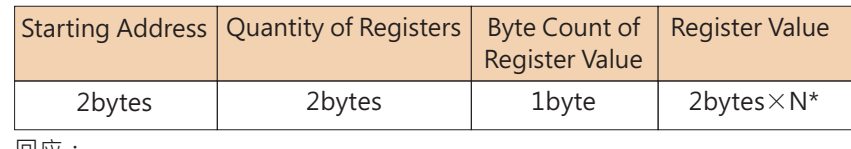

 $\overline{5}$ 

回应:

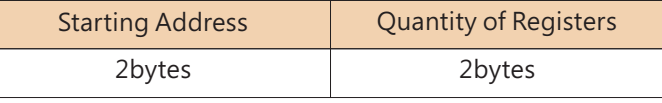

N\*= Quantity of Registers, N\*最大为123。

# Function Code=17

## 请求:

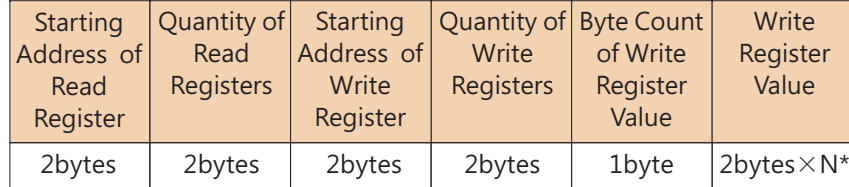

回应:

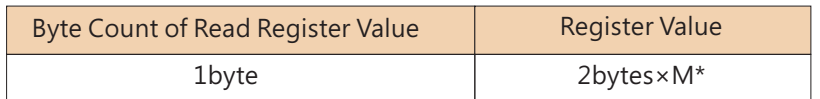

N\*= Quantity of Write Registers, N\*最大为122。

M\*= Quantity of Read Registers, M\*最大为125。

# 保持寄存器说明:

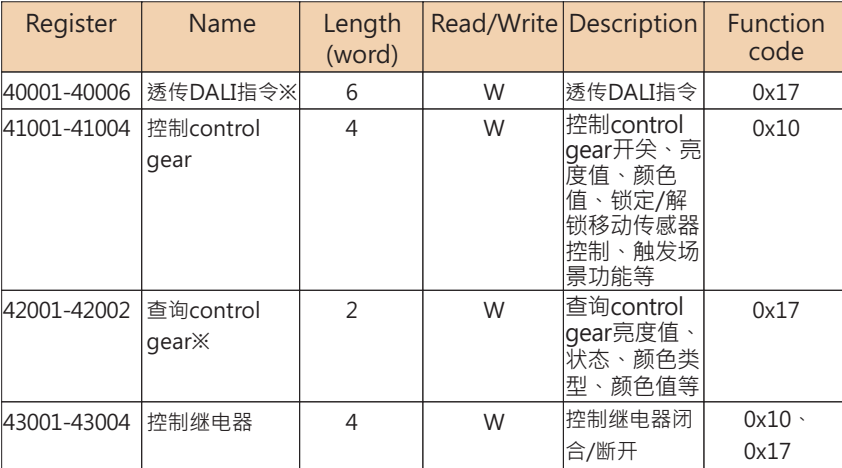

# 输入寄存器说明:

 $\overline{5}$ 

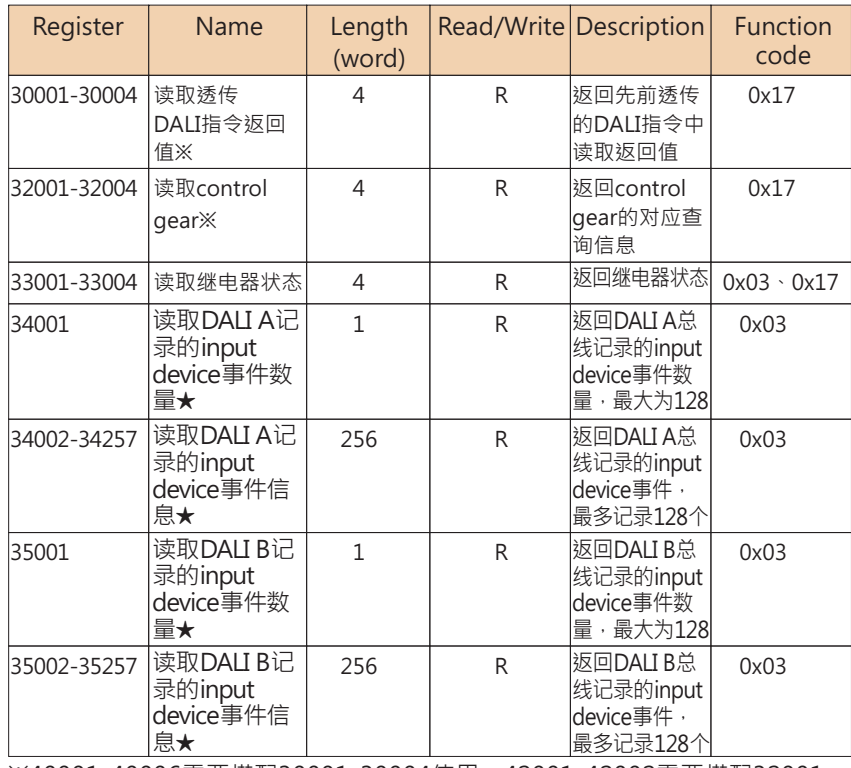

127

## 透传DALI指令寄存器之40001至40006的资料格式:

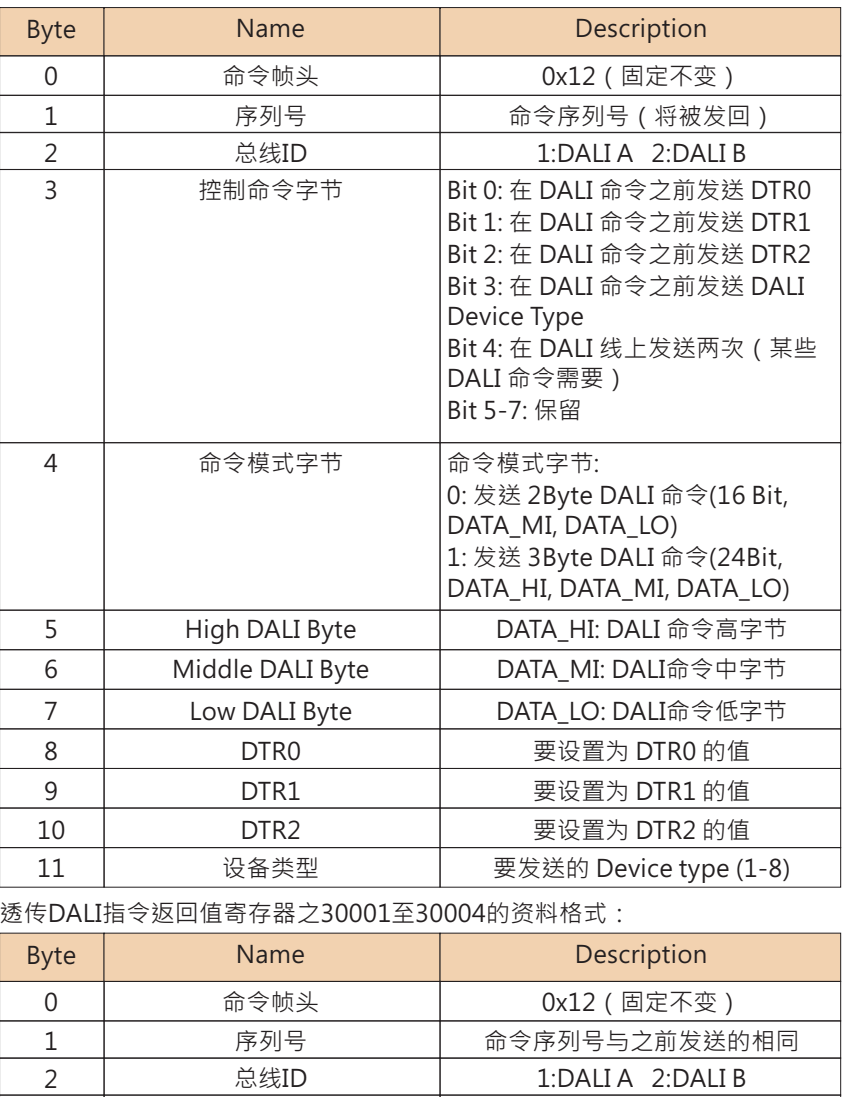

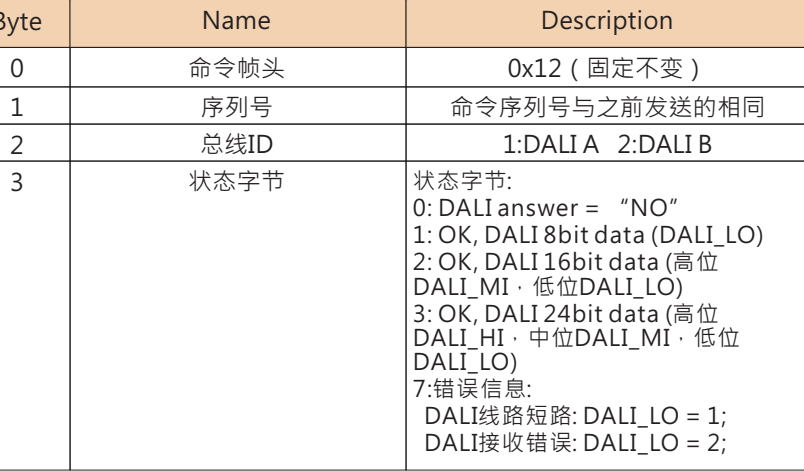

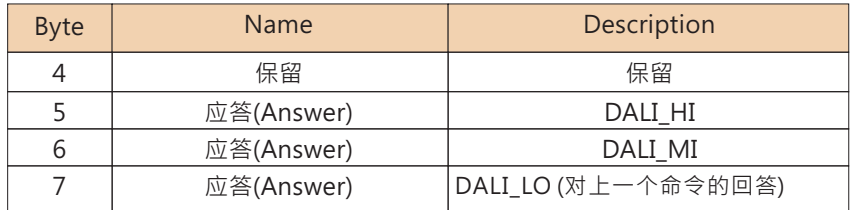

# 控制control gear寄存器之41001至41004的资料格式:

 $\overline{5}$ 

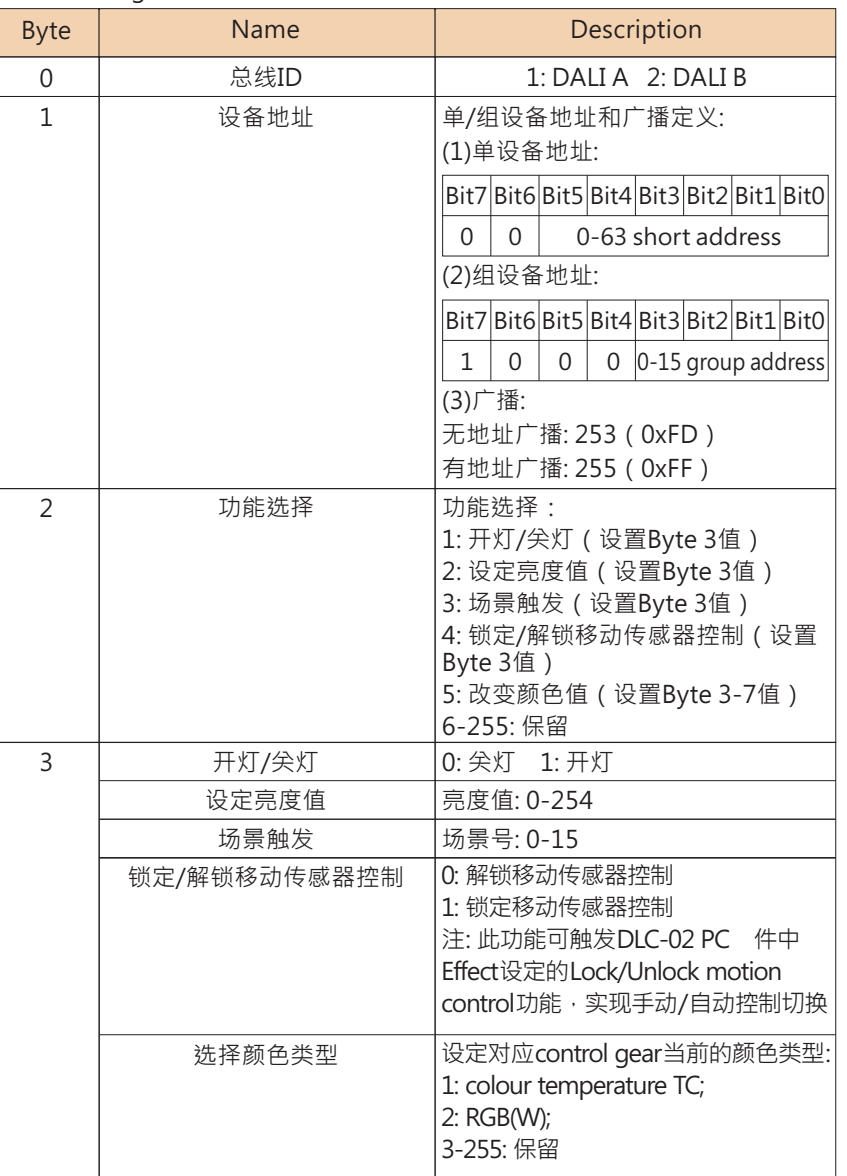

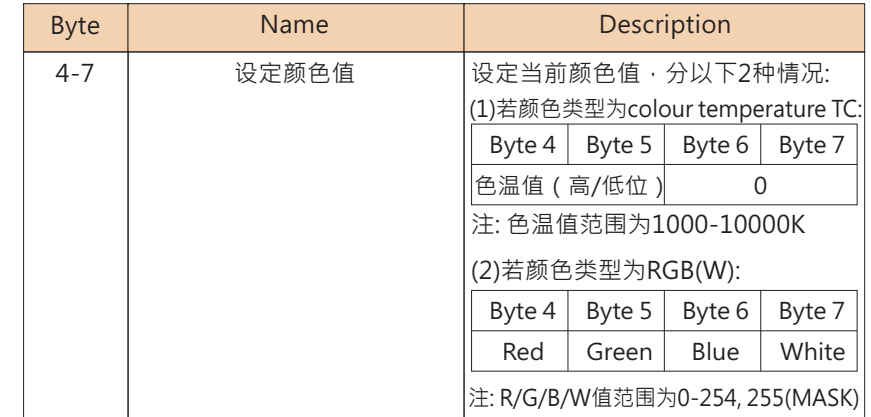

# 查询control gear寄存器之42001至42002的资料格式:

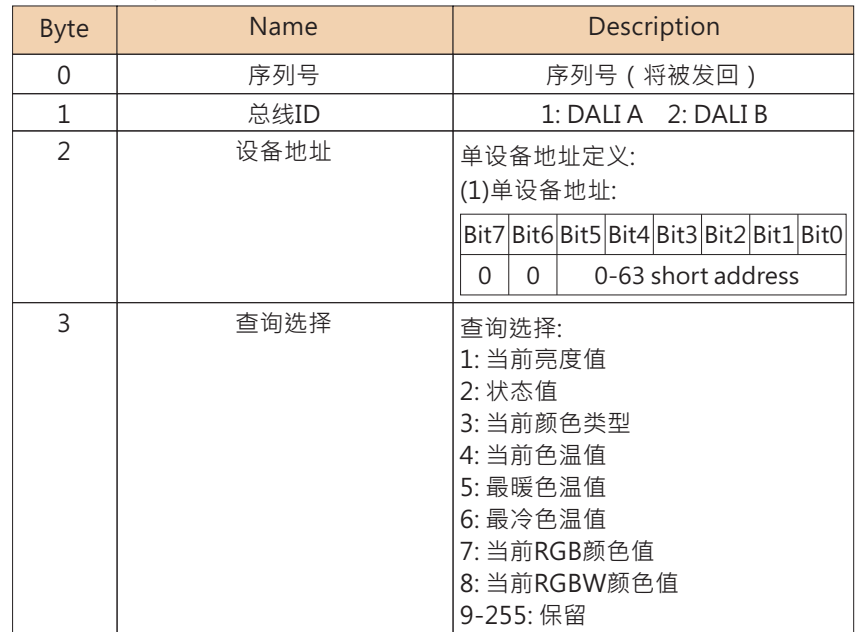

# 读取control gear寄存器之32001至32004资料格式:

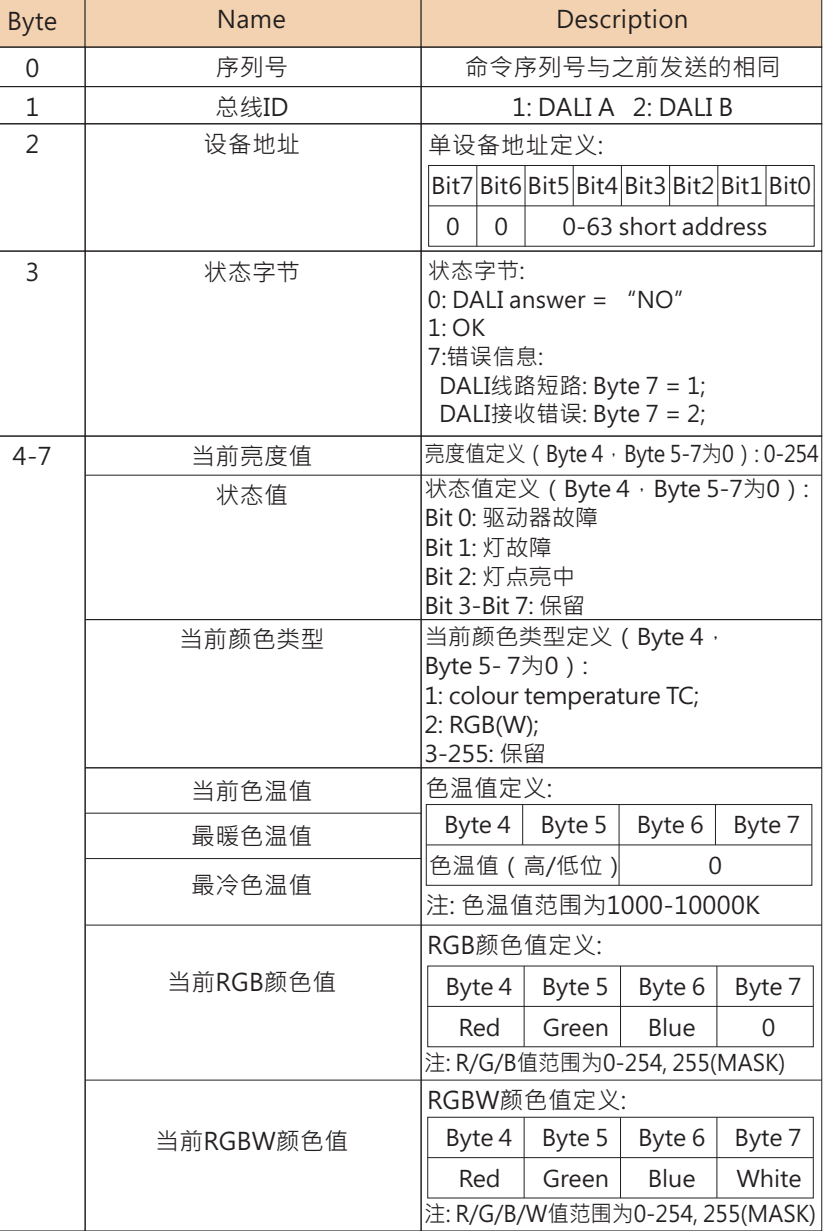

# 控制继电器寄存器之43001至43004的资料格式:

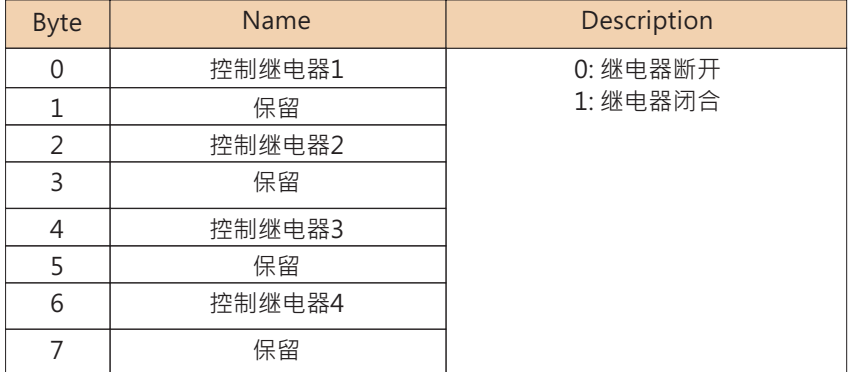

# 读取继电器状态寄存器之33001至33004的资料格式:

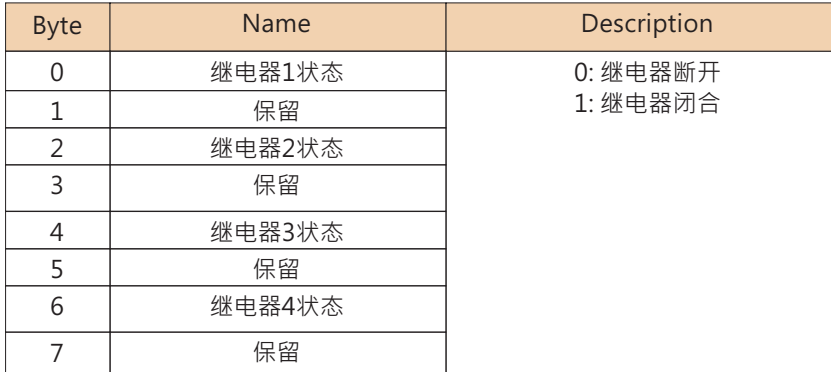

 $5\overline{)}$ 

# 读取DALI A总线记录的input device事件数量之寄存器34001的资料格式:

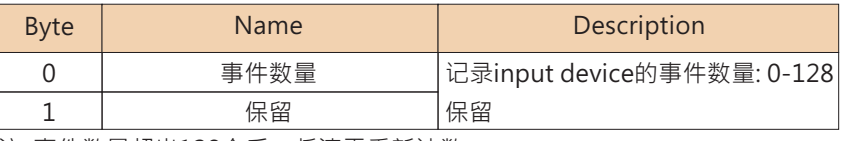

注: 事件数量超出128个后, 将清零重新计数

读取DALI A总线记录的input device事件信息之寄存器34002至34257的资料 格式:

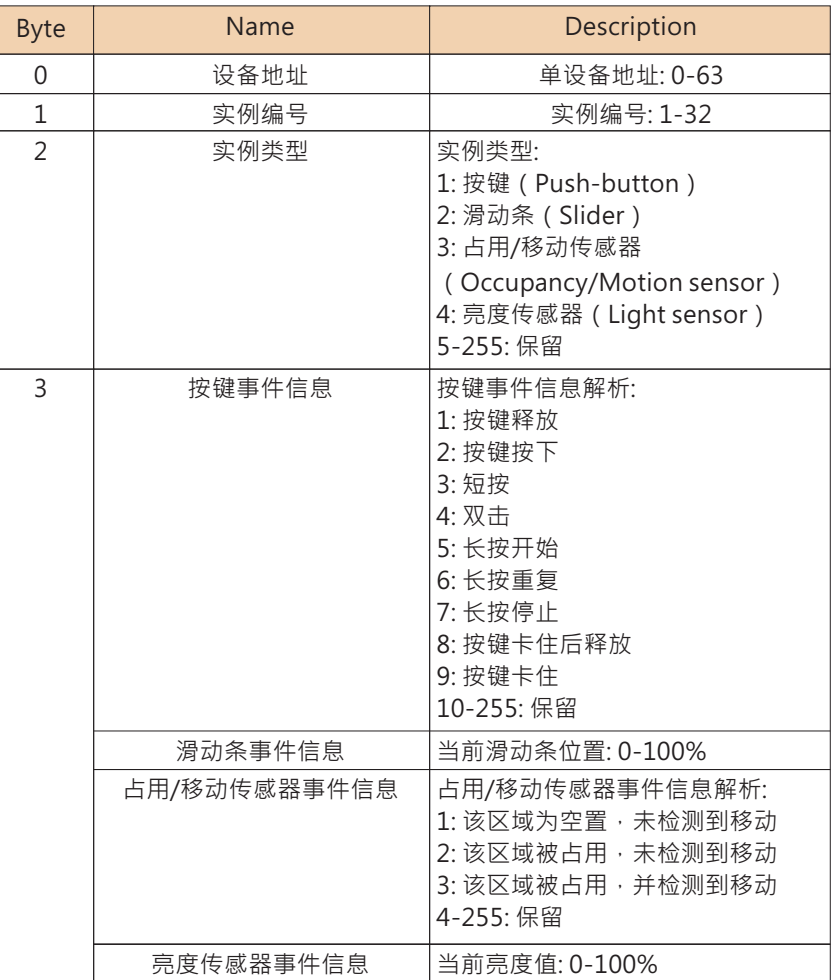

事件数量超出128个后,会从寄存器34002开始覆盖记录。

读取DALI B总线记录的input device的事件数量之寄存器的资料格式:

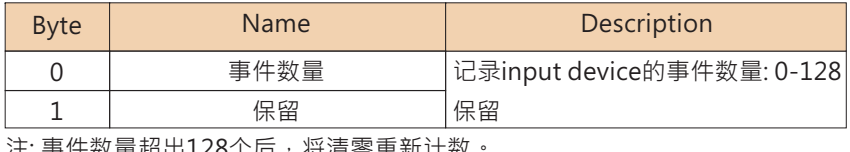

133

注: 事件数重超击1Z8门 n , 苻肩苓里新 IT数

读取DALI B总线记录的input device事件信息之寄存器35002至35257的资料 格式:

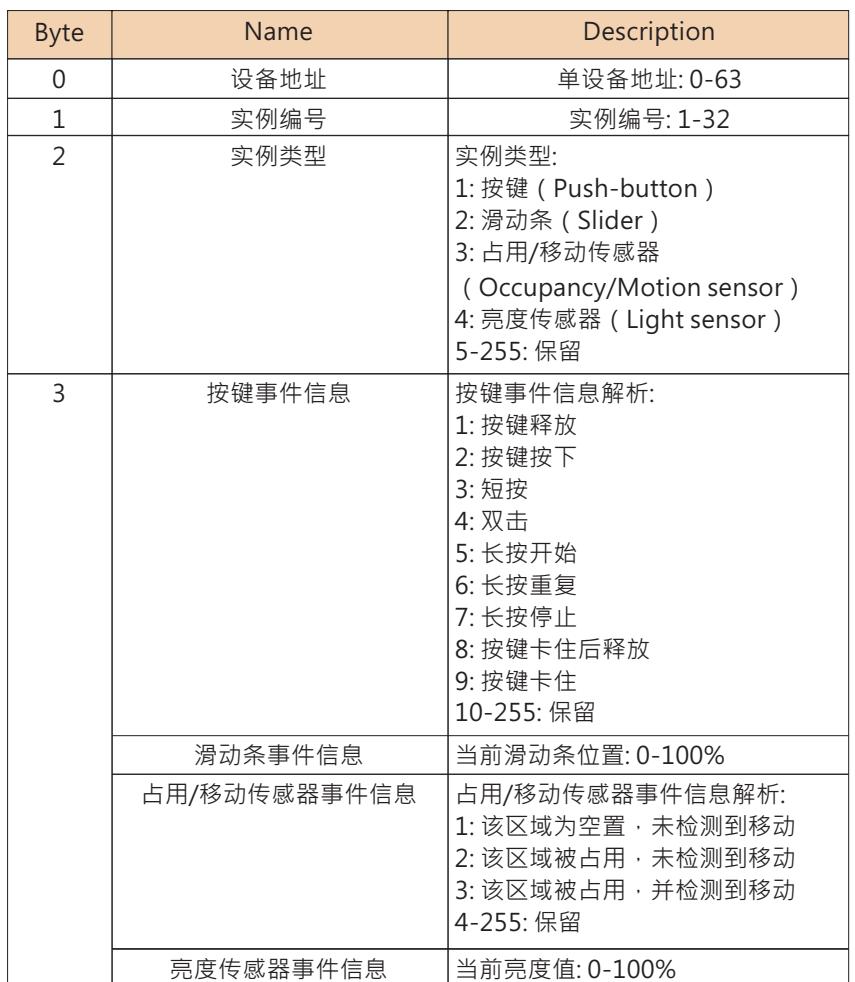

注: 每个input device事件占2个寄存器,总共可记录128个input device事件。 事件数量超出128个后,会从寄存器35002开始覆盖记录。

# 5.6 涌讯范例

以下将提供ModbusTCP协议控制与查询DAII设备的范例。

#### 5.6.1 诱传DAI 1指今

查询DALI-A总线的A0装置之最小亮度值,发送DALI指令0x01A2,回 应值为OxA1。

请求·

#### 0x000200000017FF0x170x75310x00040x9C410x00060x0d0x12020100000001A200000000

0x000200000017FF: Header 0x17 : Function code 17 0x7531: 表示需要读取的寄存器起始地址为30001 0x0004: 表示需要读取的寄存器之数量为4, 即30001至30004 0x9C41: 表示需要写入的寄存器起始地址为40001 0x0006: 表示需要写入的寄存器之数量为6 · 即40001至40006 OxOC: Byte Count, 表示后续有12 bytes的资料。 0x12020100000001A200000000: 写入寄存器40001至40006的资 料 · bytes定义请参考40001至40006的资料格式。

#### 回应:

5

0x00020000000BFF 0x17 0x08 0x12020101000000A1

0x00020000000BFF: Header 0x17 : Function code 17 0x08: Byte Count, 表示后续有8 bytes的资料。 0x12020101000000A1: 读取寄存器30001至30004的资料。 bytes定义请参考30001至30004的资料格式。

#### 5.6.2 控制control gear

控制DALI-A总线的A3装置之色温值为3000K 请求:

#### 0x00010000000FFF 0x10 0xA029 0x0004 0x08 0x010305010BB80000

0x00010000000FFF: Header

0x10 : Function code 10

0xA029: 表示需要写入的寄存器起始地址为41001。 0x0004: 表示需要写入的寄存器之数量为4, 即41001至41004。 Ox08: Byte Count, 表示后续有8 bytes的资料。 0x010305010BB80000: 写入寄存器41001至41004的资料。 bytes定义请参考41001至41004的资料格式。

回应·

0x000100000006FF  $\sqrt{0}$  0x10  $0xA029$  $0x0004$ 

 $0x000100000006FF$ : Header 0x10 : Function code 10 0xA029: 寄存器的起始地址, 同请求数据。 0x0004: 寄存器的数量, 同请求数据。

查询DALI-A总线的A0装置之当前亮度值,回应值为0xE5。

# 请求:

 $\frac{1}{2}$ 0x000100000000FFF  $\frac{1}{2}$ 0x17 $\frac{1}{2}$ 0x7D01 $\frac{1}{2}$ 0x0004 $\frac{1}{2}$ 0xA411 $\frac{1}{2}$ 0x0002 $\frac{1}{2}$ 0x04 0x01010001

 $0x00010000000$ FFF $\cdot$  Header 0x17: Function code 17 0x7D01: 表示需要读取的寄存器起始地址为32001。 0x0004: 表示需要读取的寄存器之数量为4, 即32001至32004。 0xA411: 表示需要写入的寄存器起始地址为42001 0x0002: 表示需要写入的寄存器之数量为2, 即42001至42002。 0x04: Byte Count, 表示后续有4bytes的资料。 0x01010001: 写入寄存器42001至42002的资料 · bytes定义请参考 42001至42002的资料格式。

# 回应:

0x00010000000BFF  $0x17$   $0x08$ 0x01010001E5000000

 $0x00010000000BFF$ : Header 0x17: Function code 17 0x08: Byte Count, 表示后续有8 bytes的资料。 0x01010001E5000000: 读取寄存器32001至32004的资料。 bytes定义请参考32001至32004的资料格式。

## 5.6.4 读取继电器状态

查询DLC-02的四个继电器状态,回应继电器1状态为闭合,继电器2至 4的状态为断开。

请求:

0x000100000006FF  $\vert$  0x03 0x80E9 0x0004

 $0x000100000006FF$ : Header  $0x03$ : Function code 3 0x80E9: 表示需要读取的寄存器起始地址为33001 0x0004: 表示需要读取的寄存器之数量为4, 即33001至33004

## 回应:

 $0 \times 00001000000000$  EFF  $\alpha$  0x03  $\alpha$  0x08 <u>Loxa100000000000000</u>

0x000010000000BFF: Header 0x03 : Function code 3 Ox08: Byte Count, 表示后续有8 bytes的资料。 0x01000000000000000: 读取寄存器33001至33004的资料。 bytes定义请参考33001至33004的资料格式。

5.6.5 读取DALIA记录的input device事件信息

读取DALI A记录的input device事件1信息,回应事件信息为:占用/移 动传感器A1的实例2为占用状态并检测到移动。 请求:

 $0 \times 000200000006$  FF  $0 \times 03$   $0 \times 84$  D2  $0 \times 0002$ 

0x000200000006FF: Header  $0x03$ : Function code 3 0x84D2: 表示需要读取的寄存器起始地址为34002 0x0002: 表示需要读取的寄存器之数量为2, 即34002至33003

#### 回应:

 $0 \times 000200000007FF$  0x03  $0x04$ 0x01020303

0x000200000007FF : Header  $0x03$ : Function code 3 0x04: Byte Count, 表示后续有4 bytes的资料。 0x01020303: 读取寄存器34002至34003的资料。bytes定义请参考 34002至34257的资料格式

# 5.7 错误回应

5

当发送的资料不符合格式或有不被支持Function code时, 会有错误处理的回应。

#### 错误代码如下:

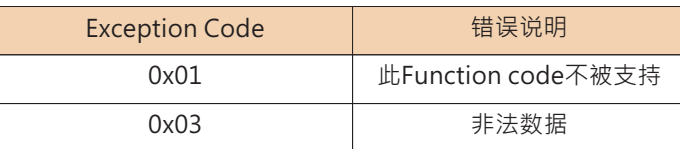

## 错误回应格式如下

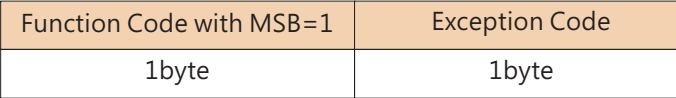

例如:发送资料如下,数据长度有误

 $0x000200000008FF$   $0x03$   $0x84D2$   $0x0002$ 

回应·

 $0 \times 000200000003FF$  0x83  $0x03$ 

0x000200000003FF: Header 0x83: 发送资料的Function Code的最高位置1 Ox03: Exception Code, 表示发送的资料为非法数据

# 6. 维护

# 6.1 固件升级

固件更新不会频繁,但有时会需要新DLC-02固件以兼顾产品兼容性。当您认为有 需要时,按照以下步骤,执行固件更新。

①DIC-02升级文件与电脑 件可以从MFANWFII官方网站或下面的连接下载。 https://www.meanwell.com.cn/Upload/PDF/DLC-02/DLC-02-SOP-C.pdf

②按住DLC-02操作面板的"SET"键,断开USB线,重启AC供电,可见DALI-A与 DAII-B两个指示灯交替闪烁,则说明讲入了升级模式。

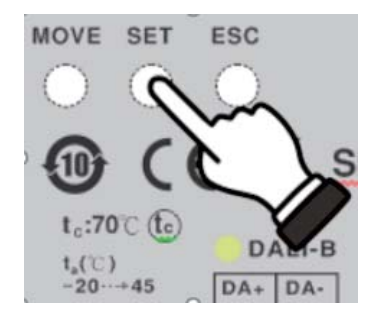

③将DLC-02涌衬USB与电脑连接,开启DLC-02 件,连接DLC-02设备,连接成功后, 讲入下一步:

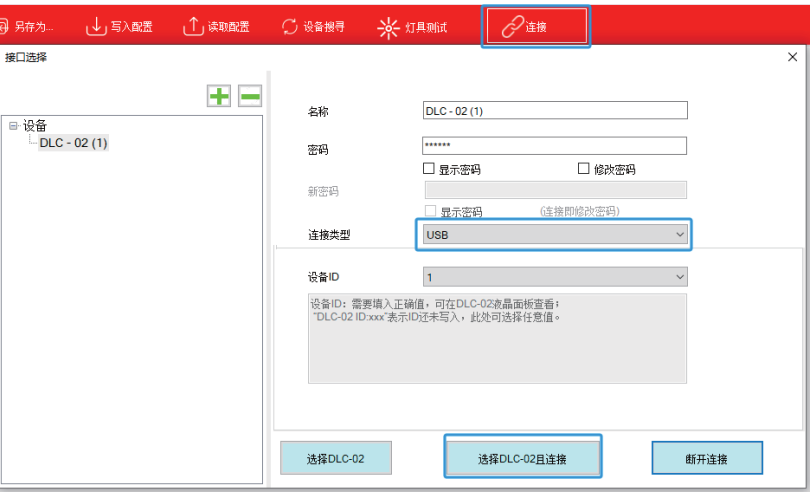

4)点击"固件更新", 洗择升级文件。
# **ID** DLC-02

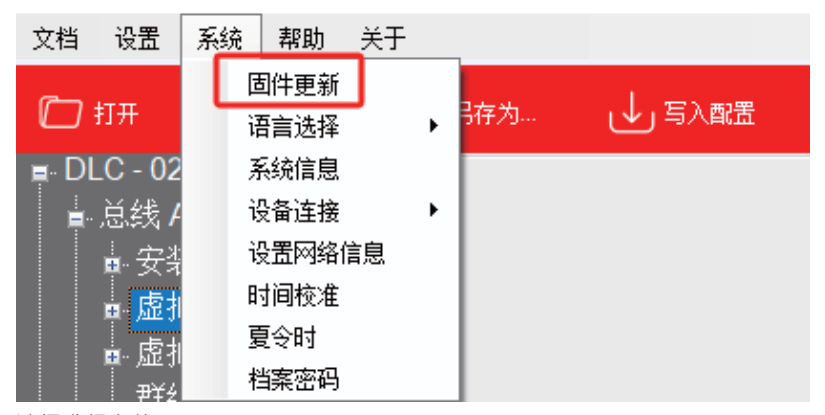

#### 选择升级文件 (\*.app)

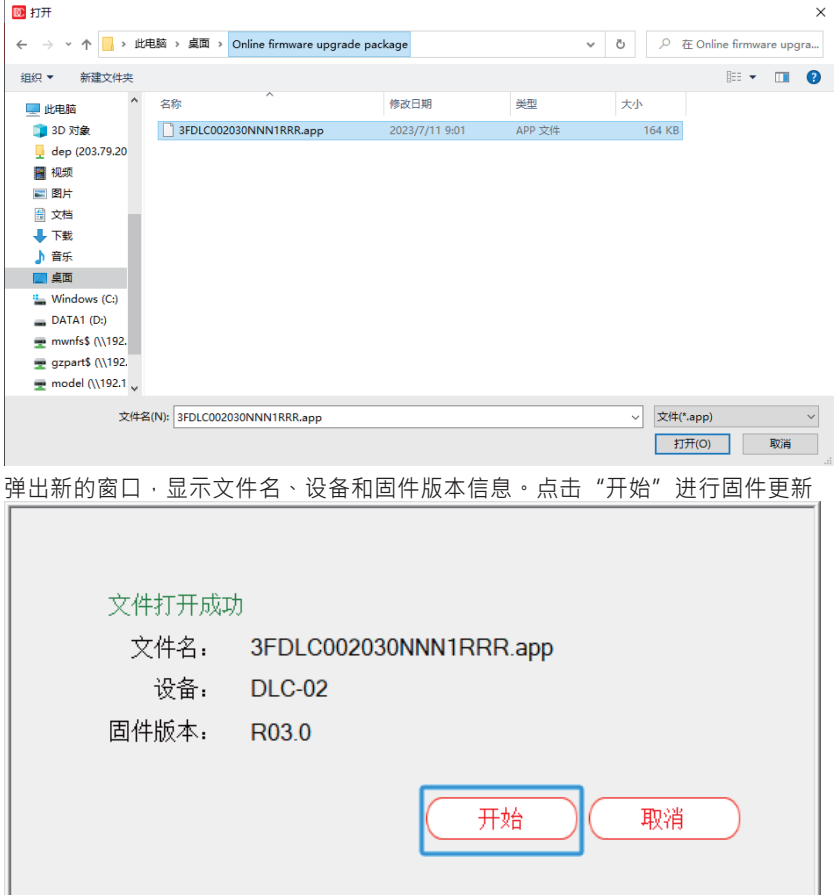

6在更新过程中, DLC-02会进入升级状态, DALI-A与DALI-B指示灯交替闪烁, 更 新完成后, DLC-02会自动重启, 指示灯停止闪烁。 注意:固件更新操作需要使用USB线连接才可进行,而RJ45网口不支持该操作。

# 6.2 常见问题

1. DLC-02 旧机升级为新韧体后, 是否会影响原本内部已存参数? 大版本修改 (R2.x 升至 R3.x) 涉及通信协议改动, 原已存参数不能保证其动作 的正确性。

2. 如何降低 DLC-02 版本?

第一步: MW 官网下载旧版本升级文件: https://meanwell.com.cn/Upload/PDF/DLC-02/DLC-02-SOP-C.pdf 第二步: DLC-02 通过 USB 与 PC 件 连 接 · 至 件 主 界 面 "系 统" -> "固件升级" 讲行升级。

#### 3. 如何查询 DLC-02 韧体版本?

方法一: 通过 DLC-02 液晶面板杳看,按"ESC" -> "系统" -> "其它" 方法二: 通过 DLC-02 体读取, 主界面 -> " 系统" -> " 系统信息"

6

#### 4.当连接DLC-02时,如果弹出如下"Fail"显示窗口,该如何排查?

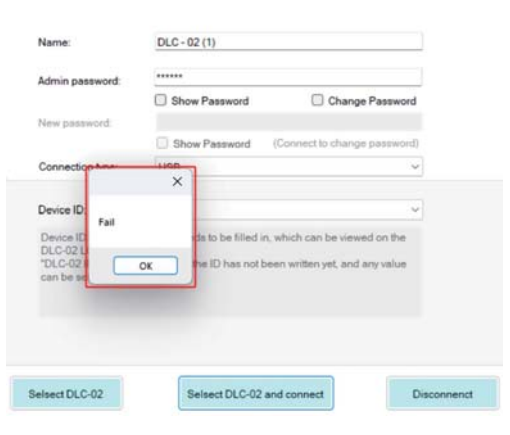

解答:是USB驱动程序的问题,请于电脑"主页"->"蓝牙和其他设备"中,删除 "DLC-02";然后用USB线连接DLC-02,重新设置设备后, 件即可正常连接。

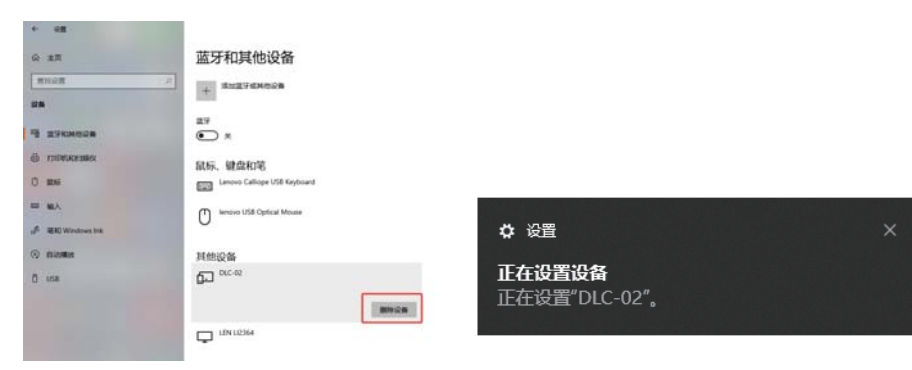

#### 然后用USB线连接DLC-02.重新设置设备后, 件即可正常连接。

 $\times$ 

☆ 设置

正在设置设备 正在设置"DLC-02"。

# 7. 面板操作设定

透过DLC-02电源上的面板可作简单的设定,如系统时间和IP地址设定、DALI参数修改、 灯具群组和场景测试、继电器开关测试等。

- ■显示屏主画面, 显示网络地址、时间、日期。
- ■未连接网络:显示"ETH not Linked";已连接网络,显示当前ip地址信息:

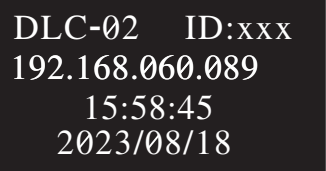

#### ■按下DLC-02操作界面的MOVE/SET/ESC任一按键, 出现新的菜单, 如下图:

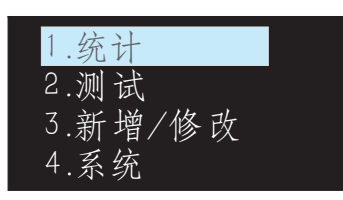

选单结构

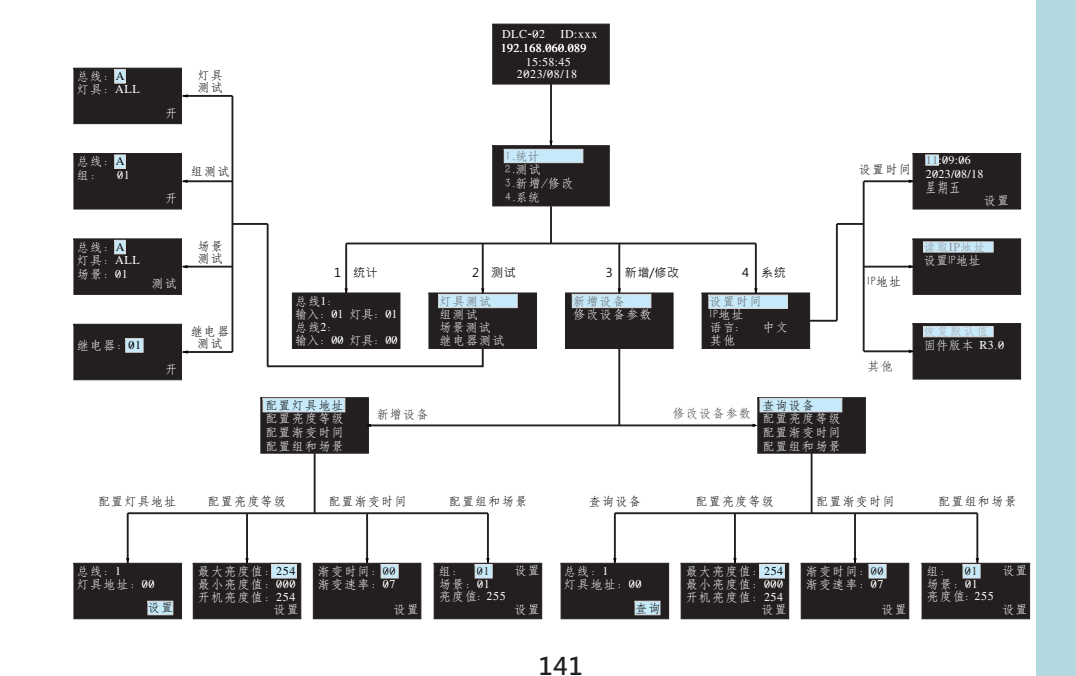

 $\overline{7}$ 

# 7.1 统计

统计出DALI A/B总线上在线的输入设备和灯具的所有数量。下图代表DALI-A在线 的输入设备与灯具各1个, DALI-B无在线设备。

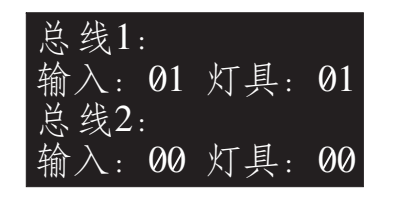

# 7.2 测试

 $\overline{7}$ 

- ●按MOVE键将光标移到"测试"后,再按SET键,进入测试功能,如下图。
- ●测试包括灯具测试,组测试,场景测试,继电器测试,涌过灯具测试可找到每 个灯具的设备号。

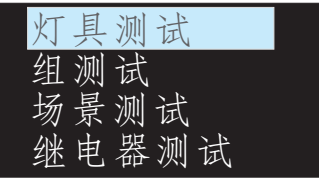

#### 测试操作说明如下:

7.2.1 灯具测试: 控制DALI A/B总线上某台灯具的开启、关闭、闪烁, 灯具0-63可选, ALL代表所有灯具。

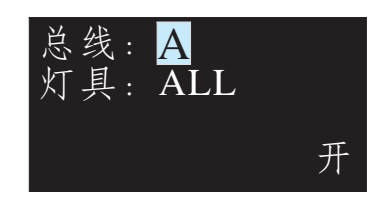

7.2.2 组测试: 控制DALI A/B总线上某个群组的设备开启、关闭、闪烁, 群组1-16可选。

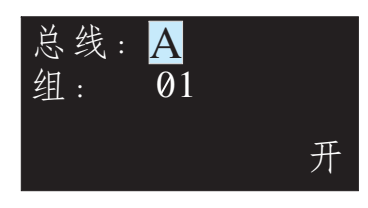

- 7.2.3 场景测试
	- ●控制DALI A/B总线上某个灯具进入指定场景的亮度。
	- ●灯具有64(0-63)个地址可选,有16(1-16)个场景可选。

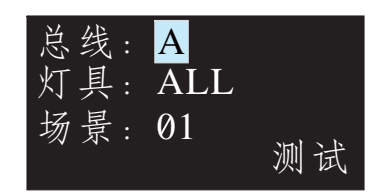

## 7.2.4 继电器测试

- ●测试4个继电器的开关功能
- ●选择继电器01-04, 选择"开", 开自当前继电器, 继电器触点导通, 对应指示 灯亮。洗择"关",关闭当前继电器,继电器触点断开,对应指示灯熄灭。

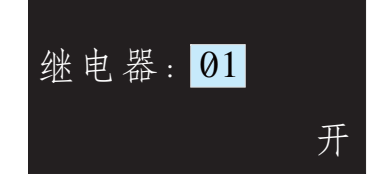

# 7.3 新增/修改设备参数

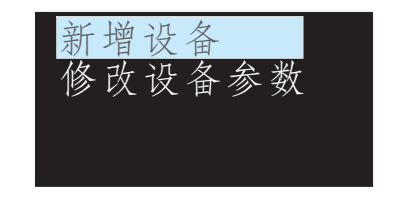

#### 7.3.1 新增设备:

用于将新设备加入到DAIT系统,并配置最大亮度值、最小亮度值、开机亮度值、 渐变时间、组别、场景等参数

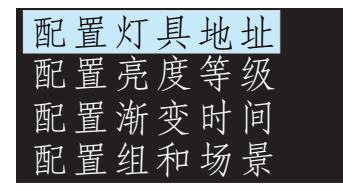

## **目体**步骤如下:

#### ①配置灯具地址

设定灯具地址0-63, 选择"设置"以完成设定, 被设置灯具必须是未被分配过 地址的设备,才可设置成功。

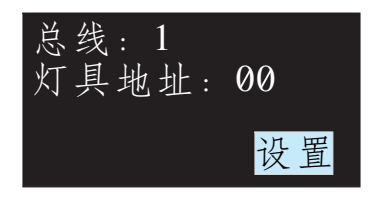

#### ②配置亮度等级

 $\overline{7}$ 

设定该灯具的最大亮度值/最小亮度值/开机亮度值,选择"设置"以完成设定。 (所有设置的level值必须大于或等于灯具的物理最小调光值,否则设置返回失败)

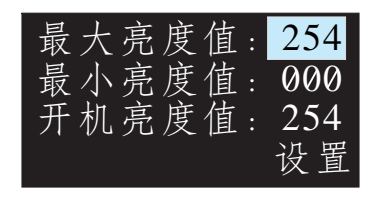

#### ③配置渐变时间

## ●此洗项可设定灯具的渐变时间与渐变速率值

●渐变时间是指接受到指令或定时事件触发后,动作完成的时间。 下表为对应的参数设定:

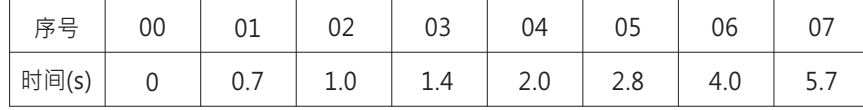

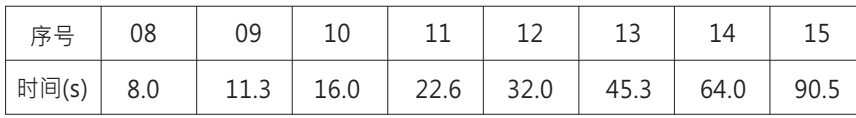

## ●渐变速率是指调光时亮度变化的速度,如按压调光,下表为对应的参数设定:

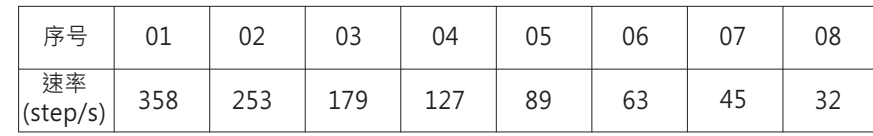

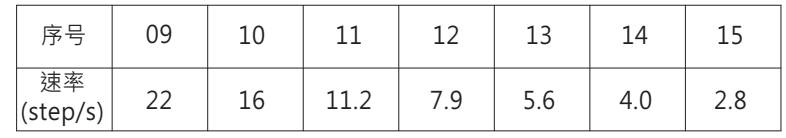

4)配置组和场景

设定该灯具的组别与场景信息。洗择右上方"设置"以完成对灯具组别的设定, 选择右下方"设置"以完成对灯具场景的设定。如下图设置表示,将此灯具加入 到组别1,场景1的亮度值为254。

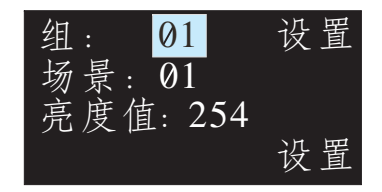

#### 7.3.2 修改设备参数

- ●修改DAIT系统已存在的某一灯具的最大亮度值、最小亮度值、开机亮度值、渐变时间 **组别、场景等参数。**
- ●修改设备参数设定同新增设备方式一样, 不另细述

# 7.4 系统

系统功能包括设置时间,设置IP地址,语言切换,其他。

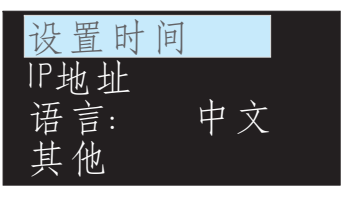

## 7.4.1 设置时间:

(1)设置时/分/秒/年/月/日信息。 (2) "MOVE" 键移动光标, "SET" 键调整数值。 (3)选择"设置"设定完成,使用DLC 件可快速更新时间(请参考4.1.3章节)。

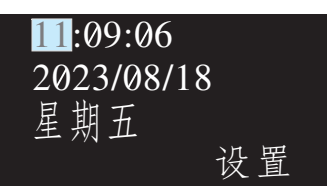

7.4.2 设置IP地址:

- ●"读取IP地址":显示当前的IP地址信息。
- ●"设置IP地址":设置IP地址的相关信息。

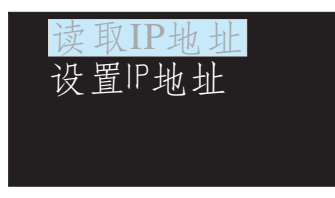

●当工作模式为静态时, DLC-02会使用固定IP地址, IP地址设置栏设定即为 本机IP地址。DLC-02与电脑的网域需设定一致才能正常使用。 ●当工作模式为动态时, DLC-02会从上级可自动分配IP地址的路由器中自动 获取动态IP地址作为本机IP地址,IP地址设置栏中的地址无效,获取到的IP地 址会显示在主屏幕上。

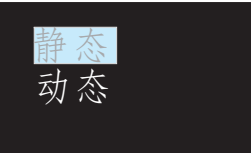

静态IP地址页面如下: 第一行为IP地址,第二行为子网掩码,第三行为网关.

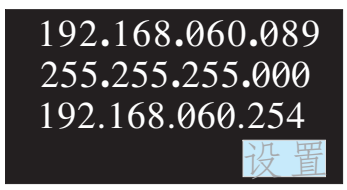

## 7.4.3 语言:

设置当前语言为中文/English。

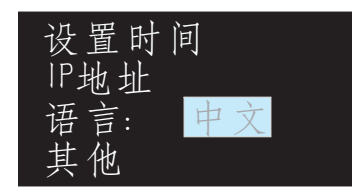

## 7.4.4 固件版本: 显示当前固件版本信息。

固件版本: R3.0

# 8.保固

本产品符合规格条件下使用,提供5 之全球保固,请勿自行更换零件或对本机器进行任何 形式的修改,以免影响您享有正常保固服务之权利。

※明纬有权对本手册内容进行调整。 请参考我们网站最新版本的手册 https://www.meanwell.com

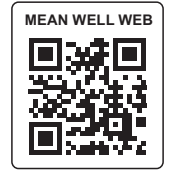

# 9.环境宣告资讯

https://www.meanwell.com//Upload/PDF/RoHS PFOS.pdf https://www.meanwell.com//Upload/PDF/REACH\_SVHC.pdf https://www.meanwell.com//Upload/PDF/Declaration\_RoHS-C.pdf

# 明緯企業股份有限公司 MEAN WELL ENTERPRISES CO., LTD. 248 新 北 市 五 股 區 五 權 三 路 28 號<br>No.28, Wuquan 3rd Rd., Wugu Dist., New Taipei City 248, Taiwan Tel:886-2-2299-6100 Fax:886-2-2299-6200 http://www.meanwell.com E-mail:info@meanwell.com